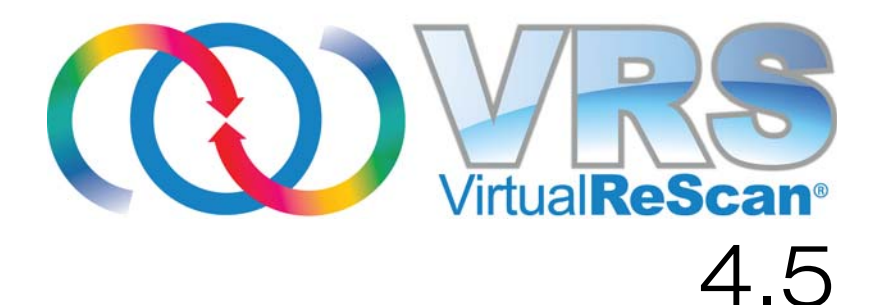

# 사용 설명서

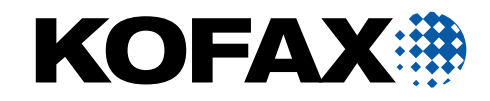

10300877-000

© 2009 Kofax, Inc., 15211 Laguna Canyon Road, Irvine, California 92618, U.S.A. All rights reserved. 제품의 사용은 라이센스 조건에 따라 다를 수 있습니다 .

Kofax 공급업체는 타사 소프트웨어 저작권 및 라이센스를 보유하고 있습니다 .

이 제품은 미국 특허 번호 6,370,277 의 보호를 받습니다 .

이 소프트웨어는 KOFAX, INC. 의 보안 정보 및 상표 기밀을 포함합니다 . KOFAX, INC. 의 사전 서면 승인 없이는 사용 , 공개 또는 복제할 수 없습니다 .

Kofax, Kofax 로고 , VirtualReScan, "VRS VirtualReScan" 로고 및 VRS 는 미국 및 기타 국가에 있는 Kofax, Inc. 의 상표 또는 등록 상표입니다 . 기타 모든 상표는 해당 소유자 의 상표 또는 등록 상표입니다 .

이 소프트웨어는 미국 정부의 상용 소프트웨어입니다 . 정부 내 사용자는 Kofax, Inc. 표준 라이센스 계약 및 FAR 과 관련 보완 자료의 해당 조항을 준수합니다 .

미 상무부의 수출국 또는 수출이나 보급을 관할하는 기타 정부 기관의 사전 서면 동의 없이 , 관련 미국 법규나 법령에 의해 수출이나 보급이 제한된 국가로 소프트웨어 또는 관련 문서와 기술 데이터를 직간접적으로 수출하거나 보급하지 않는 데 동의합니다 . 또한 수출이나 보급이 제한된 국가나 지역에 거주하거나 해당 지역의 지배를 받지 않습니다.

본 문서는 " 있는 그대로 " 제공되며 법에 저촉되지 않는 범위 내에서 상품성 , 특정 목적 에 대한 적합성 또는 비침해에 관한 묵시적인 보증을 포함하여 명시적이거나 묵시적인 모든 보증을 부인합니다 .

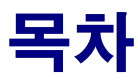

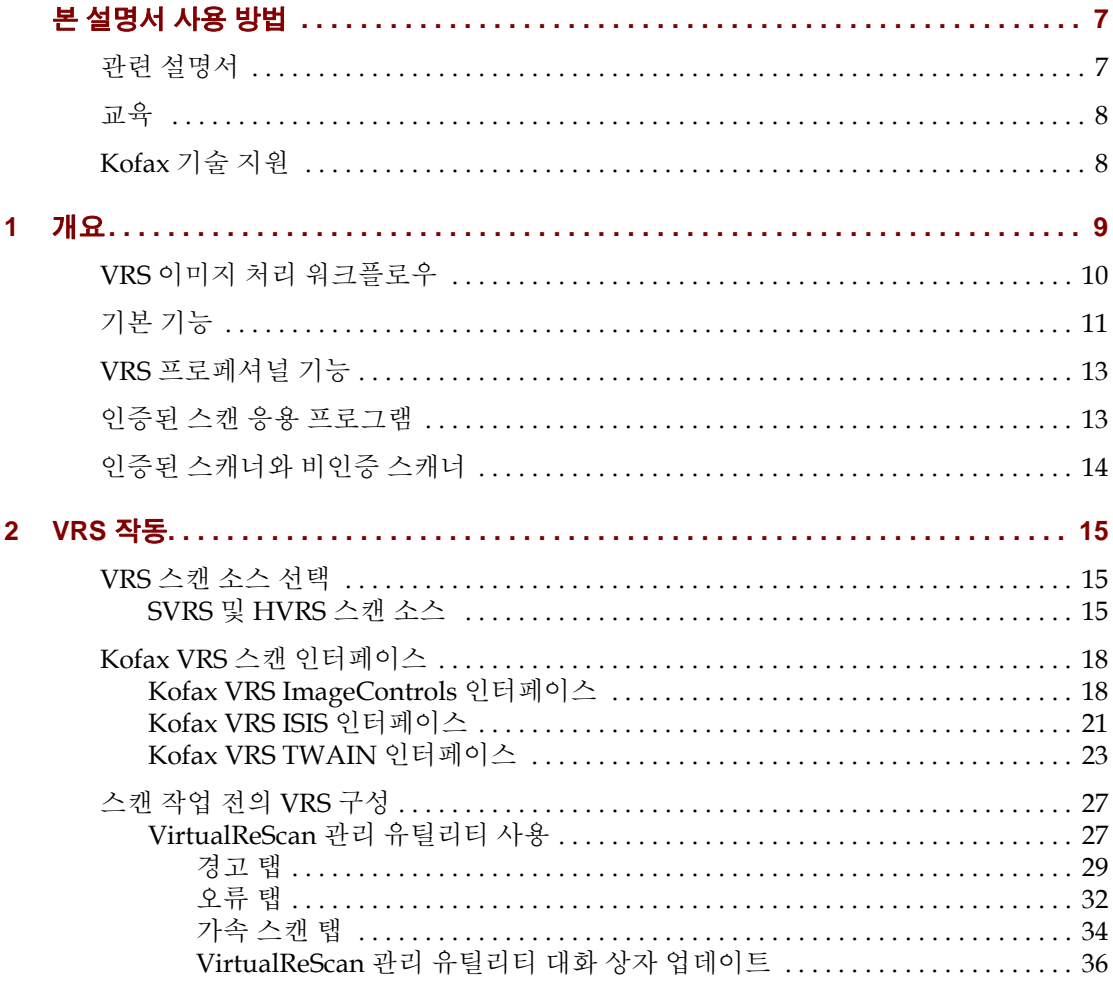

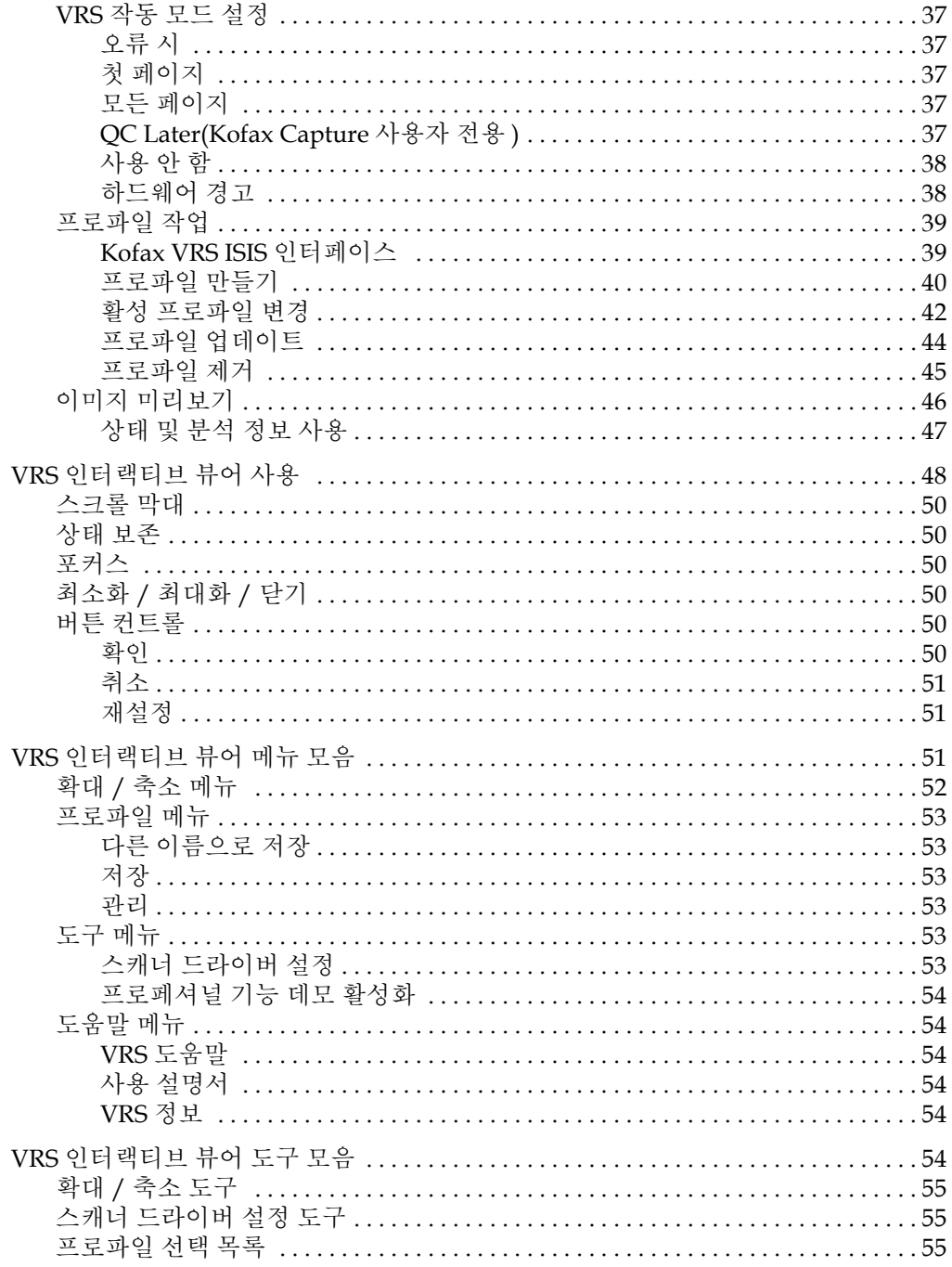

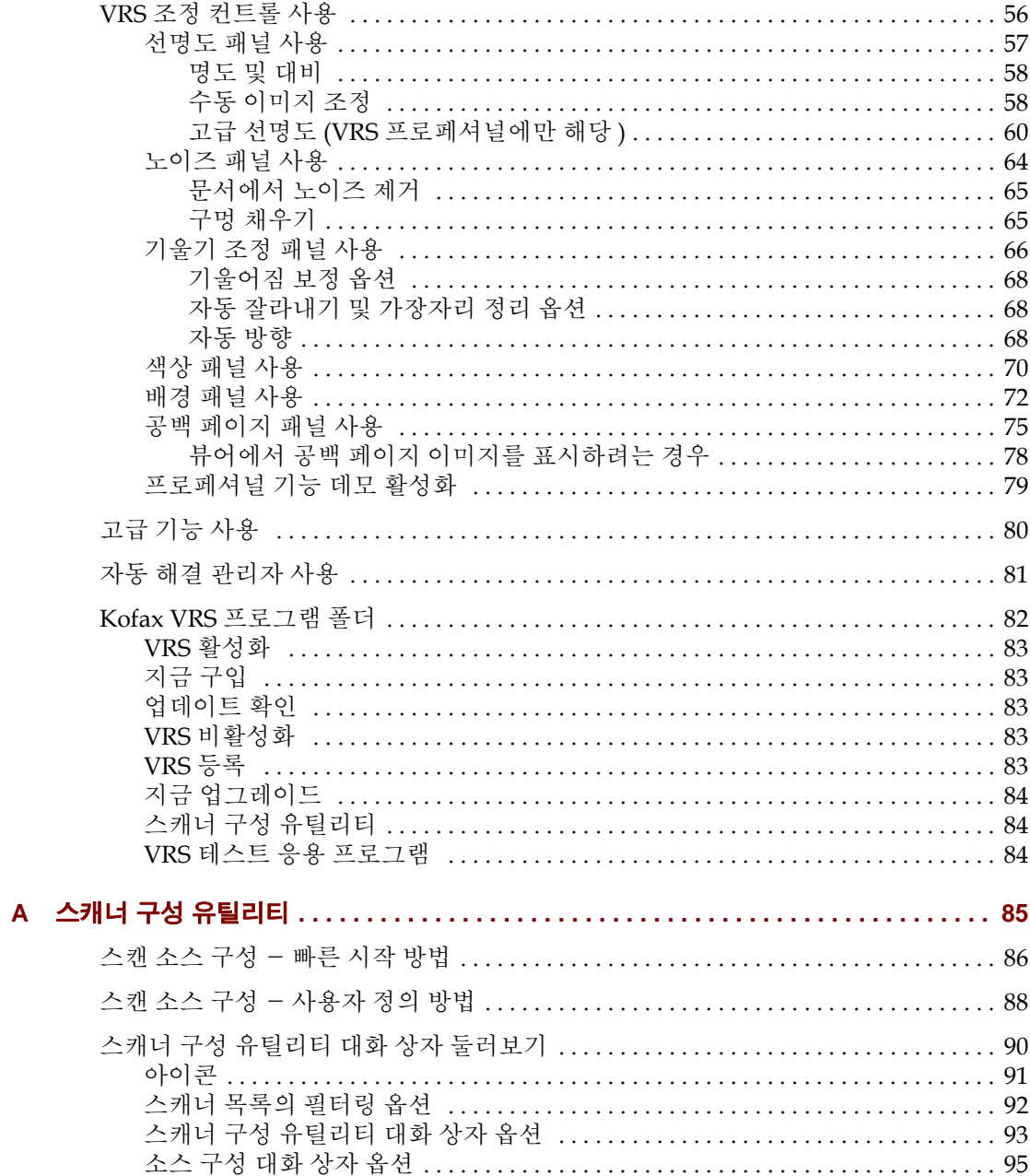

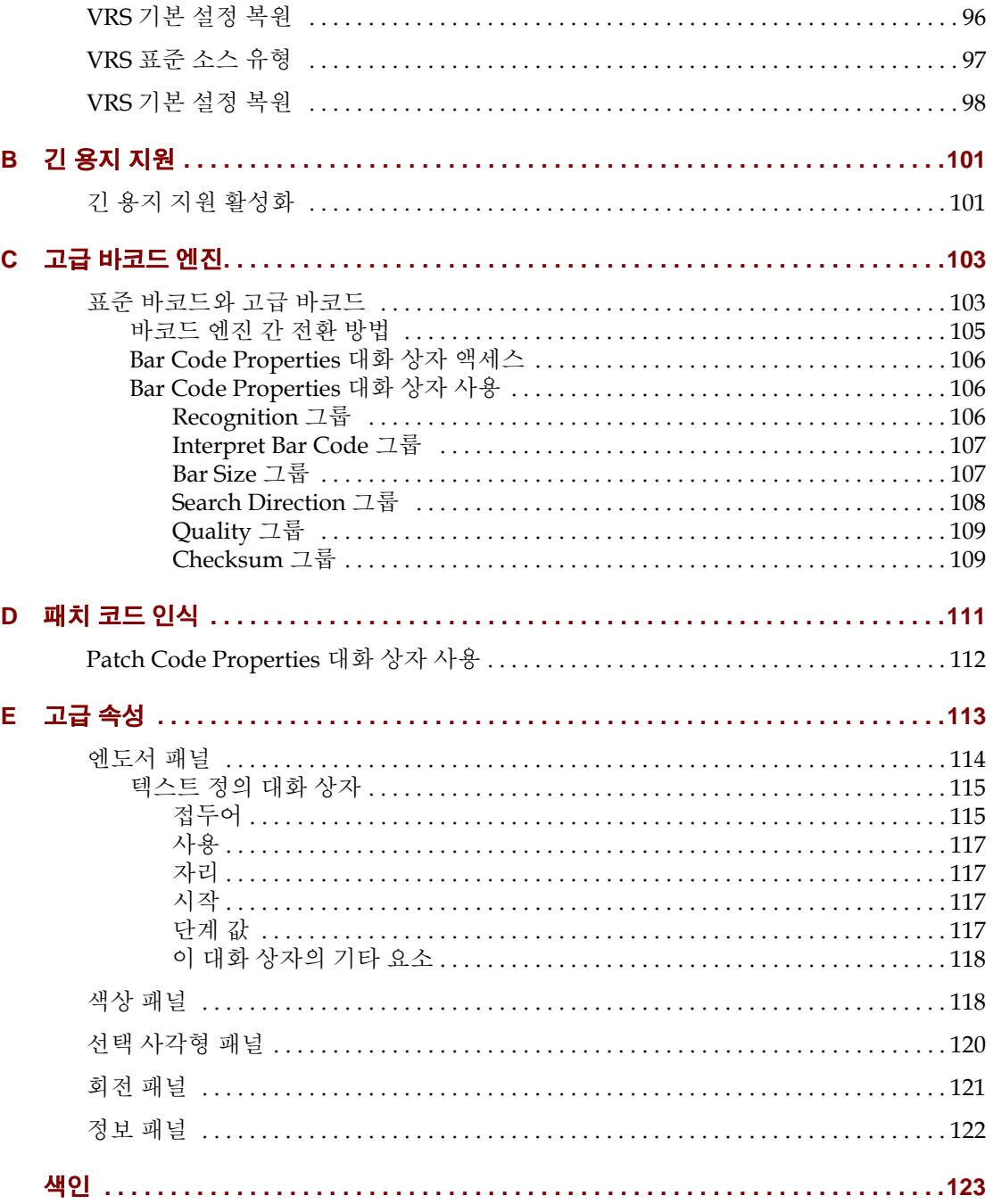

## 본 설명서 사용 방법

### <span id="page-6-0"></span>소개

VirtualReScan(VRS) 사용에 관한 지침을 제공하는 이 VRS 사용 설명서는 모든 스캔 작업자를 대상으로 합니다 . 이미지 처리 전문가와 특별한 스캔 관련 지식을 갖추지 않 은 초보 사용자 모두에게 이 설명서는 VRS 특징 및 기능을 가장 효과적으로 사용하는 데 필요한 정보를 제공합니다 .

이 설명서는 사용자의 VRS 제품이 VRS 설치 설명서의 지침에 따라 설치 및 테스트되었 다는 전제 하에 작성되었습니다 .

### <span id="page-6-1"></span>관련 설명서

VRS 사용 설명서는 VRS 설명서 세트에 포함되어 있습니다 . VRS 제품에는 이 절에 소개 된 관련 설명서도 포함되어 있습니다.

#### **VRS** 설치 설명서

VRS 설치 설명서에는 VRS 설치 및 제품 라이센스 활성화에 대한 자세한 지침이 수록 되어 있습니다 . 이 설명서는 응용 프로그램의 설치 및 VRS 의 구성을 담당하는 시스템 관리자용입니다 . 이 설명서에서는 Adrenaline SCSI 스캐너 컨트롤러를 설치하는 방법도 설명합니다 .

VRS 설치 설명서는 VRS 설치 CD 에서 PDF 형식으로 제공됩니다 . 또한 Kofax 웹 사이트 (www.kofax.com) 에서 Support | Online Documentation 을 선택해도 볼 수 있습니다 .

#### **VRS** 온라인 도움말

VRS 온라인 도움말은 응용 프로그램 관련 온라인 지원을 제공합니다 . VRS 사용자 인터페이스에서 F1 을 누르거나 VRS 인터랙티브 뷰어에서 [ 도움말 ] 메뉴를 선택하여 온라인 도움말에 액세스할 수 있습니다 .

#### **VRS** 릴리스 노트

최신 제품 정보는 릴리스 노트에서 확인할 수 있습니다 . 릴리스 노트를 자세히 읽어 보십시오 . 다른 VRS 설명서에 나와 있지 않은 정보가 수록되어 있을 수 있습니다 .

또한 VRS 릴리스 노트는 Kofax 웹 사이트 (www.kofax.com) 에서 Support | Online Documentation 을 선택해도 PDF 형식으로 볼 수 있습니다 .

### <span id="page-7-0"></span>교육

Kofax 는 Kofax 솔루션을 최대한 활용하는 데 도움이 되는 현장 교육 및 온라인 컴퓨터 교육을 모두 제공합니다 . 이용 가능한 교육 과정 및 일정에 관한 자세한 정보는 Kofax 웹 사이트 (www.kofax.com) 를 방문하십시오 .

### <span id="page-7-1"></span>**Kofax** 기술 지원

Kofax 제품에 대한 자세한 기술 지원 정보는 Kofax 웹 사이트 (www.kofax.com) 를 방문하여 Support 메뉴에서 해당하는 옵션을 선택하십시오 . Kofax Support 페이지에 서는 최신 수정 버전 , 최신 드라이버 및 소프트웨어 패치 , 온라인 문서 및 사용 설명서 , 제품 릴리스 노트 업데이트 , 기술 관련 팁 , 검색 기반의 광범위한 기술 자료 등 다양한 제품 관련 정보를 제공합니다 . VRS Support 페이지에서 VRS FAQ 를 참조하십시오 .

Kofax 웹 사이트에서는 Kofax 제품의 지원 옵션에 관한 정보도 제공합니다 . 이용 가능 한 지원 옵션에 대한 자세한 내용은 사이트를 참조하십시오 .

Kofax 기술 지원에 문의해야 하는 경우에는 다음 정보를 알고 있어야 합니다 .

- VRS 소프트웨어 버전 및 빌드 번호
- 스캔 응용 프로그램
- 운영 체제 및 서비스 팩 버전
- 스캐너 제조업체 및 모델
- SCSI 스캐너 컨트롤러
- 특수 / 사용자 정의 구성 또는 통합 정보

### 제 **1** 장

## 개요

### <span id="page-8-0"></span>소개

VirtualReScan(VRS) 은 다양한 문서 유형에 대해 최상의 이미지 품질을 제공하기 위한 이미지 향상 도구입니다 . VRS 는 초보자와 전문 사용자 모두가 쉽게 사용할 수 있는 매 우 효과적인 다목적 이미징 도구로서 스캔 응용 프로그램과 함께 사용됩니다. 사용자는 VRS 의 인터랙티브 컨트롤에 액세스하여 강력한 이미지 처리 기능을 이용할 수 있습니 다 . 그러면서도 VRS 는 쉽습니다 . 기본적으로 VRS 는 세 가지 방법으로 사용할 수 있 습니다 .

- **1** 기본 설정 VRS 의 기본 설정을 사용하면 보다 수월하게 문서를 스캔하고 데이터를 정확하게 캡처할 수 있습니다 . 이러한 기본 설정은 별도의 조정 없이 다양한 종류의 문서에 대해 뛰어난 이미지 품질을 제공하도록 신중하게 선택되었습니다 .
- **2** 자동 이미지 향상 VRS 는 이미지를 모니터하여 좋지 않은 이미지 품질을 감지하고 자동 이미지 향상을 수행함으로써 이미지 품질이나 인식률과 관련된 오류를 크게 줄입니다 .
- **3** 수동 이미지 향상 VRS 는 이미지를 수동으로 수정할 수 있도록 인터랙티브 컨트롤을 제공합니다 . 스캔하는 문서에 대해 최적의 설정을 한 번만 지정하면 VRS 에서 나머지 작업을 처리합니다 .

최적의 기본 설정을 사용하여 모든 작업을 자동으로 완료하든, 아니면 사용자가 이미지 조정 작업을 직접 수행하든 상관없이 스캔한 모든 이미지가 높은 기준을 충족하도록 할 수 있습니다.

참고VRS 는 상황에 맞는 도움말을 함께 제공합니다 . F1 을 누르면 응용 프로그램을 닫지 않고도 화면에서 중요 작업과 관련된 도움말을 볼 수 있습니다 .

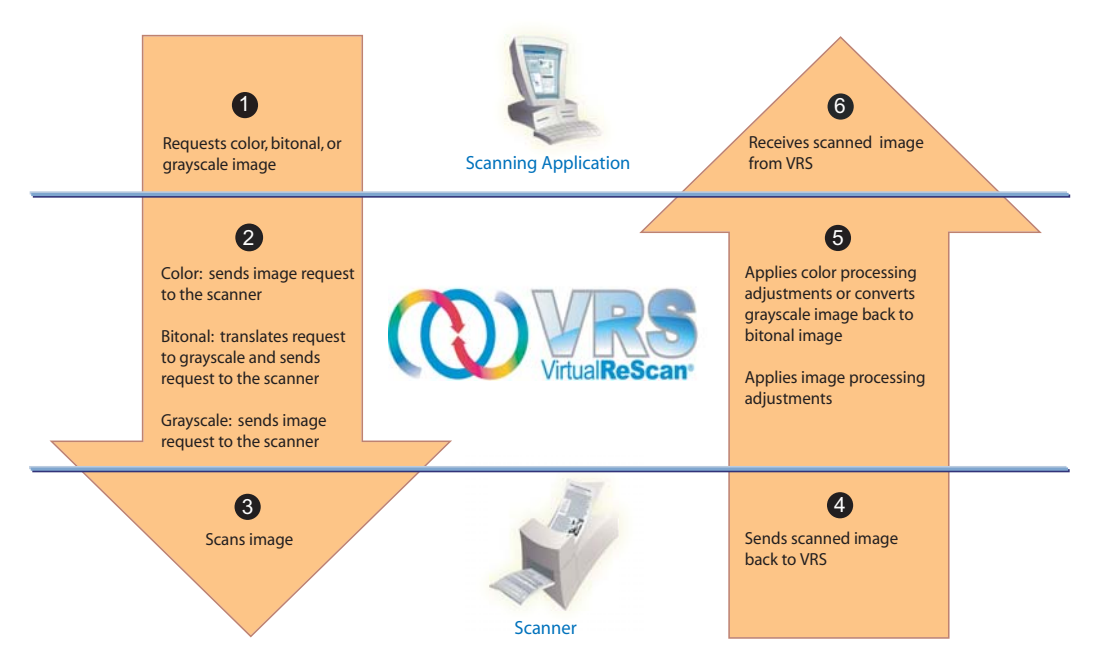

Using VRS to Scan and Process an Image

**그림** 1-1. VRS **이미지 처리 워크플로우**

### <span id="page-9-1"></span><span id="page-9-0"></span>**VRS** 이미지 처리 워크플로우

VRS 는 스캔 응용 프로그램 및 스캐너와 함께 사용됩니다 . 스캔 응용 프로그램에서 스캔 요청을 전송하면 VRS 에서 이미지 유형 ( 컬러 , 흑백 , 회색조 ) 을 바탕으로 요청을 평가 하고 처리합니다 . 이미지가 스캔되면 VRS 는 적절한 조정을 적용한 다음 처리된 이미지 를 스캔 응용 프로그램으로 재전송합니다 ( [그림](#page-9-1) 1-1).

### <span id="page-10-0"></span>기본 기능

VRS 를 사용하여 스캔한 모든 이미지가 품질 기준을 충족하도록 보장할 수 있습니다 . VRS 는 스캔을 더욱 쉽고 경제적으로 수행하도록 지원하기 위해 개발되었으며 , 또한 모든 유형의 스캔 상황에 대해 동일한 이점을 제공합니다 . 이미지 품질이 좋지 않을 경우 VRS 는 이미지 향상 작업을 자동으로 수행합니다 . VRS 는 사용이 용이한 실시간 이미지 보정을 통해 추측에 의한 작업에 의존하지 않도록 인터랙티브 조정 컨트롤을 제공하므로 모든 스캔 이미지가 사용자의 모든 요구 사항을 만족시킬 수 있습니다 . VRS " 기본 " 기능은 다음 기능을 제공합니다 .

- 크기나 품질 수준이 상이한 여러 문서를 일괄 스캔합니다 . 따라서 혼합 문서를 스캔하기 위해 미리 분류할 필요가 없습니다 . VRS 에서 이미지의 기울어짐을 보정하고 이를 원본 문서 크기로 잘라냅니다 .
- 용지 걸림과 장비 충돌을 자동으로 감지하여 사용자에게 경고합니다. 이를 통해 시간이 절약되고 사후 처리 정확도가 향상됩니다 .
- 문자 품질 저하 없이 자동 기울어짐 보정을 수행합니다 . 기존의 기울어짐 보정 소프트웨어에서는 가장자리가 지그재그 형태로 나타나지만 VRS 문자 가장자리는 기울어짐 보정 적용 후에도 부드럽고 정확한 형태로 유지됩니다 ( [그림](#page-10-1) 1-2).

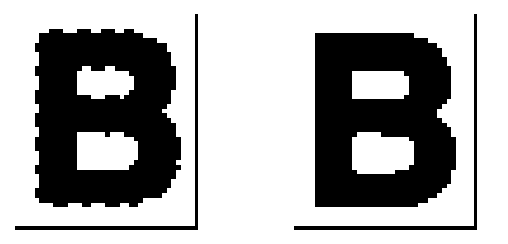

#### <span id="page-10-1"></span>**그림** 1-2. **기존의 기울어짐 보정과** VRS **의 기울어짐 보정**

VRS 기본 기능은 흑백 출력용으로 최적화되었기 때문에 다음과 같은 장점도 제공합니다 .

- 문서 유형에 적합한 밝기 설정을 자동으로 지정합니다 . 광학 문자 인식 (OCR) 정확도가 중요한 배치 스캔 작업의 경우 일반적으로 대비가 낮은 ( 로우 콘트라스 트 ) 문서는 심각한 문제를 야기합니다 . VRS 를 사용할 경우 저해상도 ( 예 : 200DPI) 에서도 향상된 OCR 결과를 제공하므로 희미한 내용을 향상시킬 수 있습니다 .
- 이미지 최적화 과정에서 배경 또는 노이즈를 제거하여 이미지 파일 크기를 줄이므로 저장 요구 사항이 줄어듭니다 .

이외에도 VRS 는 스캔한 모든 이미지에 대해 최상의 품질을 보장하는 여러 가지 기능을 제공합니다.

- 얼룩 제거
- 감마 보정
- 문자 팽창 / 침식
- 긴 용지 지원
- 고급 속성 이용
- 흰색 배경 잘라내기 및 기울어짐 보정

### <span id="page-12-0"></span>**VRS** 프로페셔널 기능

VRS 는 기본 기능 외에도 다음과 같은 " 프로페셔널 " 기능 세트를 지원합니다 .

- 자동 색상 감지
- 배경 부드럽게 하기
- 자동 방향
- 공백 페이지 감지 및 삭제
- 제품 업데이트 자동 확인
- 고급 선명도 조정 설정
- Kofax Capture( 구 Ascent Capture) 사용자를 위한 QC Later 모드

VRS 라이센스 범주가 데스크톱 , 워크그룹 및 프로덕션에 속하는 사용자는 VRS 프로페 셔널 기능을 사용할 수 있습니다 . VRS 기본 라이센스 사용자는 VRS 프로페셔널 기능을 제한적으로 사용할 수 있습니다 . VRS 기본 라이센스를 보유한 경우 데모 모드로 실행하 여 VRS 프로페셔널 기능을 미리 볼 수 있습니다 . 자세한 내용은 79 [페이지의](#page-78-1) " 프로페셔 널 기능 데모 [활성화](#page-78-1) " 를 참조하십시오 . 개별 VRS 프로페셔널 기능에 대한 자세한 내용 은 15 [페이지의](#page-14-3) "VRS 작동 " 을 참조하십시오 .

참고모든 VRS 프로페셔널 기능을 동시에 사용하는 경우에는 성능이 저하될 수도 있습니다 .

#### <span id="page-12-1"></span>인증된 스캔 응용 프로그램

Kofax 는 인증 프로세스의 한 과정으로써 다양한 스캔 응용 프로그램과의 VRS 호환성 을 테스트합니다 . 인증된 스캔 응용 프로그램 목록이 정기적으로 업데이트되지만 , 기 본적으로는 VRS 가 Kofax ImageControls 도구키트 , ISIS 프로그래밍 인터페이스 또는 TWAIN 프로그래밍 인터페이스에 기초한 응용 프로그램에서 작동하도록 제작되었다 는 점을 염두에 두어야 합니다 .

### <span id="page-13-0"></span>인증된 스캐너와 비인증 스캐너

VRS 에 대해 인증된 스캐너는 엄격한 테스트 과정을 거쳐 최상의 기본 설정을 식별하여 선택됩니다 . 따라서 인증된 스캐너에서만 VRS 를 사용하는 것이 좋습니다 . 또한 VRS 인증 스캐너에 대해서만 Kofax 기술 지원을 받을 수 있습니다 . Kofax 웹 사이트 (www.kofax.com) 의 VRS 제품 페이지 링크를 통해 VRS 인증 스캐너 목록을 확인할 수 있습니다 . VRS 제품 페이지에서는 스캐너 이름과 제조업체 목록 외에도 다음 정보를 제공합니다.

- VRS 에 사용되는 드라이버 (TWAIN, ISIS, Kofax SCSI)
- 검정색 또는 흰색 배경 지원
- 최상의 성능 제공에 필요한 추가 메모리 ( 해당하는 경우 )
- VRS 인증 인터페이스 (SCSI, USB, FireWire 또는 RJ45)

스캐너 구성 유틸리티를 사용하여 구성된 비인증 또는 " 호환 " 스캐너의 경우 VRS 와 함 께 사용될 수 있습니다 . VRS 와 인증되지 않은 스캐너를 사용하는 경우 이미지 품질이 최고 수준에 다소 미치지 못할 수도 있습니다 . VRS 와 사용할 수 없는 스캐너도 있습니 다 . 인증되지 않은 스캐너가 VRS 와 호환되려면 다음 요건을 충족해야 합니다 .

- 256 레벨 회색조 이미지를 단일 이미지로 출력할 수 있는 기능
- TWAIN 드라이버 또는 ISIS 드라이버 지원

참고VRS 는 ISIS 드라이버에서 가장 잘 작동하며 , TWAIN 드라이버를 사용 하는 일부 스캐너도 지원합니다 .

비인증 스캐너와 VRS 사용에 대한 자세한 내용은 VRS 설치 설명서를 참조하십시오 .

제 **2** 장

## <span id="page-14-3"></span>**VRS** 작동

### <span id="page-14-0"></span>소개

이 장에서는 기본 설정을 사용하여 VRS 를 작동하는 방법 , 사용자 정의 프로파일 설정 방법 및 VRS 조정 컨트롤을 사용하여 수동 이미지 향상 기능을 구성하고 사용하는 방법 에 대해 설명합니다 . 이 장에서는 고급 기능과 VRS 사용자 인터페이스에서 사용할 수 있는 기타 옵션에 대해서도 설명합니다 .

### <span id="page-14-1"></span>**VRS** 스캔 소스 선택

스캔 응용 프로그램을 시작하고 VRS 스캔 소스를 선택하면 VRS 가 작동합니다 . VRS 스캔 소스 선택 절차는 아래를 참조하십시오 .

#### <span id="page-14-2"></span>**SVRS** 및 **HVRS** 스캔 소스

각 VRS 스캔 소스 이름에는 "SVRS" 와 "HVRS" 중 하나가 포함되어 있습니다 . "SVRS" 는 소프트웨어 VRS 를 , "HVRS" 는 하드웨어 VRS 를 의미합니다 . HVRS 소스는 VRS 기능 지원을 위해 특수 보드가 설치된 , 고속의 프로덕션급 스캐너가 필요합니다 . VRS 설치 프로세스에서 지정한 스캐너에 따라 스캔 응용 프로그램에서 적절한 소스 (SVRS 또는 HVRS) 를 선택할 수 있습니다 . 아래의 절차에서는 SVRS 소스가 나와 있지만 VRS 설치 프로세스에서 프로덕션급 스캐너를 지정한 경우 목록은 HVRS 소스로 구성될 수 있습니다.

#### ▶ VRS 스캔 소스를 선택하려면

- **1** 스캐너와 컴퓨터의 전원을 켭니다 .
- **2** 스캔 응용 프로그램을 시작합니다 .
- **3** 스캔 응용 프로그램에서 VRS 스캔 소스를 선택합니다 . 스캔 응용 프로그램 및 VRS 설치 프로세스 중에 지정한 스캐너에 따라 VRS 스캔 소스를 선택하는 데 사용되는 대화 상자와 스캔 소스 이름이 다릅니다 .

ImageControls 기반 응용 프로그램

- *<* 스캐너 모델 *>* with SVRS
- <스캐너 모델 > with SVRS with AIPE
- *<* 스캐너 모델 *>* without SVRS
- *<* 스캐너 모델 *>* without SVRS with AIPE

ISIS 기반 응용 프로그램

Kofax VRS 스캐너

TWAIN 기반 응용 프로그램

Kofax Software VRS - TWAIN

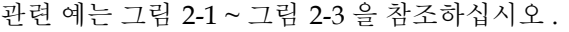

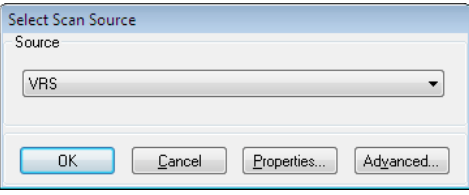

<span id="page-15-0"></span>**그림** 2-1. Select Scan Source **대화 상자** (ImageControls **기반 응용 프로그램** )

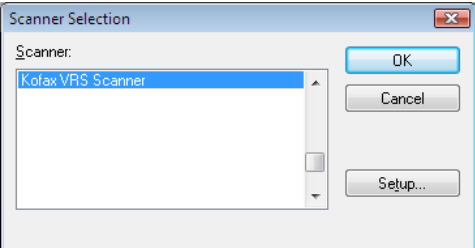

**그림** 2-2. Scanner Selection **대화 상자** (ISIS **기반 응용 프로그램** )

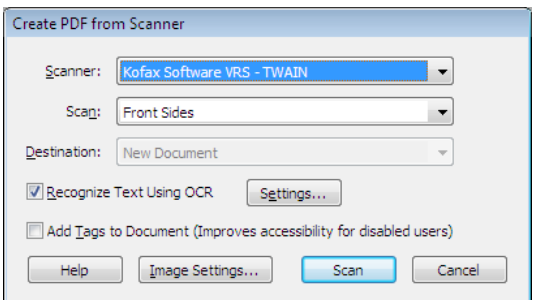

#### **그림** 2-3. **스캐너 선택 대화 상자** (TWAIN **기반 응용 프로그램** )

- <span id="page-16-0"></span>**4** 해당 스캔 응용 프로그램에 따라 확인 또는 스캔 버튼을 클릭합니다 .
- **5** ImageControls 기반 응용 프로그램의 경우 스캔 소스를 선택하는 즉시 Windows 작업 표시줄에 VRS 아이콘 ( [그림](#page-16-1) 2-4) 이 표시됩니다 . ISIS 및 TWAIN 응용 프로그램의 경우 스캐너 인터페이스 대화 상자가 표시되거나 스캔 작업을 시작할 때 VRS 아이콘이 표시됩니다 . 자세한 내용은 [Kofax VRS](#page-17-0) 스캔 인 [터페이스](#page-17-0) 페이지의 18 를 참조하십시오 .

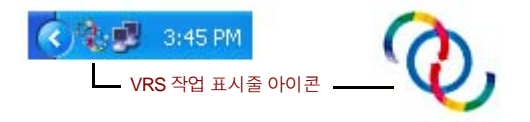

<span id="page-16-1"></span>**그림** 2-4. VRS **작업 표시줄 아이콘**

기본 스캐너는 Kofax VRS TWAIN 또는 Kofax VRS ISIS 소스와 관련된 스캐너 입니다 . 다음 방법 중 하나를 통해 기본 VRS 스캐너를 설정합니다 .

- VRS 설치 프로세스 중에 스캐너를 선택합니다 .
- 스캐너 구성 유틸리티에서 기본 스캐너를 선택합니다 .

참고VRS 설치 프로세스에 대한 자세한 내용은 *VRS* 설치 설명서를 참조하십 시오 . 스캐너 구성 유틸리티에 대한 자세한 정보는 이 설명서의 [스캐너](#page-84-1) 구성 유 틸리티 [페이지의](#page-84-1) 85 를 참조하십시오 .

**6** 스캔 응용 프로그램의 지침에 따라 일반적인 방법으로 스캔합니다 .

### <span id="page-17-0"></span>**Kofax VRS** 스캔 인터페이스

스캔 인터페이스는 기본 스캐너 속성 설정과 VRS 액세스 옵션으로 구성됩니다 . 스캔 인터페이스는 VRS 와 스캔 응용 프로그램 간 연결 역할을 합니다 . 스캔 응용 프로그램 의 종류 (ImageControls 기반 , ISIS 기반 , TWAIN 기반 ) 에 따라 VRS 스캔 인터페이스 에 나타나는 옵션이 다릅니다 . 예를 들어 , ImageControls 스캔 인터페이스에는 스캔을 시작하기 위해 선택할 수 있는 옵션이 포함되어 있지 않지만 ISIS 와 TWAIN 스캔 인터 페이스에는 모두 [ 스캔 ] 옵션이 포함되어 있습니다 .

대부분의 스캔 응용 프로그램에서는 한 가지 스캔 인터페이스 유형만 지원하지만 일부 스캔 응용 프로그램의 경우 두 가지 이상의 유형을 지원하기도 합니다 . 여러 스캔 인터페 이스를 지원하는 응용 프로그램의 경우 기본 인터페이스는 VRS 에 직접 액세스할 수 있 는 인터페이스입니다 . 최상의 결과를 얻기 위해서는 Kofax ImageControls 인터페이스 , ISIS 인터페이스 , TWAIN 인터페이스의 순으로 선택하는 것이 좋습니다 .

#### <span id="page-17-1"></span>**Kofax VRS ImageControls** 인터페이스

Kofax VRS ImageControls 인터페이스는 VRS 와 ImageControls 스캔 응용 프로그램 간 연결 역할을 합니다 . 스캔 응용 프로그램에서 스캔 소스를 선택하면 ImageControls 스캔 인터페이스에 액세스할 수 있습니다. 그런 다음 응용 프로그램에서 생성한 사용자 정의 대화 상자나 표준 ImageControls 대화 상자에서 스캐너 속성을 사용할 수 있습니 다 . [그림](#page-17-2) 2-5 는 모든 VRS 설치에 포함되어 있는 ImageControls 기반 데모 스캔 응용 프로그램인 VCDemo 에서 사용할 수 있는 [ 스캐너 속성 ] 대화 상자를 보여줍니다 .

참고VCDemo 에 대한 자세한 내용은 VRS 설치 설명서의 VCDemo 사용을 참조하 십시오 .

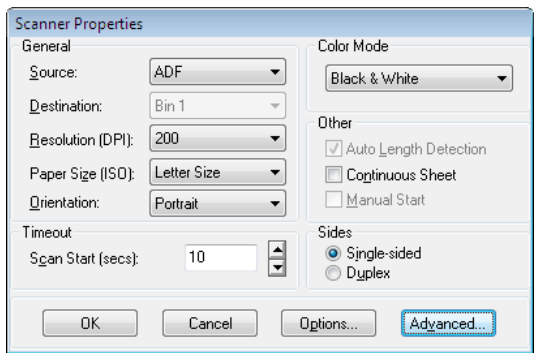

<span id="page-17-2"></span>**그림** 2-5. Kofax VRS ImageControls **인터페이스**

Kofax VRS ImageControls 인터페이스를 사용하면 스캐너 기능을 제어할 수 있습니다 . [ 일반 ] 아래에서 다음 옵션 중 하나를 선택할 수 있습니다 .

- [소스]: 사용 가능한 입력 용지 소스 목록(평판, ADF, Manual 또는 Panel)이 표시됩 니다 . 선택한 스캐너의 기능에 따라 일부 소스는 사용하지 못할 수도 있습니다 .
- [대상]: 스캔할 용지의 출력 트레이(일반적으로 Bin 1 또는 Bin 2)가 표시됩니다. 선택한 스캐너의 기능에 따라 일부 트레이는 사용하지 못할 수도 있습니다 .
- [ 해상도 (DPI)]: 스캔 해상도 , 즉 DPI 옵션을 선택합니다 .
- [용지 크기]: 선택한 스캐너에서 지원하는 용지 크기(Letter, Legal, A5 등) 목록이 표시됩니다.
- [ 방향 ]: 스캔할 문서의 용지 방향 ( 세로 또는 가로 ) 이 표시됩니다 .

이외에 다음과 같은 ImageControls 스캔 인터페이스 옵션이 있습니다 .

- [시간 초과 Ⅰ: 스캔 작업을 시작한 후 스캐너에 용지를 넣을 때까지 대기할 수 있는 시간 ( 초 ) 을 선택합니다 . 이 시간을 초과하면 작업 제한 시간이 초과되어 용지 없음 오류가 표시됩니다 .
- [색상 모드]: 스캔 작업의 색상 모드(컬러, 흑백, 회색조)를 선택합니다. 색상 모 드는 스캔한 페이지가 변환되는 색상 수 또는 회색 음영 수를 결정합니다 . 색상 모드의 사용 가능 여부는 선택한 스캐너의 기능에 따라 달라집니다 . 색상 모드 선택 또한 VRS 기능의 사용 가능 여부에 영향을 미칩니다 .
- [ 기타 ]: 자동 길이 감지 , 연속 용지 작업 및 수동 시작과 관련된 옵션을 선택합니 다 . 이러한 옵션의 사용 가능 여부는 선택한 스캐너의 기능에 따라 달라집니다 . 자세한 정보를 원하시면 [ 스캐너 속성 ] 대화 상자에서 [F1] 을 누르십시오 .
- [면]: 한 번에 스캐할 면 수에 따라 단면 또는 양면을 선택합니다. 일부 스캐너의 경우 양면 스캔을 지원하지 않습니다 .

이미지 소스의 환경설정을 지정하는 데 사용되는 [ 소스 속성 ] 대화 상자에 액세스하려 면 [ 옵션 ] 버튼을 클릭하십시오. 자세한 정보를 원하시면 [ 스캐너 속성 ] 대화 상자에 서 [F1] 을 누르십시오 .

VRS 인터랙티브 뷰어를 열려면 [ 고급 ] 버튼을 클릭하십시오 .

ImageControls 스캔 응용 프로그램을 사용하면 일반적으로 스캔을 시작하기 위해 선택하는 옵션을 스캐너 속성 설정과는 별도인 메뉴 명령으로 사용할 수 있습니다 .

참고자세한 내용은 ImageControls 설명서를 참조하십시오 .

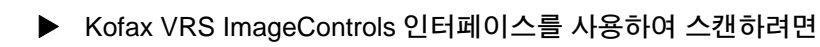

- **1** 스캔 응용 프로그램을 엽니다 .
- **2** VRS 스캔 소스를 선택하고 [확인]을 클릭합니다. 스캔 소스 이름은 일반적으로 "<스캐너 모델> with SVRS"로 지정됩니다(여기서 "<스캐너 모델>"은 스캐너 의 제조업체 및 모델에 해당 ).

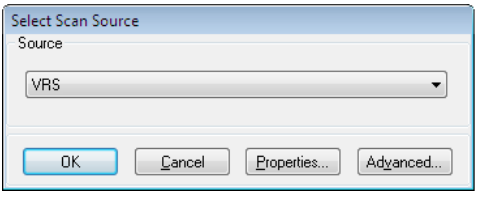

**그림** 2-6. Kofax VRS ImageControls **인터페이스 - 소스 선택**

**3** [ 소스 ] | [ 속성 ] 을 선택하여 선택한 스캔 소스와 관련된 [ 스캐너 속성 ] 대화 상자를 엽니다.

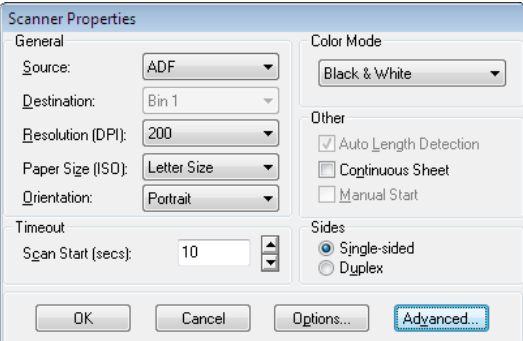

**그림** 2-7. **스캐너 속성 대화 상자**

- **4** [ 스캐너 속성 ] 대화 상자에서 원하는 옵션을 선택한 후 [ 확인 ] 을 클릭합니다 . 개별 설정에 대한 자세한 정보는 대화 상자에서 [F1] 을 누릅니다 .
- **5** 해당되는 경우 [소스] | [Process Image] 또는 [소스] | [배치 처리]를 선택하여 스캔 프로세스를 시작합니다 .

#### <span id="page-20-0"></span>**Kofax VRS ISIS** 인터페이스

Kofax VRS ISIS 인터페이스 ( [그림](#page-20-1) 2-8) 는 VRS 와 ISIS 스캔 응용 프로그램 간 연결 역할 을 합니다 . 대부분의 경우 Kofax VRS ISIS 인터페이스는 ISIS 스캔 응용 프로그램에서 "Kofax VRS Scanner" 소스를 선택할 때 자동으로 표시됩니다. 인터페이스에 기본 스캔 설정 , VRS 프로파일 , 바코드 , 전사기 , 패치 코드 등과 관련된 환경설정 구성에 대한 설 정이 포함되어 있습니다 .

Kofax VRS ISIS 인터페이스에서 구성한 설정을 " 사전 설정 " 으로 저장할 수 있습니다 . 각 사전 설정은 VRS 프로파일과 연관되어 있습니다 . 이 프로파일은 VirtualReScan 프로파일 편집기에서 구성한 이미지 처리 설정으로 구성됩니다 . 사전 설정을 만들면 다른 VRS 프로파일을 지정하지 않는 한 VRS " 기본 설정 " 과 자동으로 연관됩니다 . Kofax VRS ISIS 인터페이스의 [VRS] 탭에서 직접 VirtualReScan 프로파일 편집기에 액세스할 수 있습니다 .

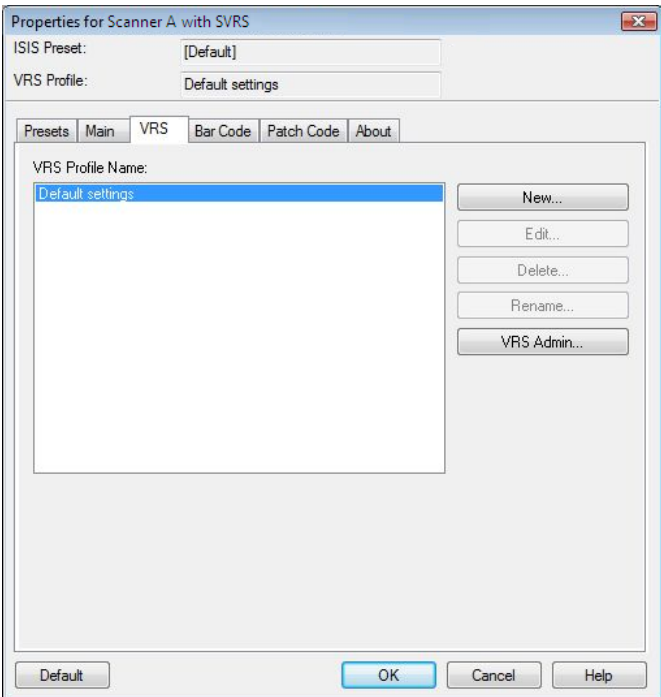

<span id="page-20-1"></span>**그림** 2-8. Kofax VRS ISIS **인터페이스**

일부 ISIS 응용 프로그램에서는 Kofax VRS ISIS 인터페이스를 표시하지 않고 대신 자체 인터페이스를 사용합니다 . Kofax VRS ISIS 인터페이스를 사용하면 ISIS 드라이버를 통해 사용할 수 있는 스캐너 기능을 제어할 수 있습니다 . 이 인터페이스는 스캐너 사전 설정 ( 프로파일 ) 관련 설정과 스캐너 관련 일반 설정으로 구성됩니다 .

[ 스캐너 사전 설정 ] 그룹을 사용하여 스캐너 사전 설정을 생성 및 관리할 수 있습니다 . 그런 후 [ 새로 만들기 ], [ 저장 ], [ 복원 ] 또는 [ 삭제 ] 버튼을 사용하여 저장 , 복원 또는 제거할 수 있는 새로운 사전 설정의 이름을 입력하면 됩니다 .

참고Kofax VRS ISIS 인터페이스에서 만드는 스캐너 사전 설정은 VRS 에서 생성한 프로파일과 다릅니다 . 자세한 내용은 프로파일 작업 [페이지의](#page-38-0) 39 을 참조하십시오 .

[ 일반 ] 아래에서 다음 옵션 중 하나를 선택할 수 있습니다 .

- [ 용지 소스 ]: 사용 가능한 입력 용지 소스를 평판 또는 ADF 중에서 선택합니다 .
- [해상도 ]: 스캔 해상도, 즉 DPI 옵션을 선택합니다.
- [모드]: 스캐너에서 지원하는 색상 모드를 선택합니다. 색상 모드에는 흑백, 회색 조 또는 컬러가 있을 수 있습니다 . 이 모드 선택 또한 VRS 기능의 사용 가능 여 부에 영향을 미칩니다 .
- [ 용지 크기 ]: Letter, Legal, A5 등과 같은 용지 크기를 선택합니다 .
- [ 방향 ]: 용지 방향 ( 세로 또는 가로 ) 을 선택합니다.
- [ 단면 / 양면 1: 단면 또는 양면 스캔을 선택합니다.

[ 고급 ] 버튼을 클릭하여 VRS 인터랙티브 뷰어에 액세스하고 [VRS Admin] 버튼을 클릭하여 VirtualReScan 관리 유틸리티에 액세스할 수 있습니다 .

#### ▶ Kofax VRS ISIS 인터페이스를 사용하여 스캔하려면

- **1** 스캔 응용 프로그램을 엽니다 .
- **2** Kofax VRS Scanner 소스를 선택하고 [ 확인 ] 을 클릭합니다 .

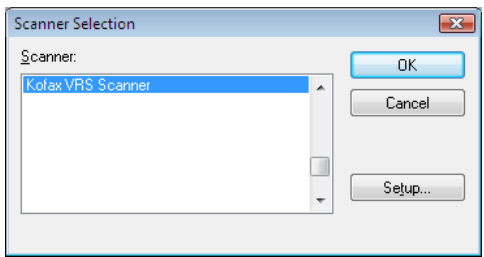

**그림** 2-9. Kofax VRS ISIS **인터페이스 - 스캐너 선택 대화 상자**

- **3** Kofax VRS ISIS 인터페이스가 실행됩니다([그림](#page-20-1) 2-8). [일반] 아래에서 용지 소스, DPI, 모드 및 용지 크기 등의 설정을 선택합니다 .
- **4** 필요에 따라 [새로 만들기]를 클릭하여 나중에 사용할 수 있도록 설정을 저장할 프로파익을 만듬니다
	- **a** [ 새 프로파일 ] 대화 상자에서 텍스트 상자에 프로파일 이름을 입력합니다 .

**b** 프로파일의 파일 이름을 텍스트 상자에 입력합니다 .

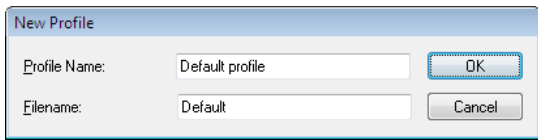

**그림** 2-10. Kofax VRS ISIS **인터페이스 - 새 프로파일 대화 상자**

- **5** [확인]을 클릭하여 [새 프로파일] 대화 상자를 닫거나 [취소]를 클릭하여 변경하지 않고 종료합니다 . 추후에 프로파일을 선택한 후 [ 일반 ] 아래에 있는 설정을 업데 이트하고 나서 [ 저장 ] 을 클릭하여 프로파일을 변경할 수 있습니다 . 프로파일을 선택한 후 Kofax VRS ISIS 인터페이스에서 [ 복원 ] 을 클릭하여 프로파일을 자동 으로 로드할 수도 있습니다 . 마찬가지로 , 프로파일을 선택한 후 [ 삭제 ] 를 클릭 하여 프로파일을 삭제할 수 있습니다.
- **6** 스캔 프로세스를 시작합니다 .

#### <span id="page-22-0"></span>**Kofax VRS TWAIN** 인터페이스

Kofax VRS TWAIN 인터페이스는 VRS 와 TWAIN 응용 프로그램 간 연결 역할을 합니 다 . 대부분의 경우 Kofax VRS TWAIN 인터페이스는 TWAIN 스캔 응용 프로그램에서 "Kofax Software VRS - TWAIN" 스캐너 소스를 선택할 때마다 자동으로 표시됩니다 .

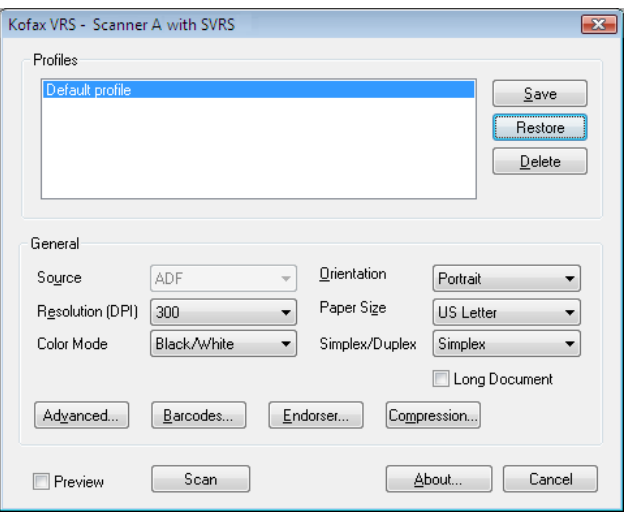

**그림** 2-11. Kofax VRS TWAIN **인터페이스**

일부 TWAIN 스캔 응용 프로그램의 경우 Kofax VRS TWAIN 인터페이스에는 일반적 으로 VRS 인터랙티브 뷰어에 액세스할 수 있는 [ 자세히 ] 버튼이 포함되어 있습니다 . 일부 TWAIN 응용 프로그램에서는 Kofax VRS TWAIN 인터페이스를 표시하지 않고 대신 자체 인터페이스를 사용합니다 .

Kofax VRS TWAIN 인터페이스를 사용하면 TWAIN 스캐너 드라이버를 통해 사용할 수 있는 스캐너 기능을 제어할 수 있습니다 . Kofax VRS TWAIN 인터페이스는 프로파 일 그룹과 일반 그룹으로 구성됩니다 .

[ 프로파일 ] 그룹을 사용하면 구성 설정 ( 스캐너 사전 설정 ) 을 생성 및 관리할 수 있습 니다 . 목록 상자를 사용하여 새 프로파일의 이름을 입력할 수 있습니다 . 그러면 [ 저장 ], [ 복원 ] 또는 [ 삭제 ] 버튼을 사용하여 프로파일을 저장 , 복원 , 제거할 수 있습니다 . 여 러 개의 프로파일을 설정하여 다양한 스캔 환경에서 사용할 수도 있습니다 . 다수의 프 로파일을 만들어도 Kofax VRS TWAIN 인터페이스의 [ 프로파일 ] 창에서는 한 번에 7 개의 프로파일만 볼 수 있습니다.

참고Kofax VRS TWAIN 인터페이스에서 만든 프로파일은 VRS 에서 만든 프로파일과 다릅니다 . 자세한 내용은 [프로파일](#page-38-0) 작업 페이지의 39 을 참조하십시오 .

[ 일반 ] 아래에서 다음 설정 중 하나를 선택할 수 있습니다 .

- [ 소스 ( 용지 소스 )]: 평판 또는 ADF 를 선택합니다.
- [ 해상도 (DPI)]: 스캔 해상도 또는 DPI 옵션을 선택합니다.
- [색상 모드]: 스캐너에서 지원하는 색상 모드를 선택합니다. 색상 모드에는 흑백, 회색조 또는 RGB( 컬러 ) 가 있습니다 . 색상 모드 선택은 VRS 기능의 사용 가능 여부에 영향을 미칩니다.
- [ 용지 크기 ]: Letter, A5 등과 같은 용지 크기를 선택합니다.
- [ 방향 ]: 용지 방향 ( 세로 또는 가로 ) 을 선택합니다.
- [ 단면 / 양면 ]: 단면 또는 양면 스캔을 선택합니다.
- [ 긴 문서 ]: 표준 길이를 초과하는 스캔 용지를 사용하는 경우 이 확인란을 서택합니다 .
- [ 고급 ]: VRS 인터랙티브 뷰어를 엽니다.
- [ 바코드 ]: [ 바코드 속성 ] 대화 상자를 엽니다 .
- [ 엔도서 ]: [ 엔도서 및 주석 속성 ] 대화 상자를 엽니다.
- [압축 ]: [ 압축 ] 대화 상자를 엽니다 .

인터페이스의 왼쪽 하단 모서리에 있는 [ 미리보기 ] 확인란을 선택하면 스캔하려는 이 미지를 볼 수 있으며 VRS 조정 컨트롤을 사용하여 실시간으로 이미지를 변경할 수도 있습니다 . [ 미리보기 ] 를 선택하면 VRS 의 " 첫 페이지 " 작동 모드가 무시됩니다 .

[ 정보 ] 버튼을 선택하면 설치 위치와 버전 정보를 볼 수 있습니다 .

▶ Kofax VRS TWAIN 인터페이스를 사용하여 스캔하려면

- **1** 스캔 응용 프로그램을 엽니다 .
- **2** "Kofax Software VRS TWAIN" 스캔 소스를 선택하고 [ 확인 ] 을 클릭합니다 .

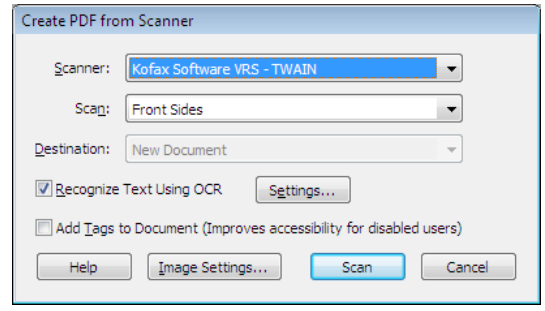

**그림** 2-12. Kofax VRS TWAIN **인터페이스 - 소스 선택**

- **3** Kofax VRS TWAIN 인터페이스가 실행됩니다. [일반] 그룹에서 소스, DPI, 색상 모드 , 용지 크기 등과 같은 옵션을 선택합니다 .
- **4** 필요에 따라 [저장]을 클릭하여 업데이트된 설정을 저장할 프로파일을 만듭니다.
	- **a** [ 프로파일 저장 ] 대화 상자에서 프로파일 이름을 입력합니다 .
	- **b** [ 확인 ] 을 클릭합니다 . 나중에 프로파일을 선택한 후 Kofax VRS TWAIN 인 터페이스에서 [ 복원 ] 을 클릭하여 프로파일을 자동으로 로드할 수도 있습 니다 . 마찬가지로 , 프로파일을 선택한 후 [ 삭제 ] 를 클릭하여 프로파일을 삭제할 수 있습니다 .
- **5** 필요하면 다음 버튼 중 하나를 클릭하여 추가 설정을 업데이트합니다 .
	- [ 고급 ]: VRS 인터랙티브 뷰어를 엽니다.
	- [ 바코드 ]: [ 바코드 속성 ] 대화 상자를 엽니다 .
	- [엔도서 ]: [엔도서 및 주석 속성 ] 대화 상자를 엽니다.
	- [ 압축 ]: [ 압축 ] 대화 상자를 엽니다.
- **6** [ 스캔 ] 을 클릭하여 스캔 프로세스를 시작합니다 .

### <span id="page-26-0"></span>스캔 작업 전의 **VRS** 구성

VRS 기본 설정은 대부분의 문서 유형에 대해 뛰어난 결과를 제공하며 대부분의 경우 변경하지 않고 VRS 를 사용할 수 있습니다 . VRS 는 작동 환경설정을 구성하고 필요에 따라 기본 설정을 조정할 수 있는 유연성을 갖추었습니다 . 이 절에서는 사용할 수 있는 몇 가지 구성 옴셔을 설명합니다.

- VirtualReScan 관리 유틸리티를 사용하여 예외 이미지에 대한 VRS의 응답 방법 사용자 정의 . 자세한 내용은 아래 절을 참조하십시오 .
- 작동 모드를 선택하여 스캔 세션 중에 VRS 인터랙티브 뷰어의 표시 빈도 제어 . VRS 작동 모드 설정 [페이지의](#page-36-0) 37 을 참조하십시오 .
- 스캔하는 문서에 대해 최상의 이미지 품질을 제공할 [프로파일](#page-38-0) 서택. 프로파일 작 업 [페이지의](#page-38-0) 39 을 참조하십시오 .
- 겨본 이미지를 미리 보고 서택한 파일이 무서에 적합한지 확인. 이미지 [미리보기](#page-45-0) [페이지의](#page-45-0) 46 를 참조하십시오 .

#### <span id="page-26-1"></span>**VirtualReScan** 관리 유틸리티 사용

모든 페이지가 성공적으로 처리될 때까지 스캔하기를 원할 수도 있을 것입니다. 그러나 배치 작업이 완료되기 전에 스캔이 중단되는 경우가 있습니다 . VirtualReScan 관리 유 틸리티 설정을 사용하여 특정 이미지와 스캐너 상태에서 스캔 동작을 제어할 수 있습니 다 . 대부분의 설정은 VRS 에서 예외 이미지에 대처하고 스캔 응용 프로그램에 문제를 보고하는 방법을 지정하기 위해 사용됩니다 . 경고 또는 오류 유형에 따라 선택 사항이 달라집니다 .

[VirtualReScan 관리 유틸리티 ] 대화 상자는 다음과 같은 세 가지 탭으로 구성됩니다 .

- **[** 경고 **]** 탭 : 이미지 품질 상태와 관련된 설정
- [ 오류 ] 탭 : 장비 충돌 및 용지 전송 문제와 관련하여 발생하는 오류에 대한 VRS 대응과 관련된 설정
- **[** 가속 스캔 **]** 탭 : 스캐너의 속도를 최대화하는 데 사용할 수 있는 설정

|                               | VirtualReScan Administration Utility     |           | $\begin{array}{c c c c c c} \hline \multicolumn{1}{c }{\mathbf{C}} & \multicolumn{1}{c }{\mathbf{C}} & \multicolumn{1}{c }{\mathbf{X}} \\\hline \multicolumn{1}{c }{\mathbf{C}} & \multicolumn{1}{c }{\mathbf{C}} & \multicolumn{1}{c }{\mathbf{X}} \\\hline \multicolumn{1}{c }{\mathbf{C}} & \multicolumn{1}{c }{\mathbf{C}} & \multicolumn{1}{c }{\mathbf{X}} \\\hline \multicolumn{1}{c }{\mathbf{C}} & \multicolumn{1}{c }{\mathbf{C}} & \multicolumn$ |  |
|-------------------------------|------------------------------------------|-----------|----------------------------------------------------------------------------------------------------|--|
|                               | Warnings   Errors   Accelerated Scanning |           |                                                                                                    |  |
|                               |                                          |           |                                                                                                    |  |
| Warning                       |                                          | Threshold | Action                                                                                                    |  |
| Brightness Out of Range [+/-] |                                          | 35        | Ignore Error                                                                                                    |  |
| Contrast Out of Range [+/-]   |                                          | 40        | Ignore Error                                                                                                    |  |
| Color Confidence Out of Range |                                          | 50        | Ignore Error                                                                                                    |  |
|                               |                                          |           |                                                                                                    |  |
|                               |                                          |           | Cancel<br>Save                                                                                                    |  |

**그림** 2-13. VirtualReScan **관리 유틸리티 대화 상자**

VRS 의 기본 설정은 다양한 문서에 대해 최적의 스캔과 정확한 데이터 캡처 기능을 제공합니다 . 대부분의 경우 표 [2-1](#page-27-0) 에 나와 있는 기본 설정을 조정할 필요가 없습니다 .

| 탭  | 경고/오류 유형                           | 경계값   | 조치      | 설정    |
|----|------------------------------------|-------|---------|-------|
| 경고 | 명도가 범위를 벗<br>어남                    | 30    | 인터랙티브   | 해당 없음 |
|    |                                    |       | 오류 무시 1 |       |
| 경고 | 대비가 범위를 벗<br>어남                    | 40    | 인터랙티브   | 해당 없음 |
| 경고 | 색상 신뢰도가 범<br>위를 벗어남                | 50    | 인터랙티브   | 해당 없음 |
| 오류 | 자동 잘라내기 실<br>패 - 페이지 경계<br>감지되지 않음 | 해당 없음 | 오류 무시   | 해당 없음 |
| 오류 | 자동 기울어짐 보<br>정 실패                  | 해당 없음 | 오류 무시   | 해당 없음 |
| 오류 | 용지 걸림                              | 해당 없음 | 자동 해결   | 해당 없음 |
| 오류 | 용지 없음                              | 해당 없음 | 자동 해결   | 해당 없음 |
| 오류 | 덮개 열림                              | 해당 없음 | 자동 해결   | 해당 없음 |
| 오류 | 이중 급지 1                            | 해당 없음 | 자동 해결   | 해당 없음 |

<span id="page-27-0"></span>**표** 2-1. VirtualReScan **관리 유틸리티 대화 상자 기본 설정**

| 탭     | 경고/오류 유형                      | 경계값   | 조치    | 설정                     |
|-------|-------------------------------|-------|-------|------------------------|
| 오류    | 스캐너 오프라인 <sup>1</sup>         | 해당 없음 | 자동 해결 | 해당 없음                  |
| 오류    | 공급장치 시간<br>초과 $1$             | 해당 없음 | 자동 해결 | 해당 없음                  |
| 오류    | 스캐너 중지 키 <sup>1</sup>         | 해당 없음 | 자동 해결 | 해당 없음                  |
| 오류    | 스캐너 페이지<br>센서 오류 <sup>1</sup> | 해당 없음 | 자동 해결 | 해당 없음                  |
| 가속 스캔 | 해당 없음                         | 해당 없음 | 해당 없음 | 이미지 품질 : 최상<br>가속 : 없음 |

**표** 2-1. VirtualReScan **관리 유틸리티 대화 상자 기본 설정** ( **계속** )

#### 1 Böwe Bell + Howell **스캐너에만 해당**

원하는 경우 이미지 품질 및 예외 처리에 대한 사용자의 요구 사항에 따라 VirtualReScan 관리 유틸리티 설정을 수정할 수 있습니다 . 설정을 수정하려면 VRS 작업 표시줄 메뉴 에서 [ 관리 유틸리티 ] 명령을 선택하여 [VirtualReScan 관리 유틸리티 ] 대화 상자를 엽 니다.

[ 경고 ] 및 [ 오류 ] 탭에서는 예외 이미지 , 장비 충돌 또는 용지 전송 문제를 감지할 때 VRS 에서 대처하는 방법을 정확하게 지정하는 설정을 정의할 수 있습니다 . [ 경고 ] 및 [ 오류 ] 탭의 기본 설정을 사용하거나 VRS 에서 각 예외 유형을 처리하는 방법을 사용자 정의할 수 있습니다 . 설정에 만족하면 [ 저장 ] 을 클릭합니다 . 탭에 대한 변경 사항이 저장되고 다음 스캔 작업 시작 시 적용됩니다 . [ 취소 ] 를 클릭하여 대화 상자를 닫으면 탭에 대한 변경 사항이 자동으로 무시됩니다 .

VirtualReScan 관리 유틸리티의 설정을 수정하는 방법에 대한 자세한 내용은 [ 경고 ] 탭 , [ 오류 ] 탭 섹션 ([32](#page-31-0) 페이지 ) 또는 [ 가속 스캔 ] 탭 섹션 ([34](#page-33-0) 페이지 ) 을 참조하십시오 .

#### <span id="page-28-0"></span>경고 탭

[ 경고 ] 탭은 이미지 품질과 관련된 예외 상황을 표시합니다 . 각 경고 조건에 대해 경계 값을 설정할 수 있습니다 . 이 경계값은 VRS 의 명도 , 대비 및 색상 신뢰도 허용 범위를 정의합니다 . VRS 는 허용 범위를 벗어나는 값을 가진 이미지를 가져온 후 조치 열에서 선택하는 대응에 따라 이미지를 처리합니다 .

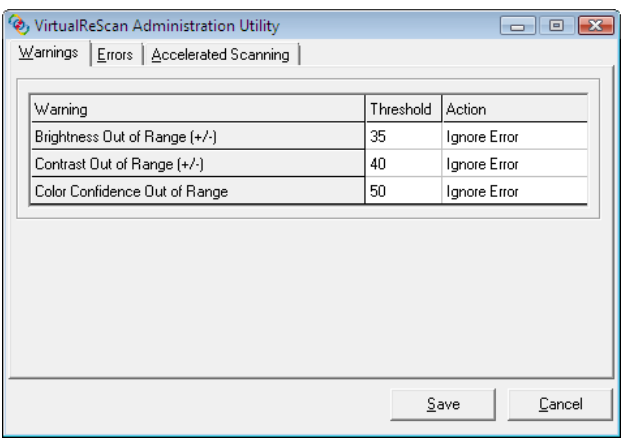

#### <span id="page-29-2"></span>**그림** 2-14. **경고 탭**

표 [2-2](#page-29-0) 는 경고 유형과 그 원인을 보여줍니다 .

#### <span id="page-29-0"></span>**표** 2-2. **경고 유형**

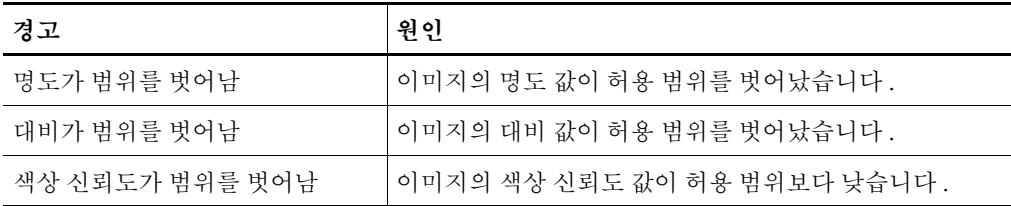

표 [2-3](#page-29-1) 은 [ 경고 ] 탭의 경고에 대한 대응으로 선택할 수 있는 조치들을 보여줍니다 .

#### <span id="page-29-1"></span>**표** 2-3. **경고에 대한 조치 유형**

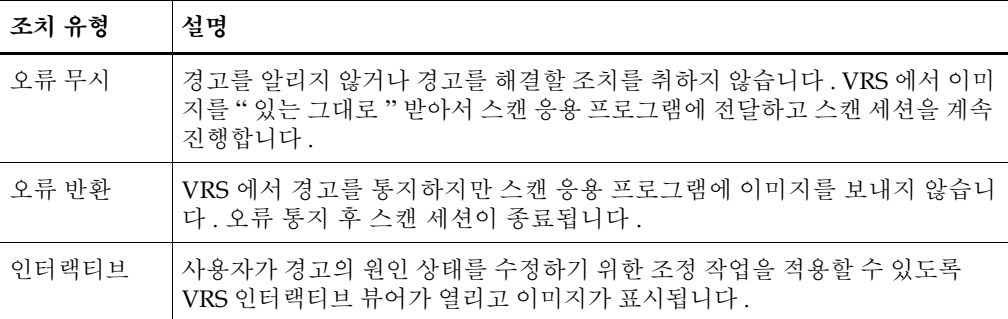

#### 명도가 범위를 벗어남

[ 명도가 범위를 벗어남 ] 경계값을 사용하여 명도 값의 유효 범위를 정의합니다 . 문서 를 스캔할 때 VRS 는 결과 이미지를 평가하여 명도를 결정합니다 . 그런 다음 실제 명도 값을 사용자 정의 허용 범위와 비교합니다 . 허용 범위는 50 에서 시작하여 [ 경고 ] 탭의 [ 명도가 범위를 벗어남 ] 경계값을 더하고 뺌으로써 결정됩니다 . 이런 실시간 평가에 따라 VRS 에서는 이미지를 받아서 스캔 응용 프로그램에 전달될 수 있도록 허용하거나 이미지를 가로채서 [ 경고 ] 탭의 [ 조치 ] 설정에 따라 적절히 처리합니다 . 감지된 명도 값은 VRS 인터랙티브 뷰어의 상태 표시줄에 표시됩니다 .

예를 들어 , [ 경고 ] 탭의 [ 명도가 범위를 벗어남 ] 경계값이 10 인 경우 VRS 는 명도의 범위가 40~60 인 감지된 이미지를 수용합니다 . 범위는 50 보다 10 이 작은 40 에서 시작 하여 50 보다 10 이 큰 60 에서 끝납니다 . 따라서 명도 값이 70 인 이미지는 유효 범위를 벗어납니다 . VRS 는 [ 명도가 범위를 벗어남 ] 에 대해 [ 경고 ] 탭에 표시된 조치를 취하 여 대응합니다 . 30 [페이지의](#page-29-2) 그림 2-14 참조 .

#### 대비가 범위를 벗어남

경계값을 사용하여 대비 값의 유효 범위를 정의합니다 . 문서를 스캔할 때 VRS 는 결과 이미지를 평가하여 대비를 결정합니다. 그런 다음 사용자 정의 허용 범위와 비교합니다. 허용 범위는 50 에서 시작하여 [ 경고 ] 탭의 [ 대비가 범위를 벗어남 ] 경계값을 더하고 뺌으로써 결정됩니다 . 이런 실시간 평가에 따라 VRS 에서는 이미지를 받아서 스캔 응 용 프로그램에 전달될 수 있도록 허용하거나 이미지를 가로채서 [ 경고 ] 탭의 [ 대비가 범위를 벗어남 ] 조치 설정에 따라 적절히 처리합니다 . 감지된 대비 값은 VRS 인터랙티 브 뷰어의 상태 표시줄에 표시됩니다 .

예를 들어 , [ 경고 ] 탭에서 [ 대비가 범위를 벗어남 ] 경계값이 15 인 경우 VRS 는 대비의 범위가 35~65 인 감지된 이미지를 수용합니다 . 범위는 50 보다 15 가 작은 35 에서 시작 하여 50 보다 15 가 큰 65 에서 끝납니다 . 따라서 대비 값이 25 인 이미지는 유효 범위를 벗어납니다 . VRS 는 [ 대비가 범위를 벗어남 ] 에 대해 [ 경고 ] 탭에 표시된 조치를 취하 여 대응합니다 . 30 [페이지의](#page-29-2) 그림 2-14 참조 .

#### 색상 신뢰도가 범위를 벗어남

이 경계값을 사용하여 색상 신뢰도 값의 유효 범위를 정의합니다 . 문서를 스캔할 때 VRS 는 이미지를 평가하여 컬러 문서인지 아니면 흑백 문서인지를 판단합니다 . 또한 VRS 는 그러한 평가가 정확한지를 나타내는 신뢰도를 결정합니다 . 신뢰도 레벨은 VRS 인터랙티브 뷰어의 상태 표시줄에 나타나는 백분율로 표시됩니다 .

VRS 는 이 백분율을 사용자 정의 허용 값 ([ 경고 ] 탭의 [ 색상 신뢰도가 범위를 벗어남 ] 경계값 설정 ) 과 비교합니다 . 이런 실시간 평가에 따라 VRS 에서는 이미지를 받아서 스 캔 응용 프로그램에 전달될 수 있도록 허용하거나 이미지를 가로채서 [ 경고 ] 탭의 [ 색 상 신뢰도가 범위를 벗어남 ] 조치에 따라 처리합니다 .

예를 들어 , [ 경고 ] 탭에서 경계값이 50 이면 VRS 는 50 이상의 색상 신뢰도 값을 갖는 이 미지를 수용합니다 . 그러므로 색상 신뢰도 값이 50 보다 작은 이미지는 유효 범위를 벗어 나므로 경고가 표시됩니다 . VRS 는 [ 색상 신뢰도가 범위를 벗어남 ] 에 대해 [ 경고 ] 탭에 표시된 조치를 취하여 대응합니다 . 30 [페이지의](#page-29-2) 그림 2-14 참조 .

#### <span id="page-31-0"></span>오류 탭

[ 오류 ] 탭은 장비 충돌이나 용지 전송 문제로 인한 예외 상태와 각 상태에 대한 VRS 대 응을 표시합니다 .

참고[ 오류 ] 탭의 오류 유형 목록은 VRS 와 함께 사용 중인 스캐너에 따라 다를 수 있습니다 .

조치 열에서 각 오류 유형에 대해 지정할 VRS 대응을 선택합니다 . 이 설정을 변경하려면 [ 조치 ] 상자를 클릭한 후 목록에서 새 설정을 선택하십시오 .

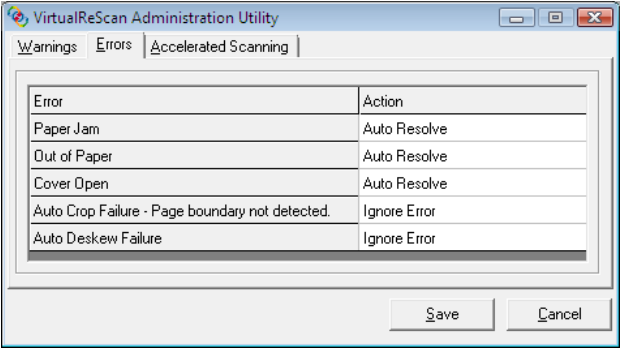

**그림** 2-15. VirtualReScan **관리 유틸리티 - 오류 탭**

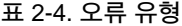

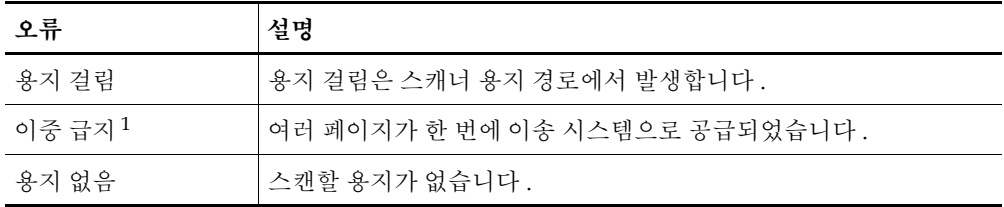

**표** 2-4. **오류 유형** ( **계속** )

| 오류                                | 설명                                                                                                    |
|-----------------------------------|----------------------------------------------------------------------------------------------------|
| 덮개 열림                             | 스캐너 덮개가 완전히 닫혀 있지 않습니다.                                                                                                    |
| 스캐너 오프라인 '                        | 스캐너에서 스캔할 준비가 완료되지 않았습니다 .                                                                                                  |
| 공급장치 시간 초과 <sup>1</sup>           | 문서 공급장치에서 페이지를 이동하려고 시도했지만 ADF 시간 초과<br>설정을 초과하는 시간 동안 페이지를 이동하지 못했습니다 .                                                    |
| 스캐너 중지 키 <sup>1</sup>             | 사용자가 스캐너의 "OI STOP" 키를 눌러 전송이 즉시 중지되었으며<br>페이지가 이송 시스템에 남아 있습니다 .                                                           |
| 스캐너 페이지 센서 '                      | 센서에서 스캔 중에 문서의 구멍 또는 조각난 페이지 가장자리 등 예기<br>치 못한 페이지 센스 변화를 감지합니다 . 해당 문서가 제거되고 모든<br>페이지가 출력함으로 배출될 때까지 이송 시스템이 계속 작동합니다.    |
| 자동 잘라내기 실패 -<br>페이지 경계 감지되지<br>않음 | 과도한 기울어짐 또는 기타 상황으로 인해 VRS 에서 스캔한 문서의<br>가장자리를 감지할 수 없습니다.                                                                  |
| 자동 기울어짐 보정<br>실패                  | 이미지에 포함되어 있는 가로 또는 세로 선이 부족하여 올바른 기울어짐<br>보정을 수행할 수 없습니다. [ 기울기 조정 ] 패널을 사용하여 수동으로<br>보정합니다. 기울기 조정 패널 사용 페이지의 66 을 참조하십시오. |

1 **스캐너 기기 오류**

표 [2-5](#page-32-0) 는 오류 탭에서 사용할 수 있는 조치 유형 목록을 보여줍니다 ..

<span id="page-32-0"></span>**표** 2-5. **오류에 대한 조치 유형**

| 조치 유형 | 설명                                                                                                    |
|-------|----------------------------------------------------------------------------------------------------|
| 오류 무시 | VRS 에서 오류를 알리지 않거나 오류를 해결할 조치를 취하지 않습니다. VRS<br>는 이미지를 " 있는 그대로 " 받아서 스캔 응용 프로그램에 전달한 후 스캔 세<br>션을 계속 진행합니다.                            |
| 오류 반환 | VRS 에서 오류를 통지하지만 스캔 응용 프로그램에 이미지를 보내지 않습니다 .<br>그런 다음 스캔 세션이 종료됩니다 .                                                                    |
| 자동 해결 | 자동 해결 관리자를 자동 모드로 엽니다. 따라서 사용자가 용지 걸림, 용지 없<br>음 상태 등 장비 또는 용지 전송 장애를 해결할 때까지 스캐너에서 스캔을 자동<br>으로 재시도합니다. 자동 해결 관리자 사용 페이지의 81 을 참조하십시오. |
| 인터랙티브 | 사용자가 현재 이미지에 새 설정을 적용할 수 있도록 VRS 인터랙티브 뷰어가<br>열리고 VRS 인터랙티브 뷰어에 이미지가 표시됩니다.                                                             |

#### <span id="page-33-0"></span>가속 스캔 탭

흑백 이미지를 요청하는 스캔 응용 프로그램을 사용하는 경우 VRS 는 스캐너로부터 회색 조 이미지를 요청합니다 . VRS 는 회색조 이미지를 분석하고 응용 프로그램에 전달될 깨 끗하고 선명한 흑백 이미지를 생성합니다 . 즉 VRS 를 사용하는 경우 스캐너에서는 사실 상 흑백 이미지를 만들지 않습니다 . 기존 스캐너는 흑백 모드로 스캔할 때 최적 속도로 작 동하나 회색조 또는 컬러 이미지를 스캔할 때는 느리게 작동합니다 . 하지만 거의 모든 스 캐너가 흑백 모드로 스캔하는 속도만큼 회색조 모드에서도 신속하게 스캔할 수 있기 때문 에 이런 경향은 최근 몇 년 사이에 달라졌습니다 . 실제로 일부 스캐너에서는 회색조나 흑 백 모드에서처럼 컬러 모드에서도 매우 빠른 속도로 스캔할 수 있습니다 .

회색조 모드 스캔에서 다소 느리게 작동하는 일부 스캐너 ( 구형 또는 신형 ) 를 사용하 는 경우 VRS 가 속도 저하의 원인인 것처럼 보일 수도 있습니다 . 즉 , 응용 프로그램에 서 흑백 이미지를 요청하고 VRS 때문에 스캐너가 평소보다 느리게 작동한다고 생각할 수 있습니다 . 실제로 스캐너는 **흑백 모드보다는 회색조 모드에서** 정격 속도로 작동합니 다 . 대부분의 사용자는 저하된 처리량을 능가하는 VRS 가 만들어내는 우수한 이미지 품질 때문에 이와 같은 약간의 속도 저하를 용인합니다 .

스캐너가 거의 정격 흑백 속도로 작동하기를 원하는 경우 [ 가속 스캔 ] 탭의 설정을 사용 하면 스캐너의 속도를 빠르게 할 수 있고 약간의 이미지 품질 저하만을 느낄 수 있습니다 .

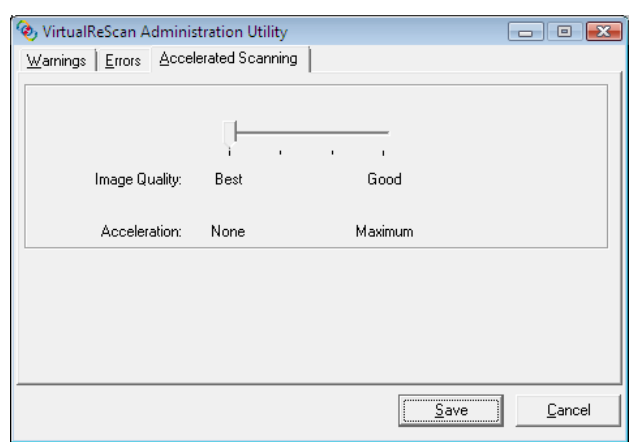

참고가속 스캔 설정이 적용되지 않는 스캐너도 있습니다 .

**그림** 2-16. **가속 스캔 탭**

슬라이더를 사용하여 스캔 가속 레벨을 [ 없음 ] 에서 [ 최대 ] 까지 선택할 수 있습니다 . 이 경우 이미지 품질이 [ 최상 ] 에서 [ 양호 ] 로 저하됩니다 . VRS 는 응용 프로그램에서 요청한 것보다 낮은 해상도로 회색조 이미지를 스캔하여 빠르게 작업을 수행합니다 . VRS 는 이 이미지에 대한 일반 분석을 수행하고 깨끗하고 선명한 흑백 이미지를 만들어 냅니다 . 그런 다음 VRS 는 이 이미지를 응용 프로그램에서 요청한 해상도까지 조정하 며 , 이 프로세스는 이미지 품질에 영향을 미칩니다 . 슬라이더를 [ 없음 ]( 가속 없음 ) 에 서 [ 최대 ] 로 이동하면 요청한 해상도와 실제로 스캔한 해상도 간 차이가 증가합니다. [ 최대 ] 에서는 차이가 최대가 되며 , 따라서 이미지 품질의 저하도 최대가 됩니다 .

예를 들어 , 스캔 응용 프로그램에서 300DPI 를 선택하고 VRS 에서 첫 번째 가속 스캔 레벨을 사용한다고 가정해 봅시다 . 이미지가 200DPI 로 스캔되어 스캔 속도가 가속화 되고 VRS 는 이 이미지를 300DPI 로 변환하여 원하는 해상도를 제공합니다 . 표 [2-6](#page-34-0) 은 일반 스캐너에서 VRS 가 사용하는 DPI 설정 목록입니다 . 이 표는 VRS 에서 스캔 응용 프로그램에 정의된 DPI 설정을 처리하는 방법의 예로 사용할 수 있습니다 .

참고첫 번째 가속 스캔 레벨을 선택하는 경우 이미지 품질은 실질적으로 비가속 스캔 과 동일해집니다 . 그러나 더 높은 가속 레벨은 이미지 품질에 영향을 미칩니다 . 가속 스 캔을 선택하는 경우 모든 스캐너에서 속도가 증가하는 것은 아닙니다 . 스캐너가 스캔 응용 프로그램에서 선택한 해상도보다 낮은 해상도를 제공하지 않는 경우 가속 스캔은 아무런 영향을 미치지 않습니다 .

| 스캔 응용 프로그램<br>에 정의된 DPI 설정   정 레벨 1 가속화   정 레벨 2 가속화   정 레벨 3 가속화 |     |     | │실제 스캔 DPI 설│실제 스캔 DPI 설│실제 스캔 DPI 설│이미지 출력 DPI | 설정  |
|-------------------------------------------------------------------|-----|-----|-------------------------------------------------|-----|
| 300                                                               | 240 | 150 | 100                                             | 300 |
| 240                                                               | 200 | 150 | 100                                             | 240 |
| 200                                                               | 150 | 100 | 75                                              | 200 |
| 150                                                               | 150 | 75  | 75                                              | 150 |
| 100                                                               | 75  | 75  | 75                                              | 100 |
| 75                                                                | 75  | 75  | 75                                              | 75  |

<span id="page-34-0"></span>**표** 2-6. **일반 스캐너의 가속 스캔** DPI **설정**

#### <span id="page-35-0"></span>**VirtualReScan** 관리 유틸리티 대화 상자 업데이트

다음 지침에 따라 VirtualReScan 관리 유틸리티 설정을 업데이트할 수 있습니다 .

#### ▶ VirtualReScan 관리 유틸리티 설정을 업데이트하려면

- **1** VRS 작업 표시줄 아이콘을 오른쪽 버튼으로 클릭하여 VRS 메뉴를 엽니다 .
- **2** VRS 작업 표시줄 메뉴에서 관리 유틸리티를 선택합니다 .

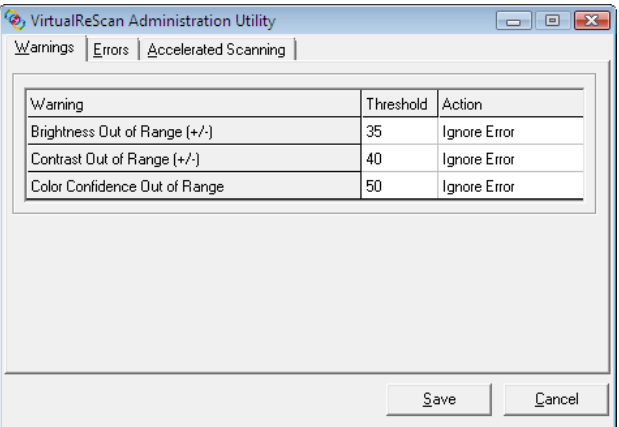

**그림** 2-17. VirtualReScan **관리 유틸리티**

- **3** VirtualReScan 관리 유틸리티가 표시되면 다음 탭의 설정을 선택하여 조정합니다 .
	- 경고 탭 경계값 : [ 경계값 ] 텍스트 상자에 값을 직접 입력하거나 화살표를 클 릭하여 새 경계값 설정을 선택합니다 . 자세한 내용은 경고 탭 [페이지의](#page-28-0) 29 을 참조하십시오 .
	- 경고 탭/오류 탭 조치: [조치] 옵션을 클릭한 후 목록에서 선택하여 각 예외 유형에 대한 VRS 대응을 정의합니다 . 자세한 내용은 경고 탭 [페이지의](#page-28-0) 29 및 오류 탭 [페이지의](#page-31-0) 32 을 참조하십시오 .
	- 가속 스캔 탭 : 슬라이더를 클릭한 후 끌어서 적절한 설정을 선택합니다 . 자세한 내용은 가속 스캔 탭 [페이지의](#page-33-0) 34 을 참조하십시오 .
- **4** 설정에 만족하면 [ 저장 ] 을 클릭합니다 . 탭에 대한 변경 사항이 저장되고 다음 스캔 작업 시작 시 적용됩니다 .
## <span id="page-36-0"></span>**VRS** 작동 모드 설정

스캔 중에 VRS 인터랙티브 뷰어가 표시되는 빈도를 제어하는 설정을 구성할 수 있습니다 . VRS 메뉴에서 [QC 모드 ] 명령을 선택하면 VRS 인터랙티브 뷰어를 설정하여 다양한 조 건에서 열 수 있습니다 .

기본 QC 모드는 " 오류 시 " 입니다 . 하드웨어 경고는 기본적으로 설정되어 있습니다 . 선택된 QC 모드 설정과 하드웨어 경고 설정은 여러 스캔 세션에서도 변경될 때까지 적용된 상태로 유지됩니다 . 컴퓨터의 각 VRS 사용자마다 작동 모드 선택이 고유합니다 .

### 오류 시

VRS 인터랙티브 뷰어는 VirtualReScan 관리 유틸리티의 조치 선택이 " 인터랙티브 " 인 예외 상황에 대해서만 열립니다 ([VirtualReScan](#page-26-0) 관리 유틸리티 사용 페이지의 27 참조 ). VRS 를 설치한 후 기본 작동 모드는 " 오류 시 " 입니다 .

예외 이미지는 일반적으로 VRS 를 사용하여 스캔되는 문서의 5% 이하를 차지합니다 .

### 첫 페이지

VRS 인터랙티브 뷰어는 배치의 첫 페이지를 스캔할 때 항상 열립니다 . 이 모드를 사용 하여 활성 VRS 프로파일의 효과를 확인하거나 배치의 추후 문서로 진행하기 전에 조정 작업을 할 수 있습니다 . 이 모드에서는 VRS 조정 컨트롤 설정을 확인하기 위해 배치의 첫 페이지를 사용합니다 .

#### 모든 페이지

VRS 인터랙티브 뷰어는 각 문서를 스캔한 후 또는 양면 스캔 사용 시 각 문서의 한 쪽 면 을 스캔한 후에 열립니다 . 이 모드는 개별 조정이 필요한 상당히 복잡한 문서로 이루어 진 작은 크기의 배치에 사용할 수 있습니다 . VRS 에는 별도의 조정 없이 다양한 문서 유 형을 처리할 수 있는 기능이 있기 때문에 대부분의 경우 [ 모든 페이지 ] 작동 모드를 선 택할 필요가 거의 없습니다.

### **QC Later(Kofax Capture** 사용자 전용 **)**

VRS 인터랙티브 뷰어는 Kofax Capture( 구 Ascent Capture) 응용 프로그램의 Quality Control 또는 Scan 모듈에서 호출할 때까지 계속 표시되지 않습니다 . VRS QC Later 에 서는 예외 처리와 관련된 VRS 이미지 품질 조정을 연기하는 옵션을 Kofax Capture 사 용자에게 제공합니다 . VRS QC Later 는 해당 VRS 프로페셔널 라이센스를 보유한 Kofax Capture 사용자들이 사용할 수 있습니다 . 자세한 내용은 Kofax Capture 설명서 를 참조하십시오 .

## 사용 안 함

예외 상황이 발생해도 VRS 인터랙티브 뷰어가 열리지 않습니다 .

## 하드웨어 경고

[ 하드웨어 경고 ] 옵션을 사용하여 용지 걸림 , 용지 없음 , 덮개 열림과 같은 하드웨어 상 태에 대한 VRS 대응 방법을 지정할 수 있습니다 . [ 하드웨어 경고 ] 옵션을 선택하면 VirtualReScan 관리 유틸리티의 " 조치 " 설정에서 정의한 대로 오류가 처리됩니다 . 이 옵 션을 선택하지 않는 경우 VirtualReScan 관리 유틸리티에서 모든 하드웨어 오류 상태에 대 해 조치로 " 오류 반화 " 을 서택할 때와 동일하게 작동합니다 . 33 [페이지의](#page-32-0) 표 2-5 참조 .

## **▶ 작동 모드를 변경하려면**

- **1** VRS 작업 표시줄 아이콘을 오른쪽 버튼으로 클릭합니다 .
- **2** VRS 작업 표시줄 메뉴에서 [QC 모드 ] 를 선택합니다 .
- **3** [QC 모드 ] 하위 메뉴에서 원하는 작동 모드를 선택합니다 . 선택한 모드 옆에 확인 표시가 나타납니다 .

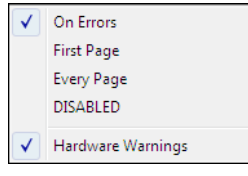

**그림** 2-18. QC **모드**

**4** 스캔 세션을 계속 진행합니다 .

## <span id="page-38-0"></span>프로파일 작업

VRS 를 사용하면 기본 설정을 사용하여 최단 시간에 문서를 스캔한 후 데이터를 정확히 캡처할 수 있습니다 . VRS 기본 설정은 VRS 에서 별도의 조정 없이 다양한 문서에서 최 적의 성능을 발휘할 수 있도록 신중하게 선택되었습니다 . 그러나 일부 문서 유형의 경 우 문제가 발생할 수 있으므로 사용자 정의 조정이 필요할 수도 있습니다 . 문제가 있거 나 다루기가 쉽지 않은 다량의 문서를 취급해야 하는 경우 사용자 정의 설정이 포함된 프로파일을 만드는 것이 가장 좋은 해결 방법이 될 수 있습니다 .

VRS 에서 " 프로파일 " 은 VRS 조정 컨트롤의 저장된 설정 모음으로 구성됩니다 [\(VRS](#page-55-0)  조정 컨트롤 사용 [페이지의](#page-55-0) 56 참조 ). VRS 프로파일은 저장되어 있는 이미지 보정 및 향상 방법과 같습니다 . VRS 에는 다양한 문서 유형 처리에 사용할 수 있는 기본 프로파 일 하나가 포함되어 있습니다 . 다른 프로파일을 정의하고 선택하지 않을 경우 기본 프 로파일이 사용됩니다 . 프로파일 선택은 컴퓨터의 각 VRS 사용자마다 고유합니다 .

 $\checkmark$  F5 - Default settings

- F6 User-Defined Profile 1
- F7 User-Defined Profile 2
- F8 User-Defined Profile 3
- F9 User-Defined Profile 4
- F10 User-Defined Profile 5

#### **그림** 2-19. VRS **프로파일**

VRS 인터랙티브 뷰어의 [ 프로파일 ] 메뉴에 있는 옵션을 사용하여 프로파일을 생성 , 업데이트 , 로드 및 제거할 수 있습니다 . 여러 개의 프로파일을 설정하여 다양한 스캔 환 경에서 사용할 수도 있습니다 . 처음 8 개 프로파일에는 바로 가기 키가 지정됩니다 .

" 기본 설정 " 프로파일은 스캐너 구성 유틸리티를 사용하거나 VRS 를 다시 설치해야만 복원할 수 있으므로 가급적이면 업데이트하지 않는 것이 좋습니다 .

#### **Kofax VRS ISIS** 인터페이스

Kofax VRS ISIS 인터페이스를 사용하여 ISIS 기반 스캔 응용 프로그램의 VRS 에 액세스 하는 경우 Kofax VRS ISIS 인터페이스의 [VRS] 탭에서 직접 프로파일을 만들고 관리할 수 있습니다 . 프로파일 설정을 업데이트하려면 Kofax VRS ISIS 인터페이스에서 직접 VirtualReScan 프로파일 편집기에 액세스합니다 . 그런 다음 VRS 조정 컨트롤 및 고급 속성 대화 상자 ( 해당하는 경우 ) 의 설정을 업데이트합니다 . VirtualReScan 프로파일 편집기에서 [ 저장 ] 을 클릭하면 설정이 활성 프로파일에 저장됩니다 . 자세한 내용은 VRS 도움말을 참조하십시오 .

## 프로파일 만들기

다음 방법 중 하나를 통해 프로파일을 만들 수 있습니다 .

- 새 프로파일 이름으로 현재 VRS 조정 컨트롤 설정을 저장합니다.
- [ 프로파일 관리 ] 대화 상자에서 프로파일을 만듭니다.
- Kofax VRS ISIS 인터페이스에서 프로파일 만들기

프로파일을 만들기 전에 표 [2-7](#page-39-0) 에 나와 있는 프로파일 이름에 사용할 수 없는 문자를 참고하십시오 .

<span id="page-39-0"></span>**표** 2-7. VRS **프로파일 이름에 사용할 수 없는 문자**

| 문자 | 설명   | 문자           | 설명    |
|----|------|--------------|-------|
|    | 콜론   | 2            | 물음표   |
| *  | 별표   | $\mathbf{H}$ | 큰따옴표  |
|    | 역슬래시 | ↘            | 큰부호   |
|    | 슬래시  | <            | 작은 부호 |
|    | 파이프  |              |       |

## X **새 프로파일 이름으로 현재** VRS **조정 컨트롤 설정을 저장하려면**

- **1** 견본 이미지를 스캔합니다 .
- **2** VRS 인터랙티브 뷰어를 열고 VRS 조정 컨트롤에서 옵션을 선택하여 원하는 조정을 수행합니다 .
- **3** [프로파일] | [다른 이름으로 저장]을 선택하여 [새 프로파일] 대화 상자를 엽니다.

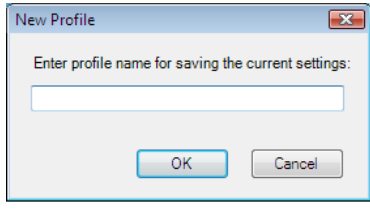

<span id="page-39-1"></span>**그림** 2-20. **새 프로파일 대화 상자**

- **4** [ 새 프로파일 ] 텍스트 상자에 새 프로파일의 이름을 지정합니다 . 영숫자 문자로 된 프로파일 이름을 지정하고 표 [2-7](#page-39-0) 에 나열된 문자를 사용하지 않도록 합니다 .
- **5** [확인]을 클릭하여 프로파일을 저장하고 [새 프로파일] 대화 상자를 닫습니다. 새 프로파일 이름이 프로파일 목록에 추가되고 활성 프로파일이 됩니다 .

#### X [ **프로파일 관리** ] **대화 상자에서 새 프로파일을 만들려면**

- **1** 견본 이미지를 스캔합니다 .
- **2** VRS 인터랙티브 뷰어를 열고 VRS 조정 컨트롤에서 옵션을 선택하여 원하는 조정을 수행합니다 .
- **3** VRS 인터랙티브 뷰어에서 [프로파일] | [관리]를 선택합니다. [프로파일 관리] 대화 상자가 표시됩니다 ( [그림](#page-40-0) 2-21).

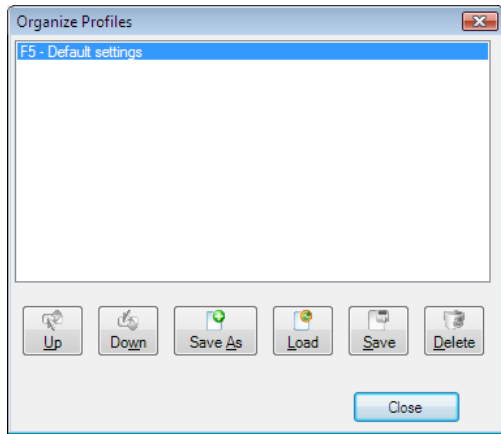

**그림** 2-21. **프로파일 관리 대화 상자**

- <span id="page-40-0"></span>**4** [다른이름으로 저장]을 클릭하여이전페이지의 [그림](#page-39-1) 2-20에표시된 [새 프로파일] 대화 상자를 엽니다 .
- **5** [새 프로파일] 텍스트 상자에 새 프로파일의 이름을 지정합니다. 영숫자 문자로 된 프로파일 이름을 지정하고 표 [2-7](#page-39-0) 에 나열된 문자를 사용하지 않도록 합니다 .
- **6** [ 확인 ] 을 클릭하여 프로파일 이름을 저장하고 [ 새 프로파일 ] 대화 상자를 닫습 니다.
- **7** 닫기를 선택하면 프로파일 관리 대화 상자가 종료됩니다 .

VRS 에서는 사용자가 만드는 처음 8 개 프로파일에 기능 키를 자동으로 할당합니다 . [ 프로파일 관리 ] 대화 상자에 표시되는 [ 위로 ] 및 [ 아래 ] 컨트롤로 프로파일을 위쪽이 나 아래쪽으로 이동시켜서 프로파일 순서와 해당 기능 키를 변경할 수 있습니다 . 프로 파일의 기능 키는 VRS 인터랙티브 뷰어가 활성화될 때만 사용할 수 있습니다 . 프로파 일 목록이 길어서 [ 프로파일 관리 ] 대화 상자의 사용 가능한 표시 영역을 초과하는 경 우에는 스크롤 막대를 사용하여 표시되지 않는 프로파일을 뷰에 표시할 수 있습니다 .

X Kofax VRS ISIS **인터페이스에서 새 프로파일을 만들려면**

- **1** Kofax VRS ISIS 인터페이스를 엽니다 .
- **2** [VRS] 탭을 선택합니다 .
- **3** [ 새로 만들기 ] 를 클릭합니다 .

[ 새 VRS 프로파일 ] 대화 상자가 표시됩니다 .

- **4** "초기 설정 기준" 목록에서 새 VRS 프로파일이 기준으로 삼을 기존 프로파일을 서택합니다.
- **5** [ 새 VRS 프로파일 이름 ] 필드에 새 VRS 프로파일 이름을 입력합니다 .
- **6** [ 확인 ] 을 클릭합니다 .

새 프로파일이 Kofax VRS ISIS 인터페이스의 [VRS 프로파일 이름 ] 목록에 추 가된니다 .

**7** 새 프로파일이 활성화되면 [ 편집 ] 을 클릭하여 VirtualReScan 프로파일 편집기 를 열고 새 프로파일을 고유한 설정으로 업데이트합니다 ( [프로파일](#page-43-0) 업데이트 [페이지의](#page-43-0) 44 참조 ).

## 활성 프로파일 변경

[ 프로파일 관리 ] 대화 상자 , VRS 인터랙티브 뷰어 도구 모음 또는 VRS 작업 표시줄 메뉴 의 [ 프로파일 ] 하위 메뉴에서 활성 프로파일을 변경할 수 있습니다 .

참고활성 프로파일을 변경할 때 이미지가 VRS 인터랙티브 뷰어에 열려 있으면 이미지 가 새 설정으로 업데이트됩니다 .

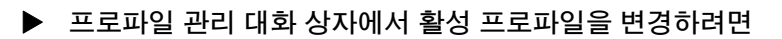

- **1** VRS 인터랙티브 뷰어에서 [ 프로파일 ] | [ 관리 ] 를 선택합니다 . 프로파일 관리 대화 상자가 나타납니다 .
- **2** 목록에서 사용할 프로파일을 선택합니다 .
- **3** [로드]를 클릭합니다. 이 단계는 중요합니다. [로드]를 클릭하지 않고 [닫기]를 클릭하면 활성 프로파일이 변경되지 않습니다 .
- **4** [ 닫기 ] 를 선택하여 대화 상자를 종료합니다 .
- X VRS **인터랙티브 뷰어 도구 모음에서 활성 프로파일을 변경하려면**
	- **1** VRS 인터랙티브 뷰어 도구 모음에서 프로파일 목록에 커서를 놓고 저장된 프로 파일 목록을 확장합니다 .

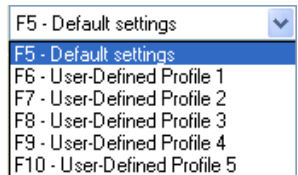

**그림** 2-22. VRS **프로파일 선택 목록**

- **2** 다음 중 하나를 수행합니다 .
	- 프로파일 목록에서 사용할 프로파일을 선택합니다 .
	- 사용할 프로파일에 해당하는 기능 키를 누릅니다 .

프로파일 선택은 다시 변경할 때까지 적용된 상태로 유지됩니다 .

## ▶ VRS 작업 표시줄 메뉴에서 활성 프로파일을 변경하려면

- **1** VRS 작업 표시줄 메뉴에서 [ 프로파일 ] 명령을 선택합니다 .
- **2** [ 프로파일 ] 하위 메뉴가 열리면 사용할 프로파일의 이름을 선택합니다 . 프로파일 선택은 다시 변경할 때까지 적용된 상태로 유지됩니다 .
- ▶ Kofax VRS ISIS 인터페이스에서 활성 프로파일을 변경하려면
	- **1** Kofax VRS ISIS 인터페이스에서 ISIS 사전 설정을 선택합니다 .
	- **2** [VRS] 탭을 선택합니다 .
	- **3** [VRS 프로파일 이름 ] 목록에서 활성 사전 설정과 연관시킬 프로파일의 이름을 선택합니다.
	- **4** [ 확인 ] 을 클릭합니다 .

### <span id="page-43-0"></span>프로파일 업데이트

원하는 경우 기존 프로파일과 관련된 설정을 업데이트하고 저장할 수 있습니다 .

### ▶ 프로파일을 업데이트하려면

- **1** VRS 인터랙티브 뷰어 도구 모음에서 프로파일 이름을 선택합니다 .
- **2** VRS 조정 컨트롤에서 현재 선택된 프로파일과 관련된 설정을 갱신합니다 .
- **3** [ 프로파일 ] | [ 저장 ] 을 선택합니다 .

- 또는 -

- **4** VRS 조정 컨트롤에서 현재 선택된 프로파일과 관련된 설정을 갱신합니다 .
- **5** VRS 인터랙티브 뷰어에서 [프로파일] | [프로파일 관리]를 선택합니다. [프로 파일 관리 ] 대화 상자가 표시됩니다.
- **6** 프로파일 목록에서 해당 프로파일이 선택되었는지 확인한 후 [ 저장 ] 을 클릭합 니다.
- **7** 닫기를 선택하면 프로파일 관리 대화 상자가 종료됩니다 .
- ▶ Kofax VRS ISIS 인터페이스에서 프로파일을 업데이트하려면
	- **1** Kofax VRS ISIS 인터페이스를 엽니다 .
	- **2** [VRS] 탭을 선택합니다 .
	- **3** [VRS 프로파일 이름 ] 목록에서 업데이트할 프로파일의 이름을 선택합니다 .

참고" 기본 설정 " 프로파일은 편집할 수 없습니다 .

**4** [ 편집 ] 을 클릭합니다 .

VirtualReScan 프로파일 편집기가 표시됩니다 . 해당 프로파일 이름은 도구 모음에서 사용할 수 없습니다 .

- **5** VRS 조정 컨트롤에서 기본 설정에 맞게 설정을 업데이트합니다 .
- **6** 해당하는 경우 [도구] | [고급 속성]을 선택하여 [고](Advanced_Properties_Dialog_Box.htm)급 속성 대화 상자의 설정을 업데이트합니다 .
- **7** 저장을 클릭합니다 .

[VRS 조정 컨트롤 ] 및 [ 고급 속성 ] 대화 상자에 대한 조정 내용이 활성 VRS 프 로파일에 저장됩니다.

#### 프로파일 제거

[ 프로파일 관리 ] 대화 상자를 사용하여 프로파일을 삭제할 수 있습니다 . 원하는 경우 여러 개의 프로파일을 한 번에 삭제하는 것도 가능합니다 .

" 기본 설정 " 프로파일은 스캐너 구성 유틸리티를 사용하거나 VRS 를 다시 설치해야만 복원할 수 있으므로 가급적이면 제거하지 않는 것이 좋습니다 . 자세한 내용은 [스캐너](#page-84-0) 구성 [유틸리티](#page-84-0) 페이지의 85 를 참조하십시오 .

#### ▶ 프로파일을 제거하려면

- **1** VRS 인터랙티브 뷰어에서 [ 프로파일 ] | [ 관리 ] 를 선택합니다 . 프로파일 관리 대화 상자가 나타납니다 .
- **2** 프로파일 목록에서 제거할 프로파일을 선택합니다 . 원하는 경우 여러 개의 프로파일을 선택하여 제거할 수도 있습니다 .
- **3** [ 삭제 ] 를 클릭합니다 . 프로파일 이름이 목록에서 제거됩니다 .
- **4** 삭제된 프로파일이 마지막으로 사용 중인 프로파일인 경우에는 목록에서 다른 프로파일을 선택한 후 [ 로드 ] 를 클릭하여 활성화합니다 .
- **5** 닫기를 선택하면 프로파일 관리 대화 상자가 종료됩니다 .

#### ▶ Kofax VRS ISIS 인터페이스에서 프로파일을 제거하려면

- **1** Kofax VRS ISIS 인터페이스를 엽니다 .
- **2** [VRS] 탭을 선택합니다 .
- **3** [VRS 프로파일 이름 ] 목록에서 삭제할 프로파일의 이름을 선택합니다 .

참고" 기본 설정 " 프로파일은 삭제할 수 없습니다 .

- **4** [ 삭제 ] 를 클릭합니다 .
- **5** 삭제를 확인하라는 메시지가 표시되면 [ 예 ] 를 클릭합니다 . 해당 프로파일이 [VRS 프로파일 이름 ] 목록에서 제거됩니다 .

# <span id="page-45-0"></span>이미지 미리보기

원하는 경우 미리보기 프로세스를 사용하여 견본 이미지를 스캔함으로써 품질 요구 사항 을 충족하는지 알아보고 현재 프로파일의 설정을 확인할 수 있습니다 . 필요할 경우 프로 파일을 조정할 수 있습니다 . 스캐너에서 고급 기능을 지원하는 경우에는 미리보기 프로 세스를 사용하여 색 제거 , JPEG 압축 등과 같은 설정을 테스트할 수 있습니다 . 배치 문서 를 스캔하기 전에 또는 배치 간 설정을 조정하려면 미리보기 기능을 사용하십시오 .

미리보기를 선택하면 VRS 인터랙티브 뷰어에 가장 최근에 스캔한 이미지가 열립니다 . 따라서 , 미리보기 기능은 VRS 캐시에 스캔한 이미지가 있는 경우에만 사용할 수 있습 니다 . 프로덕션급 스캐너와 함께 VRS 를 사용하는 경우에는 가장 최근의 이미지를 사 용하지 못할 수도 있습니다 . VRS 인터랙티브 뷰어에서 속성 변경 사항을 적용하면 조 정 결과를 평가할 수 있도록 미리보기 이미지가 새로 고쳐집니다 . 미리보기 이미지에 대한 변경 사항은 스캔 응용 프로그램으로 전송되지 않습니다 . 이 이미지는 미리보기 용도로만 사용됩니다 . 다음을 선택하여 미리보기 프로세스를 호출할 수 있습니다 .

- VRS 작업 표시줄 메뉴의 미리보기
- [QC 모드 ] 메뉴의 [ 첫 페이지 ]
- TWAIN 스캔 인터페이스의 [ 미리보기 ] 확인란

VRS 인터랙티브 뷰어 창과 [ 확대 / 축소 ] 옵션 사용에 대한 자세한 내용은 VRS [인터랙](#page-47-0) 티브 뷰어 사용 [페이지의](#page-47-0) 48 을 참조하십시오 . 이미지 속성 업데이트에 대한 자세한 내 용은 VRS 조정 컨트롤 사용 [페이지의](#page-55-0) 56 을 참조하십시오 .

### X **이미지를 미리 보려면**

- **1** 배치로 스캔하려는 유형과 유사한 문서를 스캔합니다 .
- **2** VRS 작업 표시줄 메뉴에서 [미리보기]를 선택합니다. VRS 인터랙티브 뷰어가 열리고 스캔한 이미지가 표시됩니다 .
- **3** 원하는 경우 확대 / 축소 옵션을 선택하여 확대 레벨을 조정합니다 .
- **4** 필요한 경우 VRS 조정 컨트롤을 사용하여 사용자에 맞게 이미지 속성 설정을 조 정합니다 . 자세한 내용은 VRS 조정 컨트롤 사용 [페이지의](#page-55-0) 56 을 참조하십시오 .
- **5** 업데이트된 설정을 정기적으로 사용해야 하는 경우에는 설정을 프로파일로 저장할 수 있습니다 . [프로파일](#page-38-0) 작업 페이지의 39 을 참조하십시오 .
- **6** 미리보기 이미지에 만족하면 VRS 조정 컨트롤에서 [확인]을 선택합니다. 미리 보기 설정이 저장되고 이 설정이 VRS 를 사용하여 스캔하는 다음 문서 배치에 적용됩니다 . 미리보기 이미지는 삭제됩니다 . 이 이미지는 스캔 응용 프로그램 으로 전송되지 않습니다 .

### <span id="page-46-1"></span>상태 및 분석 정보 사용

VRS 인터랙티브 뷰어는 보기 창의 현재 이미지에 대한 속성을 요약한 분석 통계와 함께 이미지 상태 정보를 제공합니다 . 이미지 상태 메시지가 제목 표시줄에 나타나며 이 메시 지는 " 상태 : 정상 " 또는 " 명도가 범위를 벗어남 " 과 같은 현재 이미지의 상태를 나타냅 니다.

(10) VirtualReScan Interactive Viewer- Status: OK

#### **그림** 2-23. **이미지 상태 정보**

이미지 분석 정보가 VRS 인터랙티브 뷰어 상태 표시줄에 나타납니다 . 이 정보에는 다 음 속성이 포함됩니다 .

- 크기 : 이미지 크기를 픽셀 단위로 표시합니다 .
- 기울기 : 감지된 기울기 각도를 도 단위로 표시합니다 .
- 명도 : 감지된 명도 값을 백분율로 표시합니다 .
- 대비 : 감지된 대비 값을 백분율로 표시합니다.
- 컬러: 감지된 이미지 유형을 "컬러" 또는 "흑백"으로 표시하며 신뢰도 값을 백분 율로 표시합니다 . 이 백분율은 자동 색상 감지 기능을 사용하는 경우에만 표시 됩니다 .
- 얼룩: [ 노이즈 ] 패널에서 [ 얼룩 제거 ]를 선택하는 경우 이미지에서 제거되는 픽 셀 수를 표시합니다 .

분석 정보는 VirtualReScan 관리 유틸리티의 [ 경고 ] 탭에 있는 대비 , 명도 및 색상 신뢰 도와 VRS 조정 컨트롤 설정의 적당한 경계값을 식별하는 데 도움이 됩니다 . 상태 표시 줄의 분석 정보는 편집할 수 없습니다 ( [그림](#page-46-0) 2-24).

Size:1678 x 2205 Skew:-0.08\* Brightness:56 Contrast:45 Color:100 Speckles:0

<span id="page-46-0"></span>**그림** 2-24. **이미지 분석 정보**

# <span id="page-47-0"></span>**VRS** 인터랙티브 뷰어 사용

VRS 인터랙티브 뷰어에는 사용자가 검토할 수 있도록 스캔한 이미지가 표시되며 , 이미 지 속성 변경 사항 적용에 사용할 수 있는 VRS 조정 컨트롤을 액세스할 수 있도록 합니 다 (VRS 조정 컨트롤 사용 [페이지의](#page-55-0) 56 참조 ). 이 뷰어의 용도는 이미지가 어떻게 스캔 될지를 보여주고 변경 사항을 적용할 때 이미지를 새로 고치는 것입니다 .

VRS 인터랙티브 뷰어는 다음 상황에서 표시됩니다 .

- VRS 작업 표시줄에서 [[미리보기](#page-45-0)]를 선택하는 경우. 이미지 미리보기 페이지의 46를 참조하십시오 .
- VRS에서 응답이 "인터랙티브"로 정의되는 예외 이미지를 가로채는(트랩하는) 경우 . [VirtualReScan](#page-26-0) 관리 유틸리티 사용 페이지의 27 을 참조하십시오 .
- 활성 작동 모드의 결과에 따라 적합한 경우. VRS 작동 모드 설정 [페이지의](#page-36-0) 37을 참조하십시오 .

VRS 조정 컨트롤 이외에도 VRS 인터랙티브 뷰어는 메뉴 , 도구 모음 및 상태 표시줄과 같은 여러 구성 요소로 구성됩니다 .

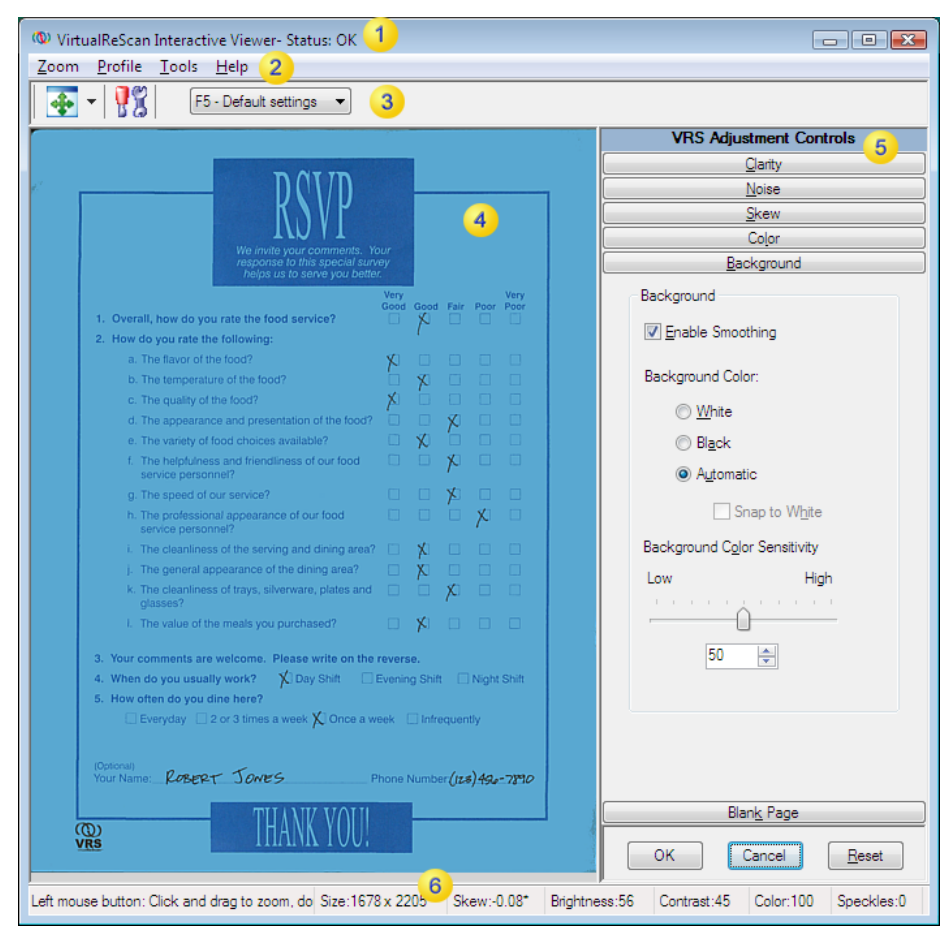

**그림** 2-25. VRS **인터랙티브 뷰어**

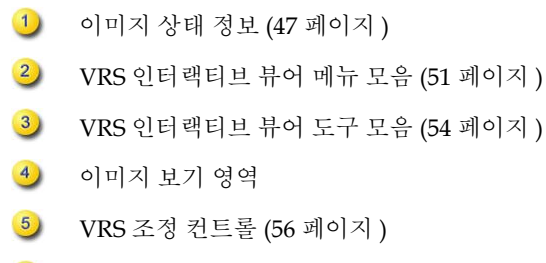

 $6)$ 이미지 분석 정보 [\(47](#page-46-1) 페이지 )

## 스크롤 막대

VRS 인터랙티브 뷰어의 크기를 조정하여 개별 컨트롤이 사용 가능한 공간에 맞지 않는 경우 뷰 안에 없는 컨트롤로 이동할 수 있도록 가로 및 세로 스크롤 막대가 나타납니다 .

## 상태 보존

스캔 세션마다 VRS 인터랙티브 뷰어의 크기 및 상태가 유지됩니다 .

## 포커스

VRS 관리 컨트롤을 구성하는 패널 간에 이동하려는 경우 Ctrl +↓ 를 사용하면 현재 선택 되어 있는 패널 아래 있는 패널로 이동할 수 있습니다 . Ctrl +1 를 사용하면 현재 선택되 어 있는 패널 앞에 있는 패널로 이동할 수 있습니다 .

# 최소화 **/** 최대화 **/** 닫기

VRS 인터랙티브 뷰어의 오른쪽 상단에 있는 [ 최소화 ], [ 최대화 ] 및 [ 닫기 ] 버튼은 다 음과 같이 작동합니다 .

- [ 최소화 ] 를 선택하면 VRS 인터랙티브 뷰어 창이 최소화되어 작업 표시줄로 사라집니다.
- [ 최대화 ] 버튼을 선택하면 VRS 인터랙티브 뷰어 창이 컴퓨터 전체 화면에 표시 됩니다 .
- [ 닫기 ] 를 선택하면 [ 취소 ] 를 선택할 때와 같습니다 .

# 버튼 컨트롤

VRS 인터랙티브 뷰어에서 [ 확인 ], [ 취소 ], [ 재설정 ] 의 세 가지 버튼 컨트롤을 사용할 수 있습니다 .

## 확인

[ 확인 ] 을 클릭하면 현재 설정이 스캔 응용 프로그램으로 전송됩니다 . 예외 상황으로 인해 VRS 인터랙티브 뷰어가 열리는 경우 설정은 해당 이미지에만 적용됩니다 . 뷰어가 [ 첫 페이지 ] QC 모드의 결과로 표시되었거나 [ 미리보기 ] 옵션과 연결되어 있는 경우 변경 사항은 이후의 스캔 또는 배치 작업에 적용됩니다 .

## 취소

[ 미리보기 ] 에서 [ 취소 ] 를 클릭하면 변경 사항이 적용되지 않고 VRS 인터랙티브 뷰어 가 닫힙니다 . 스캔하는 동안 예외 상황이 감지되는 경우 [ 취소 ] 를 클릭하면 오류가 스 캔 응용 프로그램에 반환됩니다 ( 오류 이미지 자체는 반환되지 않음 ). 또한 배치 스캔 이 중단됩니다 .

### 재설정

[ 재설정 ] 을 클릭하면 변경 내용을 지우고 모든 VRS 조정 컨트롤 설정을 원래 값으로 복원합니다 . [ 재설정 ] 을 선택한 후에 계속하여 원래 값을 업데이트하거나 저장하는 등의 작업을 진행할 수 있습니다 .

# <span id="page-50-0"></span>**VRS** 인터랙티브 뷰어 메뉴 모음

이 절에서는 VRS 인터랙티브 메뉴 모음에서 사용할 수 있는 각 명령에 대해 설명합니다 . 사용할 수 있는 명령은 VRS 라이센스와 스캐너에서 지원하는 기능에 따라 다를 수 있습 니다.

| 메뉴 명령                   | 설명                                     | 키보드 바로 가기               |
|-------------------------|----------------------------------------|-------------------------|
| 확대 / 축소 메뉴              | [확대 / 축소] 메뉴를 엽니다.                     | $Alt+Z$                 |
| 프로파일 메뉴                 | [프로파일]메뉴를 엽니다.                         | $Alt+P$                 |
| 프로파일   다른 이름으<br>로 저장   | [ 새 프로파일 ] 대화 상자를 엽니다 .                | $Alt+P+A$<br>$Ctrl + N$ |
| 프로파일   저장               | 프로파일을 저장합니다 .                          | $Alt+P+S$<br>$Ctrl + S$ |
| 프로파일   관리               | [ 프로파일 관리 ] 대화 상자를 엽니다.                | $Alt+P+O$<br>$Ctrl + O$ |
| 도구 메뉴                   | [도구]메뉴를 엽니다.                           | $Alt+T$                 |
| 도구   스캐너 드라이버<br>설정     | [고급 설정] 대화 상자나 [고급 속성] 대화 상자<br>를 엽니다. | $Alt+T+S$               |
| 도구   프로페셔널 기능<br>데모 활성화 | VRS 프로페셔널 기능을 데모 모드로 활성화합<br>니다.       | $Alt+T+P$               |
| 도움말 메뉴                  | [도움말]메뉴를 엽니다.                          | Alt+H                   |
| 도움말   VRS 도움말           | VRS 온라인 도움말 시스템을 엽니다.                  | $Alt+H+H$               |

**표** 2-8. VRS **인터랙티브 뷰어 메뉴 명령**

| 메뉴 명령        | 설명                                                                 | │키보드 바로 가기 |
|--------------|--------------------------------------------------------------------|------------|
| 도움말   사용 설명서 | VRS 사용 설명서를 PDF 형식으로 엽니다 .                                         | Alt+H+U    |
| 도움말   VRS 정보 | VRS 버전, 라이센스 정보 및 Kofax, Inc. 연락처<br>' 정보를 제공하는 [ 정보 ] 대화 상자를 엽니다. | Alt+H+V    |

**표** 2-8. VRS **인터랙티브 뷰어 메뉴 명령**

# <span id="page-51-0"></span>확대 **/** 축소 메뉴

[ 확대 / 축소 ] 메뉴는 VRS 인터랙티브 뷰어의 이미지 보기 영역에 표시되는 이미지에 적용할 수 있는 확대 설정 목록을 표시합니다 .

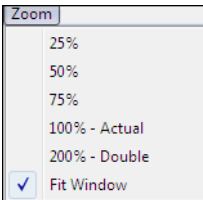

#### **그림** 2-26. VRS **인터랙티브 뷰어의 확대** / **축소 메뉴**

[ 확대 / 축소 ] 메뉴에서 VRS 인터랙티브 뷰어의 왼쪽 창에 나타나는 이미지를 확대하 거나 축소하는 옵션을 선택할 수 있습니다 . 또한 , 왼쪽 및 오른쪽 마우스 버튼을 사용하 여 이미지 뷰를 조정할 수 있습니다.

- 위쪽 마우스 버튼을 사용하면 다음 동작을 실행할 수 있습니다 .
	- 확대할 영역에서 선택 사각형을 클릭한 후 끌어서 이미지의 일부분을 표시합 니다.
	- 이미지를 두 번 클릭하여 이미지를 기본 보기로 복워합니다.
- 오른쪽 마우스 버튼을 사용하면 다음 동작을 실행할 수 있습니다 .
	- 이미지가 확대된 경우 보기 창에서 이미지를 클릭하여 끌어서 이동합니다.

또한 , VRS 인터랙티브 뷰어 도구 모음의 [ 확대 / 축소 ] 도구를 사용하여 이미지 확대 설정을 조정할 수도 있습니다 . 확대 / 축소 도구 [페이지의](#page-54-0) 55 를 참조하십시오 .

## 프로파일 메뉴

[ 프로파일 ] 메뉴를 사용하여 VRS 프로파일을 만들고 관리할 수 있습니다 . 각 프로파 일은 VRS 조정 컨트롤 패널의 저장된 설정들의 모음을 나타냅니다 . 프로파일은 이미지 보정 및 향상을 위한 저장된 전략과 같은 역할을 합니다 . 미리 결정되어 VRS 설치에 자 동으로 포함되는 " 기본 설정 " 프로파일을 제외한 모든 프로파일은 사용자가 작성합니 다 . 다른 프로파일을 선택하지 않으면 VRS 에서는 " 기본 설정 " 프로파일을 사용합니 다 . 활성 프로파일 선택은 컴퓨터의 각 VRS 사용자마다 고유합니다 .

### 다른 이름으로 저장

이 명령을 사용하면 새 프로파일에 이름을 지정하여 저장할 수 있습니다 . " 다른 이름으 로 저장 " 을 선택하는 경우 프로파일 이름을 지정할 수 있는 [ 새 프로파일 ] 대화 상자가 열립니다 . 자세한 내용은 [프로파일](#page-38-0) 작업 페이지의 39 을 참조하십시오 .

#### 저장

이 명령을 사용하면 현재 선택된 프로파일에 대한 수정 사항을 저장할 수 있습니다 . 자 세한 내용은 [프로파일](#page-38-0) 작업 페이지의 39 을 참조하십시오 .

#### 관리

이 명령을 사용하여 새로운 프로파일을 만들고 기존 프로파일을 관리할 수 있는 [ 프로 파일 관리 ] 대화 상자를 엽니다 . 자세한 내용은 프로파일 작업 [페이지의](#page-38-0) 39 을 참조하 십시오 .

## 도구 메뉴

[ 도구 ] 메뉴 명령을 사용하여 특정 스캐너의 고급 설정에 액세스하고 VRS 프로페셔널 기능을 미리 볼 수 있습니다 . VRS 인터랙티브 뷰어가 미리보기 모드로 열리는 경우에 만 또는 [ 첫 페이지 ] 나 [ 모든 페이지 ] 작동 모드를 선택한 결과로서만 이 [ 도구 ] 메뉴 를 사용할 수 있습니다 .

#### 스캐너 드라이버 설정

설치 시에 해당되는 경우 VRS 에서 스캐너와 연결할 드라이버를 사용하기 위해 이 메뉴 명령을 사용합니다 . 스캐너 드라이버에서 고급 옵션을 지원하지 않는 경우 " 스캐너 드 라이버 설정 " 명령을 사용할 수 없습니다 . 사용 가능한 경우 명령에서 [ 고급 설정 ] 대 화 상자 또는 [ 고급 속성 ] 대화 상자를 열어 스캐너와 관련된 추가 설정을 확인하고 조 정할 수 있습니다 . 고급 대화 상자에 있는 옵션의 사용 가능 여부는 스캐너마다 다릅니 다 . 자세한 내용은 고급 기능 사용 [페이지의](#page-79-0) 80 을 참조하십시오 .

#### 프로페셔널 기능 데모 활성화

이 메뉴 명령은 VRS " 기본 " 라이센스가 활성화되어 있는 경우에만 사용할 수 있습니다 . 이 명령을 사용하여 VRS 프로페셔널 기능의 데모를 실행할 수 있습니다 . 이 모드가 활성 화되는 동안 VRS 프로페셔널 기능을 모두 사용할 수 있으며 "Kofax Demo Mode" 라는 스 탬프가 스캔하는 모든 이미지에 찍힙니다 . 자세한 내용은 [프로페셔널](#page-78-0) 기능 데모 활성화 [페이지의](#page-78-0) 79 를 참조하십시오 .

## 도움말 메뉴

[ 도움말 ] 메뉴를 사용하면 VRS 온라인 도움말 시스템 및 설명서에 액세스할 수 있습니다 . 또한 [ 도움말 ] 메뉴에서 [ 정보 ] 대화 상자를 표시할 수 있습니다 .

### **VRS** 도움말

이 명령을 사용하여 VRS 온라인 도움말 시스템을 엽니다 .

## 사용 설명서

이 명령을 사용하여 *VRS* 사용 설명서를 PDF 형식으로 엽니다 .

#### **VRS** 정보

이 명령을 사용하면 VRS 버전 , 라이센스 정보 및 Kofax, Inc. 연락처 정보를 제공하는 [ 정보 ] 대화 상자를 열 수 있습니다 .

# <span id="page-53-0"></span>**VRS** 인터랙티브 뷰어 도구 모음

VRS 인터랙티브 뷰어 도구 모음은 확대 / 축소 옵션 , 고급 스캐너 속성 및 프로파일 선 택을 위한 편리한 바로 가기 등을 제공합니다 .

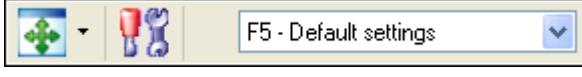

**그림** 2-27. VRS **인터랙티브 뷰어 도구 모음**

# <span id="page-54-0"></span>확대 **/** 축소 도구

[ 확대 / 축소 ] 도구를 사용하여 [ 확대 / 축소 ] 메뉴에서 사용할 수 있는 여러 가지 이미 지 확대 옵션을 선택합니다 ( 확대 / 축소 메뉴 [페이지의](#page-51-0) 52 참조 ).

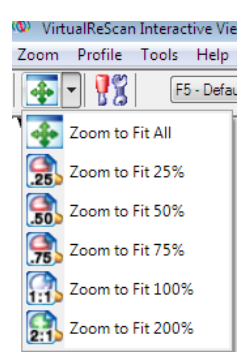

**그림** 2-28. **확대** / **축소 도구 옵션**

# 스캐너 드라이버 설정 도구

이 도구를 사용하면 선택한 스캐너와 연관된 ([ 고급 설정 ] 대화 상자 또는 [ 고급 속성 ] 대화 상자의 ) 고급 설정을 볼 수 있습니다 . 스캐너에서 고급 옵션을 지원하는 경우에만 " 스캐너 드라이버 설정 " 도구를 사용할 수 있습니다 . 고급 설정 사용 여부는 VRS 설치 프로세스에서 지정한 스캐너에 따라 다릅니다 . 또한 [ 도구 ] 메뉴의 " 스캐너 드라이버 설정 " 명령을 선택하여 고급 설정에 액세스할 수도 있습니다 . 자세한 내용은 고급 [기능](#page-79-0) 사용 [페이지의](#page-79-0) 80 을 참조하십시오 .

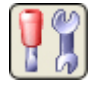

**그림** 2-29. **스캐너 드라이버 설정 도구**

# 프로파일 선택 목록

도구 모음의 프로파일 선택 목록을 사용하여 활성화된 프로파일 선택을 표시하거나 변 경합니다 . 또한 VRS 작업 표시줄 메뉴에서 사용할 수 있는 [ 프로파일 관리 ] 대화 상자 또는 [ 프로파일 ] 하위 메뉴에서 프로파일을 선택할 수도 있습니다 . 자세한 내용은 [프](#page-38-0) 로파일 작업 [페이지의](#page-38-0) 39 을 참조하십시오 .

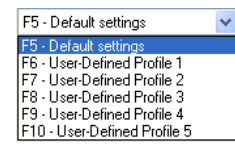

**그림** 2-30. VRS **프로파일 선택 목록**

# <span id="page-55-0"></span>**VRS** 조정 컨트롤 사용

VRS 조정 컨트롤은 이미지 속성을 조정할 수 있는 옵션을 제공하는 6 개 패널로 구성됩니 다 . 기본 설정은 " 기본 설정 " 이라는 VRS 프로파일에 저장됩니다 . 특정 문서 유형에 적 합한 조정 세트를 식별한 후에는 해당 조정 세트를 기본 프로파일 대신에 사용할 수 있는 사용자 정의 프로파일에 저장할 수 있습니다 . 자세한 내용은 [프로파일](#page-38-0) 작업 페이지의 39 을 참조하십시오 .

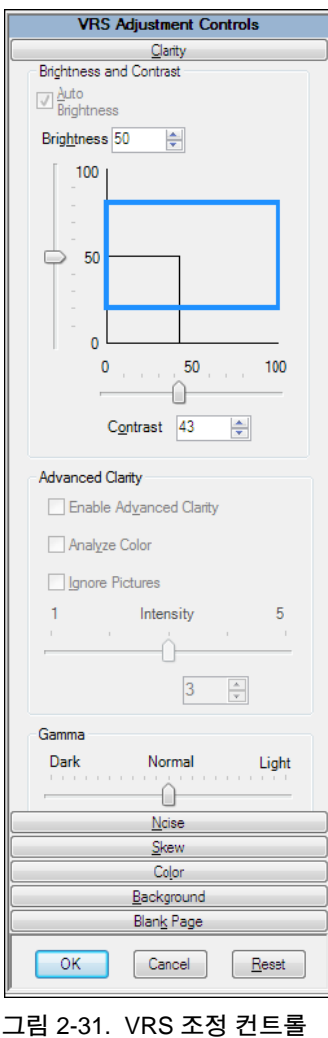

# 선명도 패널 사용

이 절에서는 [ 선명도 ] 패널에 대해 자세히 설명합니다 . 이 패널은 이미지의 대비 , 명도 및 감마 값을 조정할 수 있는 옵션을 제공합니다 . 일반적으로 고대비 (high Contrast) 값 은 문서에서 희미한 텍스트와 선을 향상시킵니다 . 명도는 이미지의 전반적인 밀도를 높 이거나 낮추므로 명도 레벨을 높이면 문서의 어두운 부분을 제거할 수 있습니다 . [ 감마 보정 ] 을 사용하면 잘못된 감마 인코딩으로 만들어진 이미지를 보정할 수 있습니다.

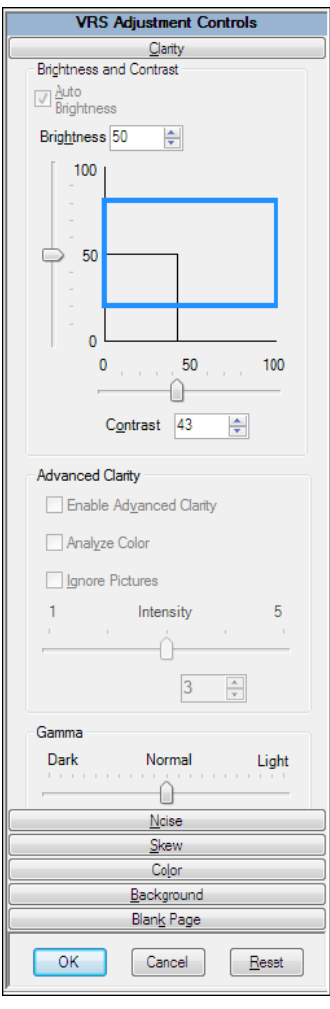

**그림** 2-32. **선명도 패널**

## 명도 및 대비

[ 자동 명조 조정 ] 확인란을 선택하면 VRS 에서 자동으로 최적의 명도 값을 할당하고 수동 [ 명도 ] 슬라이더 및 숫자 텍스트 상자에 이 값을 표시합니다 . 컬러 모드로 스캔하 는 경우 [ 자동 명도 조정 ] 설정을 사용할 수 없습니다 .

[ 명도 ] 슬라이더를 이동하거나 [ 명도 ] 숫자 텍스트 상자에 값을 입력하거나 또는 [ 명도 ]-[ 대비 ] 사용자 정의 컨트롤을 클릭하면 [ 자동 명도 조정 ] 기능이 비활성화됩 니다.

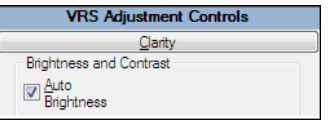

**그림** 2-33. **자동 명도 조정 확인란**

## 가장자리 감지

VRS 의 가장자리 감지 기능은 [ 대비 ] 슬라이더를 통해 제어됩니다 . 가장자리 탐색이라 고도 하는 가장자리 감지 기능은 하나의 회색 레벨에서 다른 레벨로의 변화를 인식할 수 있는 기술입니다 . 회색 레벨 간의 차이가 클수록 개체의 " 윤곽 " 이 보다 뚜렷합니다 . 대 비 레벨이 낮을 경우 윤곽이 가장 뚜렷한 개체는 검정색 ( 흰색 배경의 검정색 텍스트 ) 이 됩니다 . 흰색 배경에서 밝은 회색으로의 변화가 매우 적기 때문에 매우 희미한 텍스트와 선은 여전히 나타나지 않습니다 . 따라서 희미한 텍스트와 선의 경우에는 " 윤곽 " 이 뚜렷 하지 않습니다 . 배경 역시 하나의 회색 레벨에서 다른 레벨로의 변화가 없기 때문에 윤곽 이 뚜렷하지 않습니다 . 그라디언트도 하나의 회색 레벨에서 다른 레벨로 갑작스런 변화 가 없기 때문에 윤곽이 뚜렷하지 않습니다 .

문서에 붙어 있는 투명 테이프 조각과 같은 눈으로 식별하기 어려운 부분도 대비를 높게 설정할 경우 테이프에서 용지 상의 테이프 주변으로의 변화가 나타나기 때문에 식별할 수 있습니다.

## 수동 이미지 조정

VRS 는 이미지의 설정을 수동으로 조정할 수 있는 옵션을 제공합니다 . [ 선명도 ] 패널을 사용하여 설정을 조정할 수 있습니다 .

### 명도 - 대비 사용자 정의 컨트롤

[ 선명도 ] 패널에는 명도와 대비의 최적 범위를 찾아낼 수 있도록 도와주는 사용자 정의 컨트롤 ( 시각적 표시자 ) 이 포함되어 있습니다 .

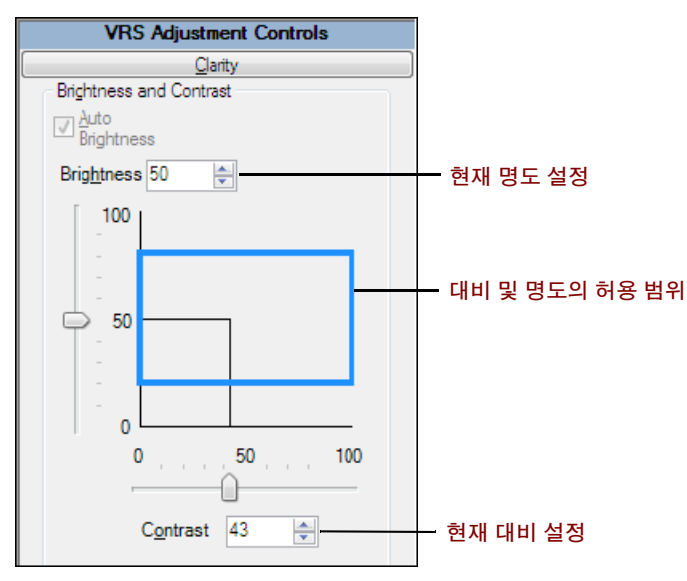

**그림** 2-34. **명도** - **대비 사용자 정의 컨트롤**

[ 명도 ]-[ 대비 ] 사용자 정의 컨트롤은 검정색 가로 실선을 사용하여 명도 설정의 현재 값을 나타냅니다 . [ 명도 ]-[ 대비 ] 사용자 정의 컨트롤은 검정색 세로 실선을 사용하여 대비 설정의 현재 값을 나타냅니다 . [ 자동 명도 조정 ] 을 사용하는 경우에는 검정색 선 ( 슬라이더와 함께 ) 이 자동으로 조정되어 자동 명도 조정이 반영됩니다 .

[ 명도 ]-[ 대비 ] 사용자 정의 컨트롤은 청색 실선으로 된 사각형을 통해 감지된 명도와 감지된 대비 값의 허용 범위를 나타냅니다 . 이 상자는 명도 값과 대비 값의 허용 범위를 나타냅니다 . 이 상자는 [ 명도 ] 및 [ 대비 ] 에 대한 50-50 기준 설정의 중앙에 있으며 , [VirtualReScan 관리 유틸리티 ] 대화 상자의 [ 명도 ] 및 [ 대비 ] 경계값을 나타내는 경 계선도 표시됩니다 . 유효한 VRS 감지 값은 청색 상자 내에 위치합니다 . 청색 상자 경계 선을 벗어나는 VRS 감지 값은 유효하지 않으므로 경고가 나타납니다 .

#### 명도 텍스트 상자

VRS 인터랙티브 뷰어가 실행되면 [ 선명도 ] 패널의 [ 명도 ] 숫자 텍스트 상자가 현재의 명도 설정을 나타냅니다 . 필요할 경우 [ 명도 ] 숫자 텍스트 상자를 사용하여 명도 설정 을 변경할 수 있습니다 . 명도는 흑백 , 회색조 또는 컬러 이미지 모두에 대해 0( 가장 어 두움 ) 에서 100( 가장 밝음 ) 까지 설정할 수 있습니다 . 단 , 수동 명도 설정은 흑백 , 회색 조 및 컬러 모드 간에 공유되지 않습니다 . VRS 에서는 각 모드마다 수동 명도 설정 값이 별도로 유지되므로 흑백 모드에서 수동 명도 설정 값을 변경해도 회색조나 컬러 모드의 수동 명도 설정의 값에는 적용되지 않습니다 .

#### 대비 텍스트 상자

VRS 인터랙티브 뷰어가 실행되면 [ 대비 ] 숫자 텍스트 상자가 현재의 대비 설정을 나타 냅니다 . 이미지의 대비 값은 [ 대비 ] 숫자 텍스트 상자를 사용하여 수동으로 설정할 수 있습니다 . 대비 값은 0( 저대비 ) 에서 100( 고대비 ) 까지 설정할 수 있습니다 . 명도 설 정과 마찬가지로 , 대비 설정도 흑백 , 회색조 및 컬러 모드 간에 공유되지 않습니다 . 각 모드마다 각각의 대비 값을 입력해야 합니다 .

#### 감마 슬라이더와 감마 보정 텍스트 상자

[ 감마 ] 슬라이더와 [ 감마 ] 숫자 텍스트 상자는 감마 설정의 현재 값을 나타냅니다 . 감마는 -100( 매우 어두운 감마 ) 에서 +100( 매우 밝은 감마 ) 의 범위 내에서 설정할 수 있습니다 . 감마는 흑백 , 회색조 및 컬러 이미지에 대해 설정될 수 있지만 , 흑백과 회색조 모드 간에만 공유됩니다 . 즉 , VRS 는 내부적으로 단일 값을 사용하여 흑백과 회색조의 감마를 표현하기 때문에 흑백 모드에서 감마 설정 값을 변경할 경우 회색조 모드의 감마 설정도 변경됩니다 .

감마 설정은 비컬러 모드와 컬러 모드 간에는 공유되지 않습니다 . VRS 에서 고유 값을 사용하여 컬러 감마를 표현하기 때문에 흑백 모드에서 감마 설정 값을 변경해도 컬러 감마 설정 값은 변경되지 않습니다 .

## 고급 선명도 **(VRS** 프로페셔널에만 해당 **)**

[ 고급 선명도 ] 기능은 표준 명도 / 대비 조정 및 경계값을 제대로 처리할 수 없는 까다로 운 문서에 사용할 수 있습니다 .

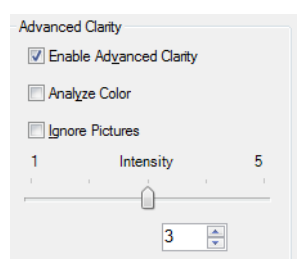

#### **그림** 2-35. **고급 선명도 설정**

예를 들어 , 일부 항공 티켓은 무늬 도안의 배경이 조밀하고 제거가 힘들기 때문에 기본 VRS 설정을 사용하여 스캔할 경우 최적의 이미지 품질을 얻지 못할 수 있습니다 . [ 고급 선명도] 기능을 활성화하면 VRS에서 보다 성공적으로 배경을 처리하여 최적의 결과를 얻을 수 있습니다 .

특히 처리가 쉽지 않은 문서의 경우 [ 고급 선명도 ] 기능을 활성화한 상태에서 프로파일 을 적용함으로써 보다 나은 결과를 얻을 수 있습니다 .

[ 고급 선명도 ] 를 활성화하면 [ 강도 ] 슬라이더를 사용하여 특수 처리를 어느 정도 적용할지 제어할 수 있습니다 . 1 로 설정하면 거의 처리되지 않으며 , 5 로 설정하면 많은 처리가 수행됩니다 . 특별한 경우에 이와 같이 설정할 수 있습니다 . 슬라이더를 사용하는 대신 텍스트 상자를 사용하여 원하는 값을 설정할 수도 있습니다 .

참고[ 명도 ] 또는 [ 대비 ] 컨트롤을 사용하여 수동으로 조정할 경우 [ 고급 선명도 ] 설 정은 자동으로 비활성화됩니다 .

#### X [ **선명도** ] **패널 설정을 업데이트하려면**

- **1** VRS 조정 컨트롤에서 [ 선명도 ] 패널을 선택합니다 .
- **2** 다음 중 하나를 수행합니다 .
	- 대비와 명도를 동시에 조정하려면 명도/대비 눈금의 경계선 내부를 클릭한 후 십자 기호가 명도 및 대비의 원하는 값을 나타내도록 포인터를 삽입합니 다 . 최상의 결과를 얻으려면 청색 사각형 안에 있어야 합니다 .
	- 대비 및 명도를 개별적으로 조정하려면 다음 단계로 건너뛰십시오 .
- **3** [명도] 텍스트 상자에 현재의 명도 설정이 표시됩니다. 설정을 변경하려면 다음 중 하나를 수행합니다 .
	- [명도Ⅰ텍스트 상자의 화살표를 클릭하여 명도 레벨을 높이거나 낮춥니다 .
	- [ 명도 ] 텍스트 상자를 클릭하고 값을 입력합니다 .
	- [명도] 슬라이더 컨트롤을 위쪽 또는 아래쪽으로 이동하여 값을 선택합니다.
	- VRS에서 명도 값을 자동으로 지정하도록 하려면 [자동 명도 조정] 확인란을 선택합니다 . [ 자동 명도 조정 ] 기능은 회색조 또는 흑백 스캔 작업에만 사 용할 수 있습니다 .

참고명도 값을 변경하면 [ 자동 명도 조정 ] 옵션이 자동으로 비활성화됩니다 . 다시 활성화하려면 [ 자동 명도 조정 ] 을 다시 선택해야 합니다 . 그러면 VRS 에 서 명도 레벨을 자동으로 계산하여 다시 적용합니다 .

- **4** [대비] 텍스트 상자에 현재의 대비 설정이 표시됩니다. 설정을 변경하려면 다음 중 하나를 수행합니다 .
	- [대비ㅣ텍스트 상자의 화살표를 클릭하여 대비 레벨을 높이거나 낮춥니다 .
	- [대비ㅣ텍스트 상자를 클릭한 후 값을 입력합니다 .
	- [대비] 슬라이더 커트롤을 위쪽 또는 아래쪽으로 이동하여 값을 선택합니다.

**5** [ 고급 선명도 ] 그룹에서 [ 고급 선명도 사용 ] 확인란을 선택하여 고급 처리를 적용하는 기능을 활성화합니다 . 그러면 다루기 힘든 문서의 최적 대비 및 명도 설정을 식별할 수 있습니다 .

참고[ 고급 선명도 ] 는 흑백 모드로 스캔한 문서에서만 사용할 수 있습니다 . 색 상 모드에서 스캔했지만 [ 자동 색상 감지 ] 기능을 사용하여 흑백으로 출력한 문 서도 가능합니다 . 자세한 내용은 색상 패널 사용 [페이지의](#page-69-0) 70 을 참조하십시오 .

- **6** [ 고급 선명도 ] 기능을 활성화하면 다음 설정을 사용할 수 있습니다 .
	- 색상 분석: 색상 배경 또는 컬러 텍스트가 있는 페이지에서 이 옵션은 페이지 평가 시 색상 내용 변화를 포함하여 최적의 흑백 이미지를 생성합니다 . 그렃 지 않은 경우 회색조 변화만 평가됩니다 .

참고이 설정이 활성화된 상태에서는 색상 분석이 스캐너 성능을 저하시킬 수 있습니다 .

- 사진 무시: VRS가 페이지 내용을 평가할 때 사진을 무시합니다. 따라서 선명 도 향상 기능이 페이지의 다른 ( 그림 제외 ) 내용에 적용됩니다 .
- **7** [ 고급 선명도 ] 기능을 활성화한 경우 슬라이더를 왼쪽 또는 오른쪽으로 이동하 여 원하는 값을 선택합니다.
	- 슬라이더를 1 에 가깝게 이동하면 최소 처리가 적용됩니다.
	- 슬라이더를 중간 정도 (3) 로 이동하면 좀 더 많은 처리가 적용됩니다.
	- 슬라이더를 5 에 가깝게 이동하면 최대 처리가 적용됩니다 . 이는 특별한 경 우에 해당합니다 .

참고대부분의 문서에서는 기본 설정으로도 충분합니다 . 설정을 변경하면 이 설정을 다시 변경하거나 다른 설정을 사용하는 프로파일을 적용할 때까지 이 설정이 유지됩니다 .

- **8** 다른 방법으로 , 슬라이더를 사용하는 대신 텍스트 상자를 사용하여 값을 지정 할 수 있습니다 . 다음 중 **하나**를 수행하여 1~5 에서 값을 지정할 수 있습니다 .
	- 텍스트 상자를 클릭한 후 값을 입력합니다 .
	- 텍스트 상자의 화살표를 클릭하여 값을 변경합니다 .

참고[ 고급 선명도 ] 기능을 활성화한 후에 명도 및 대비 값을 수동으로 조정하 였다면 [ 고급 선명도 ] 기능이 비활성화됩니다.

- **9** [ 감마 ] 텍스트 상자에 현재의 감마 보정 설정이 표시됩니다 . 보정 값의 범위는 중간 지점의 [ 보통 ] 을 포함하여 [ 진하게 ] 에서 [ 엷게 ] 까지입니다 . 설정을 변경하려면 다음 중 하나를 수행합니다 .
	- [감마 보정] 텍스트 상자의 화살표를 클릭하여 감마 레벨을 높이거나 낮춥니다.
	- [ 감마 ] 텍스트 상자를 클릭한 후 값을 입력합니다.
	- [ 감마 ] 슬라이더 컨트롤을 좌우로 이동하여 값을 선택합니다.

**10** [ 확인 ] 을 클릭합니다 .

# 노이즈 패널 사용

[ 노이즈 ] 패널의 필터를 사용하여 이미지 품질을 향상시키고 과도한 얼룩을 제거할 수 있습니다 . 주변의 배경색으로 구멍을 채우는 데 [ 구멍 채우기 ] 옵션을 사용할 수도 있 습니다 .

노이즈 설정을 조정하면 VRS 인터랙티브 뷰어 창의 이미지에 효과가 적용됩니다 . 이미지 모양이 원하는 품질 기준을 충족시킬 때까지 설정을 미세 조정할 수 있습니다 .

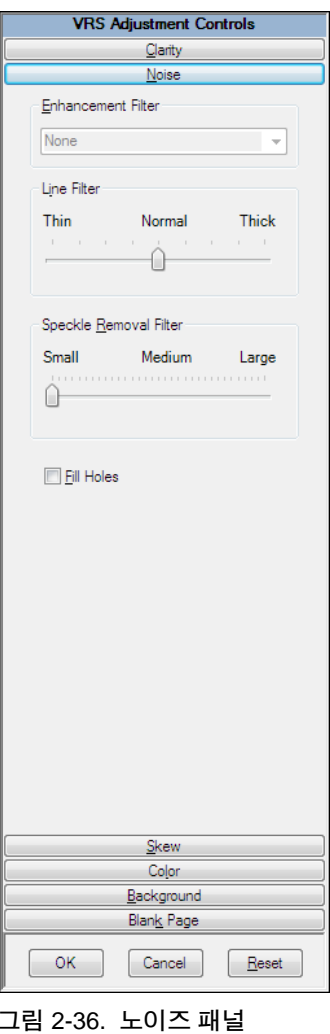

## 문서에서 노이즈 제거

다음과 같은 일반적인 규칙에 따라 문서에서 노이즈를 제거하십시오 .

- 이미지 품질이 서로 다른 혼합 문서 배치에는 얼룩 제거 필터를 사용하지 마십시오. 문서의 정보를 잃을 수도 있습니다 .
- 뒷면이나 배경 패턴 (승차권에 표시되는 패턴 등 ) 에서 페이지가 잘린 텍스트로 인해 노이즈가 발생한 경우에는 [ 선명도 ] 패널에서 대비를 낮추십시오 . 노이즈 가 감소되면서 텍스트가 사라지기 시작하면 [ 명도 ] 슬라이더를 더 낮은 설정으 로 조정하여 보정하십시오 .
- 진한 배경 , 그라디언트 또는 짙은 색 용지로 인해 노이즈가 발생한 경우에는 [ 선명도 ] 패널에서 명도를 높이십시오 .
- 일관된 품질의 한두 종류의 문서만 가지고 있는 경우에는 얼룩 제거 필터의 다양 한 레벨을 적용해 보십시오 .
- 얼룩 제거 필터를 낮은 레벨로 설정했는데도 문자의 일부가 제거되는 경우에는 혼합 배치에 대한 규칙을 적용하십시오 .

## 구멍 채우기

공책 구멍이나 트랙터 방식 공급 용지의 구멍 표시가 있는 페이지를 스캔할 때 스캔한 이미지에 이러한 구멍은 표시하고 싶지 않을 때가 있습니다 . [ 구멍 채우기 ] 확인란을 선택하면 이러한 이미지의 구멍 표시는 주변의 배경색으로 자동으로 채워집니다 .

참고배경이 검정색인 이미지를 생성하는 스캐너에서는 이러한 기능이 지원됩니다 .

## ▶ [ 노이즈 ] 패널 설정을 업데이트하려면

- **1** VRS 조정 컨트롤에서 [ 노이즈 ] 패널을 선택합니다 .
- **2** 라인 필터 슬라이더를 사용하여 이미지 요소에 적용할 선 굵기를 선택합니다 .
	- 풍선 형태 또는 혼합된 형태의 이미지 요소의 경우에는 [ 얇게 ] 쪽으로 이동 합니다.
	- 너무 가늘거나 너무 밝은 이미지 요소에는 [ 두껍게 ] 설정으로 이동합니다 .
- **3** [ 얼룩 제거 필터 ] 슬라이더를 사용하여 원치 않는 검은 점을 제거합니다 .
	- 작은 점을 제거하여 워하는 이미지 품질을 얻으려면 이 슬라이더를 [ 작게 ] 쪽으로 이동합니다 .
	- 작거나 중간 크기의 점을 제거하여 원하는 이미지 품질을 얻으려면 이 슬라 이더를 [ 중간 ] 쪽으로 이동합니다 .
	- 작거나 , 중간 크기이거나 큰 점을 제거하여 원하는 이미지 품질을 얻으려면 이 슬라이더를 [ 크게 ] 쪽으로 이동합니다 . 슬라이더를 오른쪽으로 너무 많 이 이동하면 텍스트 인식률이 낮아질 수 있습니다 .
- **4** 공책 용지 구멍 표시 등을 구멍 주위에 있는 색상으로 바꾸는 기능을 활성화하 려면 [ 구멍 채우기 ] 확인란을 선택합니다 .
- **5** [ 확인 ] 을 클릭합니다 .

# 기울기 조정 패널 사용

[ 기울기 조정 ] 패널을 사용하면 자동 기울어짐 보정 , 자동 잘라내기 , 가장자리 정리 , 자동 방향을 제어하는 설정을 선택할 수 있습니다 . 자동 방향은 표준 이외의 방향으로 스캔되는 페이지를 자동으로 회전하는 데 사용됩니다 . [ 기울기 조정 ] 패널은 또한 이 미지에 수동 기울기 조정을 수행할 수 있는 옵션도 제공합니다 .

이동 가능한 각도 조절기를 사용하여 시계 방향 또는 반시계 방향으로 최대 360 도까지 이미지를 회전하거나 [ 기울어짐 보정 ] 확인란을 선택하여 기울어짐을 자동으로 보정할 수 있습니다 . 필요할 경우 [ 각도 미세 조정 ] 슬라이더로 회전을 미세 조정할 수 있습니 다 . [ 각도 ] 상자에 0.00 이 나타나면 이미지는 원래 스캔된 대로 표시됩니다 .

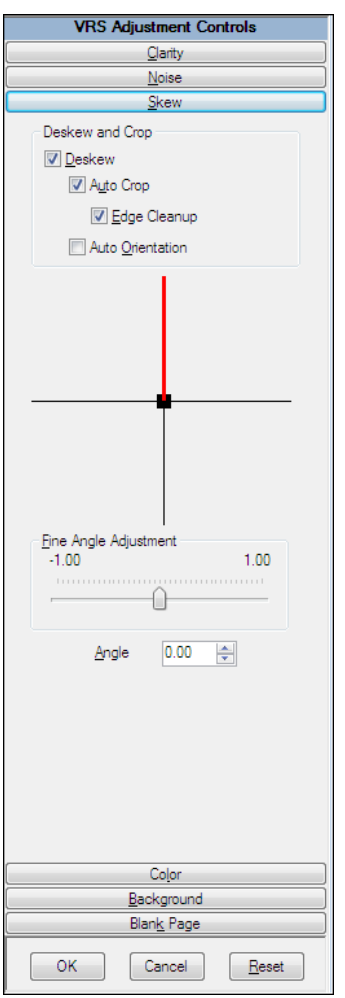

**그림** 2-37. **기울기 조정 패널**

## 기울어짐 보정 옵션

[ 기울어짐 보정 ] 옵션을 사용하면 기울어진 이미지를 자동으로 바르게 설정합니다 . 그러면 배경이 검정색 또는 흰색인 스캐너에서 좋은 결과를 얻을 수 있습니다 .

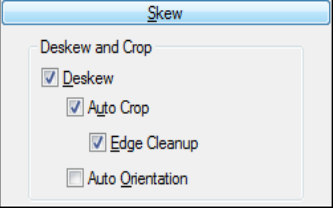

**그림** 2-38. **기울기 조정 패널 - 기울어짐 보정 및 잘라내기 옵션**

## 자동 잘라내기 및 가장자리 정리 옵션

[ 자동 잘라내기 ] 옵션을 사용하면 모든 페이지를 원래 크기로 자동으로 잘라낼 수 있습 니다 . [ 자동 잘라내기 ] 는 정확한 문자 인식 (OCR) 을 수행하기 위해 각 이미지를 정확 하게 맞춰야 하는 경우에 중요합니다 . [ 가장자리 정리 ] 를 사용하여 이미지 주위의 검 정색 경계선을 자동으로 제거할 수 있습니다 . 이 기능은 이미지 잘라내기와는 달리 이 미지를 실제 크기로 잘라내지 않습니다 . 대신 이미지 주변 경계선의 검정색 픽셀을 흰 색 픽셀로 바꿉니다. 따라서 이미지 잘라내기에서 확인한 이미지 크기의 너비와 길이가 그대로 유지됩니다 .

## 자동 방향

[ 자동 방향 ] 확인란을 선택하여 자동으로 회전하는 기능을 사용할 수 있습니다 . 이 기 능을 사용하면 VRS 에서 비표준 방향으로 스캔되는 페이지를 자동으로 회전합니다 . 따 라서 , 이미지를 스캔한 후 사용자가 수동으로 회전을 수행할 필요가 없습니다 . 이 기능 을 사용하면 문서가 동일한 방향으로 놓이도록 문서를 미리 정렬할 필요가 없어집니다. [ 자동 방향 ] 옵션을 활성화하면 모든 문서가 동일한 방향으로 놓여졌는지 확인하지 않 고 스캐너 공급 장치에 문서를 올려놓을 수 있습니다 . 그러면 VRS 에서 필요에 따라 스 캔할 때 이미지를 자동으로 회전합니다 .

참고[ 자동 방향 ] 옵션은 고급 기능을 지원하는 일부 스캐너에서 사용할 수 있는 회전 옵션과 충돌할 수 있습니다 . 이러한 스캐너에서 VRS 를 사용하는 경우에는 자동 방향 옵션과 고급 회전 옵션 중 한 가지만을 사용하고 두 옵션을 모두 사용하지 않는 것이 좋 습니다 . 자세한 내용은 회전 패널 [페이지의](#page-120-0) 121 을 참조하십시오 .

## X [ **기울기 조정** ] **패널 설정을 변경하려면**

- **1** VRS 조정 컨트롤에서 [ 기울기 조정 ] 패널을 선택합니다 .
- **2** 원하는 [ 기울어짐 보정 ] 및 [ 잘라내기 ] 옵션을 선택합니다 .
- **3** VRS 에서 표준이 아닌 방향으로 스캔되는 이미지를 자동으로 회전하려면 [ 자동 방향 ] 확인란을 선택합니다 .
- **4** [자동 기울어짐 보정]을 선택하지 않는 경우에는 각도 조절기로 눈금의 한 지점 을 클릭하여 이미지를 바르게 배치할 수 있습니다 . 또한 , 다음과 같이 기울기 를 조정할 수도 있습니다 .
	- **a** 세로 조절기에 마우스를 놓고 클릭한 상태로 있습니다 . 커서가 손 모양으로 바뀝니다 .
	- **b** 조절기를 반시계 방향으로 끌어서 이미지를 왼쪽으로 회전하거나 시계 방 향으로 끌어서 이미지를 오른쪽으로 회전합니다 . 이미지는 360 도까지 회 전할 수 있습니다 .
- **5** 원한다면 다음과 같이 [ 각도 미세 조정 ] 슬라이더를 사용하여 1 도씩 또는 특정 각도만큼씩 기울어짐 보정 각도를 미세 조정합니다 .
	- **a** 슬라이더를 왼쪽으로 이동할 때마다 반시계 방향으로 1 도씩 조정됩니다 .
	- **b** 슬라이더를 오른쪽으로 이동할 때마다 시계 방향으로 1 도씩 조정됩니다 .
	- **c** 슬라이더를 왼쪽 끝이나 오른쪽 끝으로 이동하면 전체 각도와의 차이가 매 우 적은 각도를 선택할 수 있습니다 . 슬라이더 눈금의 각 선은 0.05 도를 나 타냅니다.
- **6** [ 확인 ] 을 클릭합니다 .

# <span id="page-69-0"></span>색상 패널 사용

[ 색상 ] 패널을 사용하면 [ 자동 색상 감지 ] 및 관련 처리 옵션에 대한 환경설정을 지정 할 수 있습니다 . VRS 에서는 자동 색상 감지 프로세스를 사용하여 이미지에 컬러 내용 이 있는지 여부를 판단합니다 . 컬러 내용이 없으면 문서가 흑백 이미지로 처리됩니다 . [ 자동 색상 감지 ] 를 사용하는 경우 스캔할 문서와 유사한 견본 문서에서 설정을 테스 트해야 합니다 . [ 색상 감도 ] 및 [ 색상 영역 감도 ] 설정에 대한 조정 사항은 [ 자동 색상 감지 ] 프로세스의 결과에 직접적인 영향을 미칩니다 .

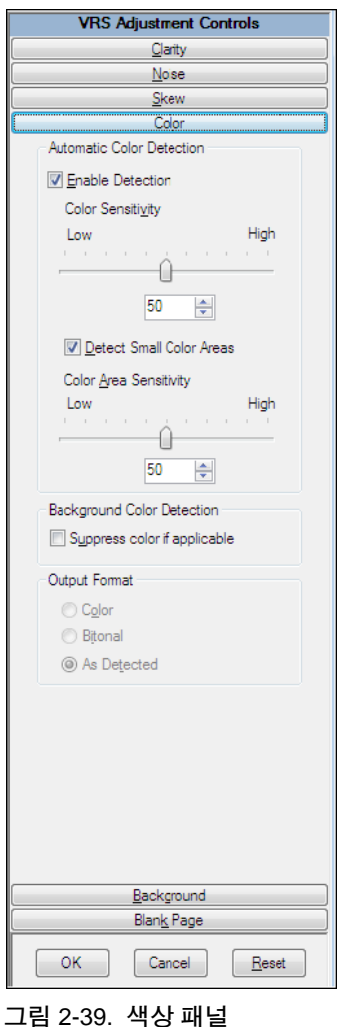

참고[ 색상 ] 패널의 사용 가능 여부는 VRS 라이센스 및 스캐너와 활성 스캔 모드 (" 컬 러 " 로 설정되어야 함 ) 에 따라 달라집니다.

#### X [ **색상** ] **패널 설정을 구성하려면**

- **1** VRS 조정 컨트롤에서 [ 색상 ] 패널을 선택합니다 .
- **2** 자동 색상 감지를 사용하려면 [ 감지 사용 ] 확인란을 선택합니다 . 이 확인란을 선택하지 않으면 문서의 컬러 내용이 들어 있는지 여부와 상관없이 컬러 모드 에서 스캔하는 경우에는 언제나 컬러 이미지가 포착됩니다 .

참고ISIS 기반 스캔 응용 프로그램에서 VRS 를 사용하는 경우 색상 패널이 아 닌 Kofax VRS ISIS 인터페이스 또는 스캔 응용 프로그램에서 자동 색상 감지가 활성화됩니다 . 이 경우 색상 패널에서 [ 사용 ] 확인란을 사용할 수 없습니다 . 다른 색상 패널 설정은 일반적인 방법으로 사용할 수 있습니다 .

- **3** 다음 중 하나를 수행하여 색상 감도 설정 (1 ~ 100 의 값 ) 을 조정합니다 .
	- 슬라이더를 외쪽으로 이동하여 컬러 문서 감지율을 감소시킵니다.
	- 슬라이더를 오른쪽으로 이동하여 컬러 문서 감지율을 증가시킵니다 .
	- 텍스트 상자의 화살표를 클릭하여 [ 색상 감도 ] 값을 높이거나 낮춥니다 .
	- [ 색상 감도 ] 텍스트 상자를 클릭한 후 값을 입력합니다.
- **4** 흑백 문서에 포함된 작은 색상 영역(작은 강조 영역 텍스트 또는 날짜 스탬프 등) 을 감지하는 데 사용되는 기능을 사용하려는 경우에는 [ 작은 색상 영역 감지 ] 확인란을 선택합니다 . 이 확인란을 선택하지 않으면 스캐너에서 작은 색상 영 역을 감지하지 못할 수도 있습니다 .
- **5** 다음 중 하나를 수행하여 색상 감도 설정 (1 ~ 100 의 값 ) 을 조정합니다 .
	- 슬라이더를 위쪽으로 이동하여 작은 색상 영역 감지율을 감소시킵니다 .
	- 슬라이더를 오른쪽으로 이동하여 작은 색상 영역 감지율을 증가시킵니다 .
	- \_ 텍스트 상자의 화살표를 클릭하여 [색상 영역 감도] 값을 높이거나 낮춥니다.
	- [ 색상 영역 감도 ] 텍스트 상자를 클릭한 후 값을 입력합니다 .
- **6** 전경이 흑백인 이미지의 경우 [배경색 감지]에서 "해당 시 컬러 사용 안함"을 선 택하면 배경색이 사용되지 않습니다 .

참고[ 배경색 감지 ] 기능의 사용 가능 여부는 VRS 와 함께 사용 중인 스캐너에 따라 다를 수 있습니다 .

- **7** 출력 형식 설정을 사용하면 자동 색상 감지 결과가 무시됩니다 . 이러한 설정은 배치의 현재 문서에만 적용됩니다 . [ 자동 색상 감지 ] 를 사용하는 경우에만 이 설정을 사용할 수 있습니다 . 다음 옵션을 선택할 수 있습니다 .
	- [ 컬러 ]: 자동 색상 감지 프로세스의 결과에 관계없이 이미지가 컬러로 처리 됩니다 .
	- [흑백 1: 자동 색상 감지 프로세스의 결과에 관계없이 이미지가 흑백으로 처 리됩니다 .
	- [ 감지된 형식 ]: 자동 색상 감지 프로세스의 결과에 따라 이미지 색상이 처리 됩니다 . 기본적으로 이 옵션이 선택됩니다 .
- **8** 수행한 조정 작업을 저장하지 않으려면 [ 재설정 ] 을 클릭하여 변경된 내용을 취 소하고 기본값을 복원할 수 있습니다 . 그런 다음 계속해서 원래 설정을 저장하 거나 조정할 수 있습니다 .

# 배경 패널 사용

[ 배경 ] 패널을 사용하면 VRS 에서 컬러 이미지의 배경 범위가 처리되는 방법에 적용되 는 환경설정을 선택할 수 있습니다 . [ 배경 ] 패널의 옵션을 사용하여 배경 범위를 검정 색 , 흰색 또는 감지된 배경색의 " 평균 " 을 나타내는 색상으로 변환하고 부드럽게 표현 할 수 있습니다.

참고[ 배경 ] 패널의 사용 가능 여부는 VRS 라이센스 및 스캐너와 활성 스캔 모드 (" 컬 러 " 로 설정되어야 함 ) 에 따라 달라집니다.
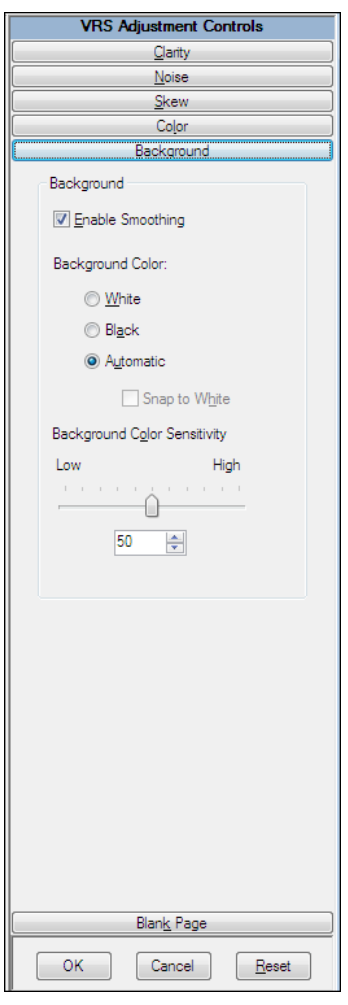

**그림** 2-40. **배경 패널**

▶ [ 배경 ] 패널 설정을 구성하려면

- **1** VRS 조정 컨트롤에서 [ 배경 ] 패널을 선택합니다 .
- **2** [부드럽게 사용] 확인란을 선택하면 배경 부드럽게 하기 기능을 활성화합니다. 이 기능은 컬러 이미지의 배경을 수정하는 데 사용할 수 있습니다 . 이 확인란을 선택하지 않는 경우 이미지가 처리될 때 컬러 이미지의 배경 영역이 변경되지 않습니다.
- **3** 컬러 배경 이미지를 처리하기 위한 옵션을 선택합니다 .
	- [ 휘색 ]: 모든 배경색이 휘색으로 변경됩니다 .
	- [검정색 ]: 모든 배경색이 검정색으로 변경됩니다.
	- [자동 Ⅰ: 모든 배경 픽셀이 감지된 배경색의 평균을 나타내는 동일한 값으로 부드럽게 표현됩니다 . 이 옵션은 배경색에서 약간의 변화만 있는 경우에만 적합합니다 .

참고[ 자동 ] 을 선택하면 결과가 스캔한 문서의 배경 영역에서 감지된 색상에 따라 다를 수 있습니다 .

- **4** 이전 단계에서 [자동]을 선택한 경우에는 다음과 같이 결과가 흰색으로 전환 설 정의 직접적인 영향을 받습니다 .
	- [흰색으로 전환]을 선택하고 이미지 배경이 흰색에 가까운 경우 최종 배경색 은 흰색이 됩니다 .
	- [흰색으로 전환]을 선택하고 배경이 흰색에 근접하지 않는 경우 배경색은 스 캐너에서 결정한 부드럽게 처리된 색상 값으로 설정됩니다 .
	- [흰색으로 전환]을 선택하지 않으면 배경색은 감지된 전체 배경색을 나타내 는 부드럽게 처리된 색상 값으로 설정됩니다 .

참고일부 스캐너에서는 [ 흰색으로 전환 ] 기능을 사용하지 못할 수도 있습니다 .

- **5** 다음 방법 중 하나를 통해 배경색 감도 설정을 조정합니다 .
	- 슬라이더를 왼쪽으로 이동하여 컬러 문서에서 배경 영역 처리 레벨을 낮춥니 다 . 값이 낮으면 한 픽셀이 이미지 배경의 일부로 판단될 확률이 낮아집니다 .
	- 슬라이더를 오른쪽으로 이동하여 컬러 문서에서 배경 영역 처리 레벨을 높 입니다 . 값이 높으면 한 픽셀이 이미지 배경의 일부로 판단될 확률이 높아집 니다.
	- \_ 텍스트 상자의 화살표를 클릭하여 배경색 갂도 값을 높이거나 낮춥니다 .
	- [ 배경색 감도 ] 텍스트 상자를 클릭하고 값을 입력합니다 .
- **6** [ 확인 ] 을 클릭합니다 .

## 공백 페이지 패널 사용

[ 공백 페이지 ] 패널을 사용하면 공백 페이지 자동 감지 및 삭제 기능을 활성화할 수 있 습니다 . 이 기능은 특별히 양면 모드에서 배치 스캔 시 유용합니다 . VRS 에서는 내용 평가에 따라 공백 페이지를 감지하여 삭제합니다.

[ 내용 감도 ] 설정을 사용하여 VRS 에서 페이지 내용을 감지할 수 있는 수준을 제어할 수 있습니다 . 예를 들어 얼룩과 같은 적은 양의 내용을 무시하도록 설정할 수 있습니다 . 그러면 공백 페이지 삭제를 활성화할 때 얼룩이 있는 페이지는 공백 페이지로 처리하여 자동으로 제거합니다 . 적은 양의 내용을 감지하도록 VRS 를 구성할 수도 있습니다 . 이 경우에는 얼룩이 있는 페이지가 공백으로 간주되지 않으므로 삭제되지 않습니다 . VRS 에서 페이지 내용을 평가할 때 배경색은 무시됩니다 .

내용 감도 설정에 따라 용지 가장자리 근처에 있는 구멍 ( 노트 용지 구멍 ) 으로 인한 표 시가 포함된 경우 공백 페이지로 처리되지 않을 수도 있습니다 . [ 구멍 무시 ] 옵션을 선 택하면 이 문제를 방지할 수 있습니다 . [ 구멍 무시 ] 를 선택할 경우 페이지 가장자리 근 처에 이러한 구멍 표시가 있어도 공백 페이지를 감지할 수 있습니다 .

일부 스캐너에서는 자체적으로 공백 페이지 삭제 기능을 제공하기도 합니다. 이와 같은 스캐너에서 VRS 를 사용하는 경우에는 두 공백 페이지 삭제 기능을 동시에 사용하지 않 는 것이 좋습니다 . 최상의 결과를 얻으려면 VRS 에서 공백 페이지 삭제를 선택하고 이 와 반대되는 기능을 해제합니다 .

ImageControls 스캔 응용 프로그램과 함께 사용할 경우 VRS 공백 페이지 삭제는 활성 화하지 않고 감지만 활성화할 수 있습니다 . 이 경우 스캔 응용 프로그램은 공백 페이지 를 감지했다는 알림을 수신합니다 . VRS 는 페이지를 삭제하는 대신 스캔 응용 프로그 램에 이를 알립니다 . 이때 이 응용 프로그램은 환경설정에 따라 페이지를 처리하도록 구성할 수 있습니다 .

VRS QC 모드가 [ 첫 페이지 ] 로 설정되어 있고 첫 페이지가 공백 페이지인 경우 VRS 인 터랙티브 뷰어는 이 페이지를 삭제할 페이지 또는 감지된 공백 페이지로 명확하게 식별 합니다 . 마찬가지로 QC 모드가 [ 모든 페이지 ] 로 설정되어 있으면 뷰어에 나타나는 모 든 공백 페이지가 같은 방식으로 식별됩니다 ( [그림](#page-77-0) 2-42). 삭제할 페이지로 표시되지 않 은 공백 페이지는 스캔 응용 프로그램에 전송됩니다 .

공백 페이지 감지 결과로 페이지가 제거되면 다른 이유로 발생할 수 있는 모든 예외가 무시되고 취소됩니다 . 그러나 공백 페이지의 반대면에 있는 이미지와 관련된 예외는 보 통 때와 같이 처리됩니다 .

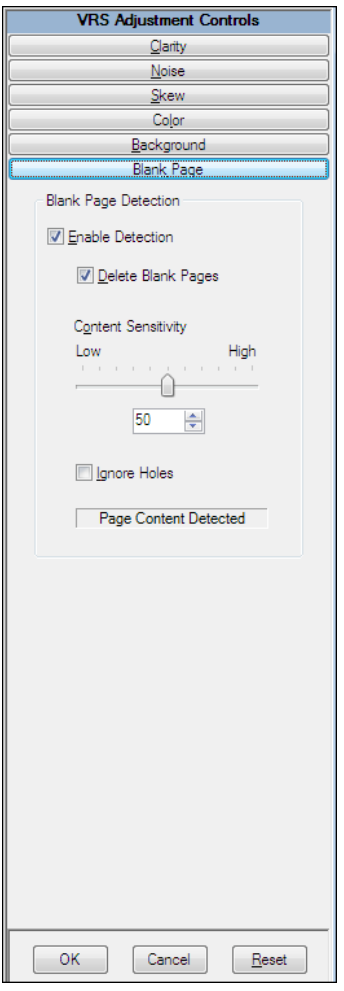

**그림** 2-41. **공백 페이지 패널**

## ▶ 공백 페이지 감지 기능을 사용하려면

- **1** 배치로 스캔하려는 문서와 유사한 견본 공백 문서를 스캔한 후 VRS 작업 표시 줄 메뉴에서 [ 미리보기 ] 를 선택합니다 .
- **2** VRS 조정 컨트롤에서 [ 공백 페이지 ] 패널을 선택합니다 .
- **3** [ 감지 사용 ] 확인란을 선택하면 자동 공백 페이지 감지 기능이 활성화됩니다 . [ 공백 페이지 삭제 ] 확인란을 선택하면 자동 공백 페이지 삭제 기능이 활성화 됩니다.

참고삭제 기능은 제외하고 [ 공백 페이지 감지 ] 만 설정한 경우 ISIS 또는 TWAIN 기반 응용 프로그램이 아닌 ImageControls 기반 응용 프로그램에서만 스캔 응용 프로그램에 공백 페이지를 알리는 기능이 지원됩니다 .

- **4** [내용 감도] 설정을 조정하여 VRS에서 페이지 내용을 감지할 수 있는 수준을 결 정할 수 있습니다 . 1 - 100 의 값을 설정할 수 있습니다 . 감도 값이 높으면 페이 지에 흩어져 있는 아주 적은 양의 내용까지 감지할 수 있습니다 . 따라서 이와 같 은 페이지는 공백으로 간주되지 않습니다 . 감도 값이 낮으면 페이지에 있는 적 은 양의 내용은 거의 감지되지 않습니다 . 그러면 이와 같은 페이지는 공백으로 처리됩니다 . 다음 중 **하나**를 수행하여 내용 감도 설정을 조정할 수 있습니다 .
	- 슬라이더를 왼쪽으로 이동하면 페이지의 작은 내용 부분에 대한 감지율이 낮아집니다.
	- 슬라이더를 오른쪽으로 이동하면 페이지의 작은 내용 부분에 대한 감지율 이 높아집니다 .
	- 텍스트 상자의 화살표를 클릭하여 [ 내용 감도 ] 값을 높이거나 낮춥니다.
	- [ 내용 감도 ] 텍스트 상자를 클릭한 후 값을 입력합니다 .

"페이지 내용 감지됨" 또는 "페이지 내용 감지되지 않음" 메시지는 VRS에서 현 재 [내용 감도] 설정을 바탕으로 미리보기 이미지를 공백으로 처리할지 여부를 나타냅니다 . [ 내용 감도 ] 설정을 조정하여 VRS 가 페이지에서 내용을 감지하 는 경계값을 찾을 수 있습니다 .

- **5** 구멍 표시를 무시하고 이러한 페이지를 공백 페이지로 처리하려는 경우 [ 구멍 무시 ] 확인란을 선택합니다 . 이 확인란을 선택하지 않으면 내용은 없으나 가장 자리 근처에 구멍 표시가 있는 공백 페이지가 공백으로 처리되지 않을 수도 있 습니다 .
- **6** [ 확인 ] 을 클릭합니다 .

참고공백 페이지 감지 결과로 페이지가 제거되면 다른 이유로 발생할 수 있는 모든 예외가 무시되고 취소됩니다 . 그러나 공백 페이지의 반대면에 있는 이미 지와 관련된 예외는 보통 때와 같이 처리됩니다 .

### 뷰어에서 공백 페이지 이미지를 표시하려는 경우

공백 페이지 삭제 기능이 사용되는 경우 공백 페이지가 자동으로 삭제되어 이미지 뷰어 에 나타나지 않습니다 . 그러나 QC 모드를 [ 첫 페이지 ] 또는 [ 모든 페이지 ] 로 설정하 면 스캔 프로세스가 중지되고 활성 모드에 적절한 페이지를 표시합니다. 해당 페이지가 공백인 경우 감지되었거나 삭제할 페이지로 표시되었음을 알리는 메시지와 함께 이미 지 보기 영역에 해당 메시지가 나타납니다 ( [그림](#page-77-0) 2-42). QC 모드가 [ 오류 시 ] 로 설정된 경우 공백 페이지의 뒷면과 관련된 예외가 발생해도 이미지 보기 영역에 공백 페이지가 표시됩니다 . 감지되었지만 삭제할 페이지로 표시되지 않은 공백 페이지는 스캔 응용 프 로그램에 전송됩니다 .

<span id="page-77-0"></span>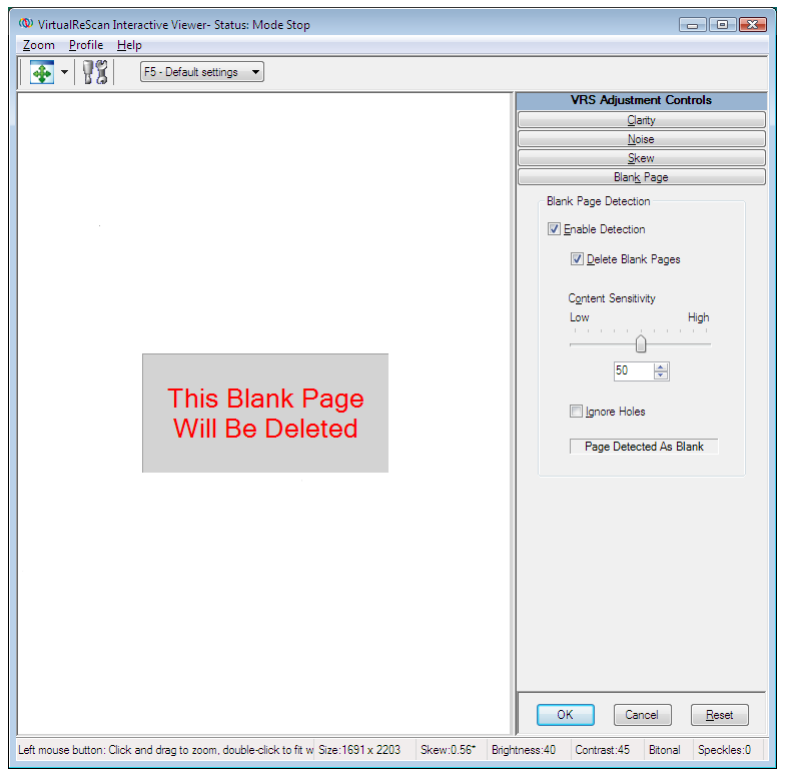

**그림** 2-42. **공백 페이지가 삭제될 것임을 알리는 메시지**

### 프로페셔널 기능 데모 활성화

[ 프로페셔널 기능 데모 활성화 ] 명령은 VRS 기본 라이센스를 보유한 경우에만 [ 도구 ] 메뉴에 나타납니다 . VRS 데스크톱 , 워크그룹 또는 프로덕션 라이센스를 사용하는 경 우에는 VRS 프로페셔널 기능에 대한 액세스가 설치에 이미 포함되어 있습니다 . [ 프로 페셔널 기능 데모 활성화 ] 명령을 사용하면 VRS 프로페셔널 기능 데모를 실행할 수 있 습니다 . 이 모드가 활성화되는 동안 VRS 프로페셔널 기능에 액세스할 수 있고 스캔하 는 모든 이미지에 "Kofax Demo Mode" 스탬프가 찍힙니다 .

VRS 프로페셔널기능 데모를 활성화하면 VRS 인터랙티브 뷰어가 새로 고쳐지고 VRS 조정 컨트롤에서 3 개의 패널 ([ 색상 ], [ 배경 ], [ 공백 페이지 ]) 을 추가로 사용할 수 있습니다 .

참고프로페셔널 기능 데모 모드를 사용하면서 [ 색상 ] 또는 [ 배경 ] 패널에 액세스하 려면 스캔 응용 프로그램에서 컬러 스캔 옵션을 선택해야 합니다 .

데모를 종료할 경우 [ 선명도 ], [ 노이즈 ] 및 [ 기울기 조정 ] 패널에만 액세스할 수 있도 록 VRS 조정 컨트롤이 다시 새로 고쳐집니다 . [ 색상 ], [ 배경 ] 및 [ 공백 페이지 ] 패널 의 옵션에는 더 이상 액세스할 수 없습니다 .

- X **프로페셔널 기능 데모를 활성화하려면**
	- **1** [도구] | [프로페셔널 기능 데모 활성화]를 선택합니다. 확인 표시가 메뉴 항목 옆에 표시되어 데모가 활성화되었음을 나타냅니다.
	- **2** VRS 프로페셔널 기능 데모가 활성화되었음을 나타내는 메시지를 읽은 후 [ 확인 ] 을 클릭합니다 .
	- **3** VRS 인터랙티브 뷰어가 새로 고쳐지고 VRS 조정 컨트롤에서 [색상], [배경], [ 공백 페이지 ] 패널을 추가로 사용할 수 있습니다 .

참고[ 색상 ] 및 [ 배경 ] 패널의 옵션은 스캔 응용 프로그램에서 컬러 스캔을 선 택한 경우에 사용할 수 있습니다 .

- **4** 일반적인 방법으로 스캔되고 "Kofax Demo Mode" 스탬프가 모든 이미지에 찍 힘을 알리는 메시지가 나타납니다 .
- **5** 라이센스를 영구적으로 VRS 프로페셔널 기능에 액세스할 수 있도록 업그레이드 하기를 원하는 경우 Kofax VRS 프로그램 폴더로 이동하여 [ 지금 업그레이드 ] 를 선택합니다 . 자세한 내용은 VRS 온라인 도움말을 참조하십시오 .

참고VRS 프로페셔널 기능 데모를 활성화하는 경우 스캔 응용 프로그램을 닫을 때까지 활성화 상태가 유지됩니다.

- X **프로페셔널 기능 데모를 종료하려면**
	- **1** VRS 프로페셔널 기능 데모를 사용 중인 상태에서 [도구] | [프로페셔널 기능 데 모 활성화 ] 를 선택합니다 . 그러면 메뉴 항목 옆에 있는 확인 표시가 지워져 데 모가 더 이상 사용되지 않음을 나타냅니다 .
	- **2** VRS 조정 컨트롤이 새로 고쳐지고 [색상], [배경], [공백 페이지] 패널의 옵션이 선 택할 수 없도록 회색으로 표시됩니다. 또한 프로페셔널 기능 데모를 종료한 후 이 패널을 선택하려는 경우 , 완전하게 액세스하려면 VRS 프로페셔널 라이센스가 필요하다는 알림 메시지가 표시됩니다 . 이 메시지에는 [VRS 업그레이드 ] 대화 상자로의 링크가 포함되어 있습니다 . 이 대화 상자에서 VRS 프로페셔널 라이센 스를 구입할 수 있습니다 .

[ 선명도 ], [ 노이즈 ], [ 기울기 조정 ] 패널의 옵션은 계속 사용 가능합니다 .

**3** 스캔을 다시 시작하면 "Kofax Demo Mode" 스탬프가 이미지에 더 이상 찍히지 않습니다.

# 고급 기능 사용

스캐너에서 지원하는 경우 VRS 인터랙티브 뷰어에서 고급 기능에 액세스할 수 있습니 다 . 스캐너에서 고급 기능을 지원하는 경우 스캐너 드라이버 설정 옵션을 사용하여 다 음 대화 상자 중 하나에 액세스할 수 있습니다 .

- [고급 설정] 대화 상자: 페이지 레이아웃, JPEG 압축 및 기타 사용자 정의 기능과 관련된 옵션으로 구성됩니다 .
- [고급 속성] 대화 상자: 에도싱, 컬러 이미지 처리, 선택 사각형 및 회전에 대한 기 본 설정을 지정하는 데 사용할 수 있는 옵션으로 구성됩니다 .

[ 스캐너 드라이버 설정 ] 옵션을 선택하여 액세스하는 대화 상자는 VRS 와 함께 사용하 도록 구성한 스캐너의 영향을 받습니다 . [ 스캐너 드라이버 설정 ] 옵션은 다음 두 가지 조건이 모두 충족되는 경우에 사용할 수 있습니다 .

- 스캐너 또는 스캐너 드라이버에서 고급 기능을 지원하는 경우
- VRS 인터랙티브 뷰어를 미리보기 모드로 실행하는 경우

참고고급 기능을 사용할 때는 주의하십시오 . 일부 기능은 VRS 최적 성능에 방해가 될 수 있습니다.

X VRS **인터랙티브 뷰어에서 고급 기능에 액세스하려면**

- **1** 견본 이미지를 스캔합니다 .
- **2** VRS 작업 표시줄 메뉴에서 [ 미리보기 ] 를 선택하여 VRS 인터랙티브 뷰어를 엽니다 .
- **3** VRS 인터랙티브 뷰어에서 다음 중 하나를 수행합니다 .
	- 메뉴에서 [ 도구 ] | [ 스캐너 드라이버 설정 ] 을 선택합니다.
	- 도구 모음에서 [ 스캐너 드라이버 설정 ] 아이콘을 선택합니다.

참고[ 스캐너 드라이버 설정 ] 메뉴 명령 또는 도구 모음 옵션을 사용할 수 없는 경우에는 스캐너 드라이버에서 고급 기능을 지원하지 않습니다 .

- **4** VRS 와 함께 사용하도록 구성한 스캐너에 따라 다음 대화 상자 중 하나가 표시 됩니다 .
	- [ 고급 설정 ] 대화 상자
	- [ 고급 속성 ] 대화 상자

참고[ 고급 속성 ] 대화 상자에 대한 자세한 내용은 고급 속성 [페이지의](#page-112-0) 113 을 참조하십시오 .

## 자동 해결 관리자 사용

자동 해결 관리자를 사용하여 장비 충돌 또는 용지 전송 문제로 인한 오류 등 VRS 예외 상황을 처리할 수 있습니다 . VirtualReScan 관리 유틸리티의 오류 탭에서 자동 해결 또 는 사용자 개입 조치 유형으로 지정된 예외 상황이 각각 발생하는 경우 VRS 에서 자동 해결 관리자 대화 상자를 엽니다 . [ 자동 해결 ] 옵션을 선택하면 자동 해결 관리자가 자 동 모드로 실행됩니다 . [ 사용자 개입 ] 옵션을 선택하면 자동 해결 관리자가 수동 모드 로 열립니다.

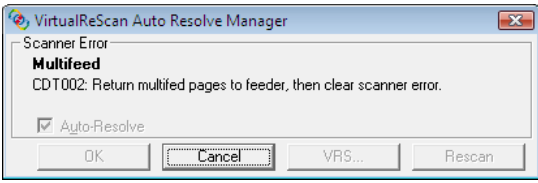

**그림** 2-43. VRS **자동 해결 관리자**

자동 해결 관리자에서 예외 상황과 이 상황을 처리하는 사용자 지시사항을 나타내는 텍스트를 표시합니다 . [ 자동 해결 관리자 ] 대화 상자는 예외 상황에 따라 이와 관련된 이미지를 표시할 수도 있습니다 .

자동 해결 관리자의 옵션은 활성 모드 ( 자동 또는 수동 ) 에 따라 다릅니다 .

- · **확인 자동 모드:** 자동 해결 관리자가 자동 모드로 실행되는 경우([조치] 옵션이 [ 자동 해결 ] 인 경우 ) [ 확인 ] 버튼이 비활성화됩니다 . VRS 에서 자동으로 스 캔 프로세스를 재시도합니다 . 즉 , 사용자가 예외 상황을 해결하기 위해 어떠한 조치를 취하면 스캔 작업이 재개됩니다 .
- 확인 수동 모드 : 자동 해결 관리자가 수동 모드로 실행되는 경우 ( 조치 선택이 사 용자 개입인 경우 ) 장비 또는 용지 전송 문제를 해결해야 합니다 . 그런 후 [ 확인 ] 을 선택하여 이미지를 " 있는 그대로 " 허용한 다음 , 스캔 응용 프로그램으로 전송 하고 나서 스캔 프로세스를 진행합니다 .
- **취소:** 배치 처리를 중지하거나 스캔 과정을 취소합니다. [취소]를 선택하면 오류 정보가 스캔 응용 프로그램에 전달됩니다 . 오류를 일으킨 이미지는 스캔 응용 프로그램에 전송되지 않습니다 .
- 재**스캔 (수동 모드에만 해당 ):** 스캐너에 문서를 다시 올려 놓은 후 용지를 다시 스캔합니다 .

## **Kofax VRS** 프로그램 폴더

Windows [ 시작 ] 메뉴에서 Kofax VRS 프로그램 폴더로 이동합니다 ( [그림](#page-81-0) 2-44).

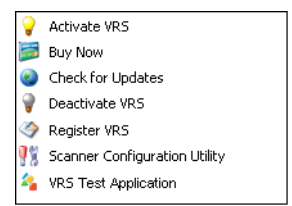

#### <span id="page-81-0"></span>**그림** 2-44. VRS **프로그램 폴더 가져올 새 스크린샷**

제품 라이센스 조건에 따라 Kofax VRS 프로그램 폴더에 있는 일부 항목은 사용하지 못할 수도 있습니다 .

#### **VRS** 활성화

이 명령을 사용하여 VRS 프로페셔널 제품 라이센스를 활성화할 수 있습니다 . [VRS 활 성화 ] 명령을 선택하면 라이센스 코드를 요청할 수 있는 [VRS 활성화 ] 대화 상자가 열 립니다 . VRS 프로페셔널 기능에 액세스하고 제품 업데이트 및 기술 지원을 이용하려면 VRS 프로페셔널 라이센스를 반드시 활성화해야 합니다 . 자세한 내용은 VRS 도움말이 나 VRS 설치 설명서를 참조하십시오 .

## 지금 구입

현재 제품을 평가 모드로 실행하고 있는 경우 이 명령을 사용하여 VRS 라이센스 버전을 구입할 수 있습니다 . [ 지금 구입 ] 명령을 선택하면 라이센스 제품을 구입할 수 있는 웹 사이트를 열 수 있는 [VRS 구입 ] 대화 상자가 표시됩니다 . [ 지금 구입 ] 명령은 평가판 또는 데모 버전의 VRS 를 실행하고 있는 경우에 사용할 수 있습니다 . 자세한 내용은 VRS 도움말을 참조하십시오 .

## 업데이트 확인

이 명령을 사용하여 VRS 제품 업데이트 항목을 확인하고 다운로드합니다 . VRS 프로페 셔널 라이센스가 활성화된 경우에 이 기능을 사용할 수 있습니다 . 자세한 내용은 VRS 도움말이나 VRS 설치 설명서를 참조하십시오 .

## **VRS** 비활성화

이 명령을 사용하여 VRS 제품 라이센스를 비활성화하거나 제거할 수 있습니다 . VRS 를 제거하는 경우 동일한 컴퓨터에 제품을 다시 설치할 계획이 없으면 제품 라이센스를 비활 성화해야 합니다 . 자세한 내용은 VRS 도움말이나 VRS 설치 설명서를 참조하십시오 .

## **VRS** 등록

이 명령을 사용하여 VRS 기본 제품 라이센스를 등록할 수 있습니다 . [VRS 등록 ] 명령 을 선택하면 등록 프로세스를 시작할 수 있는 [VRS 등록 ] 대화 상자가 열립니다 . 기술 지원을 받으려면 VRS 기본 라이센스를 등록해야 합니다 . 자세한 내용은 VRS 도움말이 나 VRS 설치 설명서를 참조하십시오 .

## 제 2 장

## 지금 업그레이드

이 명령을 사용하여 VRS 제품 라이센스를 업그레이드할 수 있습니다 . [ 지금 업그레이드 ] 명령을 선택하면 라이센스 업그레이드를 구입하도록 웹 사이트에 액세스할 수 있는 [VRS 업그레이드 ] 대화 상자가 표시됩니다 . [ 지금 업그레이드 ] 명령은 현재 프로덕션 라이센 스보다 낮은 유효한 VRS 라이센스 버전을 실행하고 있는 경우에 사용할 수 있습니다 . 자세 한 내용은 VRS 도움말을 참조하십시오 .

## 스캐너 구성 유틸리티

이 명령을 사용하여 스캔 또는 파일 가져오기 소스를 구성하고 VRS 기본 스캐너를 설정 할 수 있는 스캐너 구성 유틸리티를 시작합니다 . 자세한 내용은 스캐너 구성 [유틸리티](#page-84-0) [페이지의](#page-84-0) 85 를 참조하십시오 .

## **VRS** 테스트 응용 프로그램

이 명령을 사용하여 VRS 설치 시에 자동으로 설치되는 샘플 ImageControls 기반 스캔 응 용 프로그램인 VCDemo 를 시작합니다 . 자세한 내용은 VRS 설치 설명서의 VCDemo 절 을 참조하십시오 .

# <span id="page-84-0"></span>스캐너 구성 유틸리티

# 소개

Kofax 스캐너 구성 유틸리티를 사용하면 스캔 및 이미지 장치 소스를 만들고 구성하며 VRS 기본 스캐너를 설정할 수 있습니다 . 스캐너 구성 유틸리티는 Kofax VRS 프로그램 폴더에 있습니다.

스캔 응용 프로그램에서 스캔 소스를 선택하여 스캔 세션 중에 해당 드라이버가 사용되도록 합니다 . 이 설명서 앞부분에서 설명했듯이 , 스캔 응용 프로그램에서 VRS 를 실행하려면 VRS 스캔 소스를 선택해야 합니다 .

VRS 또는 Adrenaline SCSI 스캐너 컨트롤러를 설치하고 스캐너를 선택한 경우 미리 구성된 몇 개의 스캔 소스를 스캔 응용 프로그램과 함께 사용할 수 있습니다 . VRS Component Installer 를 설치한 경우에도 스캔 소스를 사용할 수 있습니다 . 따라서 대부분의 경우 스캐너 구성 유틸리티를 사용하여 스캔 소스를 만들 필요가 없습니다 .

설치가 다음 중 하나에 해당하는 경우에는 이 유틸리티를 사용하여 추가 스캔 소스를 만들어야 할 수도 있습니다 .

- " 호환 " 스캐너 (VRS 인증 프로세스를 통과하지 못한 스캐너 ) 와 함께 VRS 를 사용하려는 경우
- VRS 를 사용하지 않고 Kofax Adrenaline SCSI 스캐너 컨트롤러를 " 호환 " 스캐너와 함께 사용하려는 경우 또는 "<XYZ Scanner> without SVRS" 라는 기본 소스 이외의 다른 소스를 만들려는 경우

스캐너 구성 유틸리티를 사용하여 다음 작업을 수행할 수 있습니다 .

- 스캐 소스 생성 및 구성
- 스캐너를 선택하여 VRS 기본 스캐너로 설정
- 특정 스캐너의 VRS 기본 설정 복원
- 소스 속성 설정
- 가져오기 소스 생성 및 관리

# 스캔 소스 구성 - 빠른 시작 방법

스캐너 구성 유틸리티를 사용하여 소스를 만들고 구성하는 방법에는 몇 가지가 있습 니다 . 대부분의 VRS 사용자는 이 절의 절차를 따라 가장 쉽게 스캔 소스를 구성할 수 있습니다 . VRS 호환 또는 인증 스캐너가 아닌 경우에 사용자 정의 소스를 구성하려면 88 페이지의 " [스캔 소스 구성 - 사용자 정의 방법](#page-87-0) " 을 참조하십시오 . 자세한 정보가 필요하면 유틸리티에서 [ 도움말 ] 을 클릭하십시오.

#### **▶** 스캔 소스를 구성하려면

**1** [시작] 메뉴에서 Kofax VRS 프로그램 폴더로 이동하여 [스캐너 구성 유틸리티]를 선택합니다 . [ 스캐너 구성 유틸리티 ] 대화 상자가 표시됩니다 ( [그림](#page-85-0) A-1).

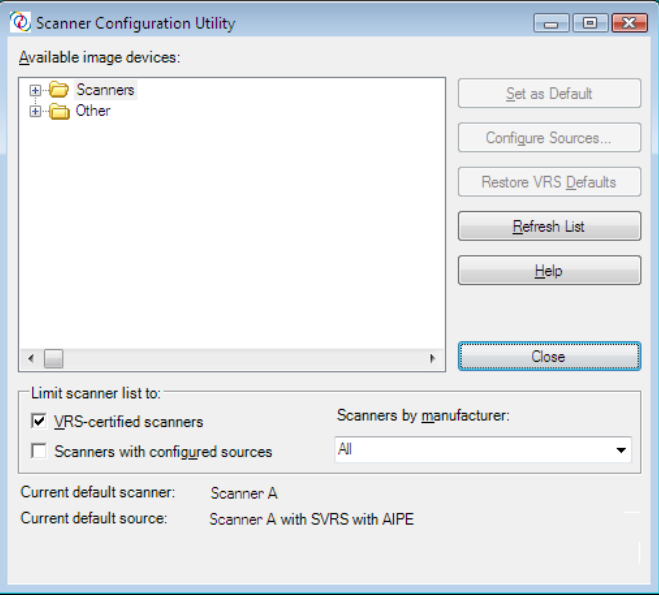

**그림** A-1. **스캐너 구성 유틸리티 대화 상자**

- <span id="page-85-0"></span>**2** 스캐너 노드를 확장하여 사용 중인 스캐너 제조업체 이름을 찾습니다 .
- **3** 제조업체 노드를 확장하여 해당 스캐너 모델 이름을 찾아 선택합니다 ( [그림](#page-86-0) A-2).

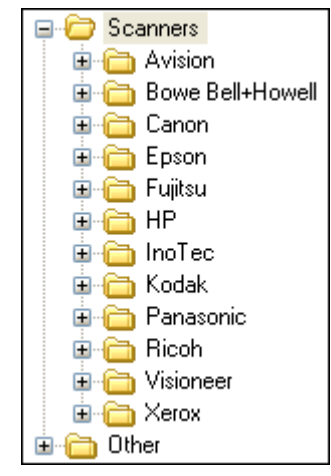

<span id="page-86-0"></span>**그림** A-2. **스캐너 제조업체 목록**

참고스캐너 제조업체 목록에는 VRS 인증 스캐너와 컴퓨터에 관련 드라이버가 설치된 스캐너가 표시됩니다 .

- **4** [ 기본값으로 설정 ] 을 클릭하면 다음 작업이 수행됩니다 .
	- 표준 소스가 아직 없는 경우 선택한 스캐너의 표준 소스가 만들어집니다 .
	- 선택한 스캐너가 기본 스캐너로 설정됩니다.
	- 기본 스캐너의 기본 소스가 설정됩니다 . 이때 현재 유효한 라이센스에 따라 서택됩니다.
	- VRS 소프트웨어에서 기본 스캐너를 사용할 때 적용할 기본 이미지 처리 속성이 설정됩니다 .
- **5** [스캐너 구성 유틸리티] 대화 상자의 하단에 있는 "현재 기본 스캐너" 및 "현재 기본 소스 " 항목이 업데이트됩니다 .
- **6** [ 닫기 ] 를 클릭하여 유틸리티를 종료합니다 .

이제 새로 만든 소스를 스캔 응용 프로그램에서 사용할 수 있습니다 .

# <span id="page-87-0"></span>스캔 소스 구성 - 사용자 정의 방법

이 절에서는 VRS 호환 또는 인증 스캐너가 아닌 경우에 [ 소스 구성 ] 대화 상자를 사용하여 소스를 구성하는 방법을 설명합니다 . 사용자 정의 소스에서 특정 이름 지정 규칙을 적용해야 하는 스캔 응용 프로그램을 사용하는 경우 이 방법을 사용해야 합니다 .

#### X **스캐너의 사용자 정의 소스를 구성하려면**

- **1** 컴퓨터에 필수 스캐너 드라이버가 설치되어 있어야 합니다 .
- **2** 스캐너 구성 유틸리티를 시작합니다 .
- **3** " 사용 가능한 이미지 장치 " 목록에서 스캐너 노드를 확장하고 사용 중인 스캐너와 연관된 제조업체 이름을 찾습니다 .

참고스캐너 제조업체 목록에는 VRS 인증 스캐너와 컴퓨터에 관련 드라이버가 설치된 스캐너가 표시됩니다 .

**4** 스캐너 모델 이름을 선택하고 [소스 구성]을 클릭합니다. 제목 표시줄에 스캐너 이름이 표시되는 [ 소스 구성 ] 대화 상자가 표시됩니다 ( [그림](#page-87-1) A-3).

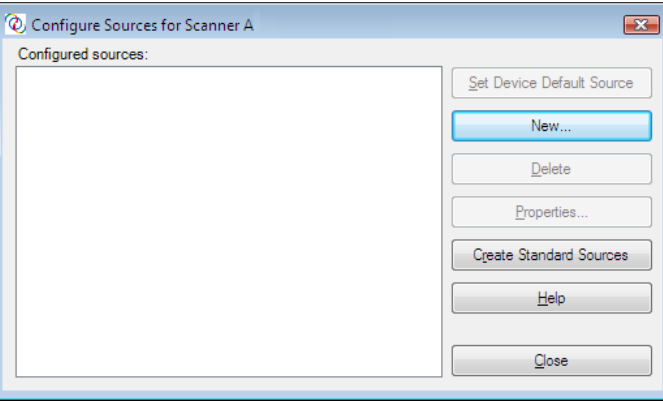

#### **그림** A-3. **소스 구성 대화 상자**

<span id="page-87-1"></span>**5** [ 소스 구성 ] 대화 상자에서 [ 새로 만들기 ] 를 클릭합니다 . [ 소스 만들기 ] 대화 상자가 표시됩니다 ( [그림](#page-88-0) A-4).

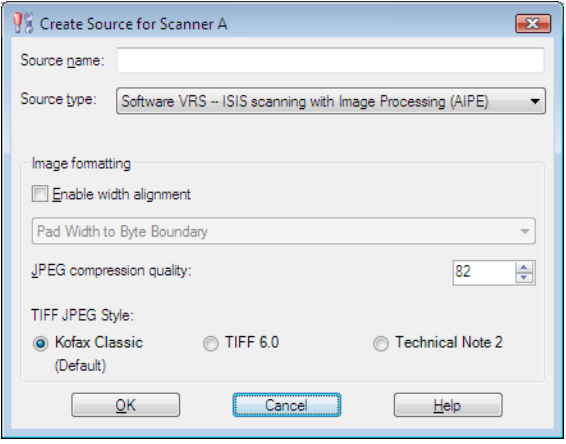

**그림** A-4. **소스 만들기 대화 상자**

- <span id="page-88-0"></span>**6** 소스 이름: 스캔 응용 프로그램에서 스캐너나 소스 장치를 참조하는 데 사용하는 이름을 입력합니다 . 응용 프로그램 이름 지정 규칙을 준수하는 이름을 지정할 수도 있습니다 . 일반적으로 소스 이름은 스캐너 또는 소스 장치의 이름과 소스 유형에 대한 설명을 나타냅니다 . 예를 들어 , "Scanner A with ISIS"( 여기서 "Scanner A" 는 스캐너 제조업체 및 모델에 해당 ) 이라는 소스 이름이 있을 수 있습니다 .
- **7** 소스 유형 : 목록에서 소스 유형을 선택합니다 . 소스 유형 목록에는 스캐너를 지원하는 드라이버 유형 (ISIS, TWAIN 또는 Kofax) 및 스캐너와 함께 사용할 소프트웨어 (VRS, AIPE 등 ) 와 관련된 항목이 표시됩니다 . 예를 들어 , 선택한 스캐너가 ISIS 드라이버와 연관된 경우 목록에는 ISIS 스캔과 연관된 스캔 소스 (VRS 소스 포함 ) 만 표시됩니다 . 설치에 적당한 유형을 선택합니다 . 자세한 내용은 97 [페이지의](#page-96-0) "VRS 표준 소스 유형 " 을 참조하십시오 .
- **8** " 이미지 포맷팅 " 그룹의 옵션에 대한 자세한 내용을 보려면 대화 상자의 [ 도움말 ] 을 클릭하십시오 . 보통 Kofax 기술 지원에서 지시하지 않는 한 , 이 설정은 사용하지 않아도 됩니다 .
- **9** [ 확인 ] 을 선택하여 [ 소스 만들기 ] 대화 상자를 닫습니다 .
- **10** 새 소스가 기본 선택 항목으로 "구성된 소스"에 추가된 [소스 구성] 대화 상자가 표시됩니다 . 이제 새로 만들어진 소스를 스캔 응용 프로그램에서 사용할 수 있습니다.

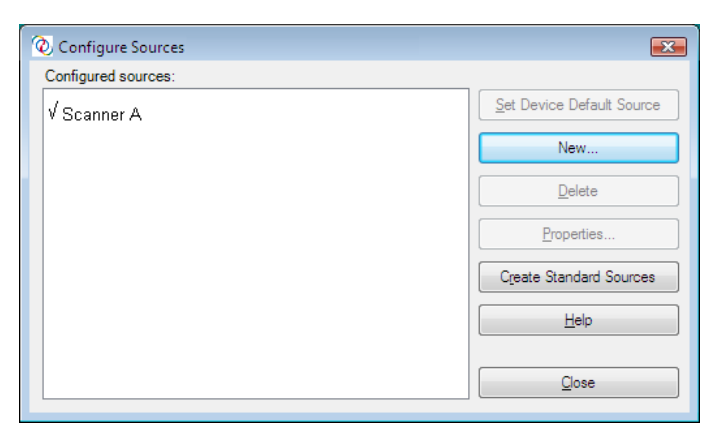

**그림** A-5. **스캐너 구성 유털리티 - 새 소스 추가됨**

**11** [ 닫기 ] 를 선택하여 [ 소스 구성 ] 대화 상자를 종료합니다 .

참고대화 상자의 기타 옵션에 대한 자세한 내용은 95 [페이지의](#page-94-0) " 소스 구성 대화 [상자](#page-94-0) 옵션 " 을 참조하십시오 .

# 스캐너 구성 유틸리티 대화 상자 둘러보기

이 절에서는 [ 스캐너 구성 유틸리티 ] 대화 상자의 사용자 인터페이스 요소를 간략하게 설명합니다.

스캐너 구성 유틸리티를 시작하면 스캐너와 파일 가져오기 장치로 구성된 " 사용 가능 한 이미지 장치 " 목록이 나타납니다 . 알파벳순으로 정렬된 스캐너 목록에는 모든 VRS 인증 스캐너와 함께 컴퓨터에 드라이버가 설치된 모든 스캐너가 표시됩니다 . 스캐너 목록에서는 그림 아이콘을 사용하여 개별 스캐너 모델과 관련된 주요 정보를 확인할 수 있습니다 . 필터링 옵션으로 목록에 표시되는 항목 수를 제한할 수도 있습니다 . 자세한 내용은 91 [페이지의](#page-90-0) " 아이콘 " 또는 92 [페이지의](#page-91-0) " 스캐너 목록의 필터링 옵션 " 을 참조 하십시오.

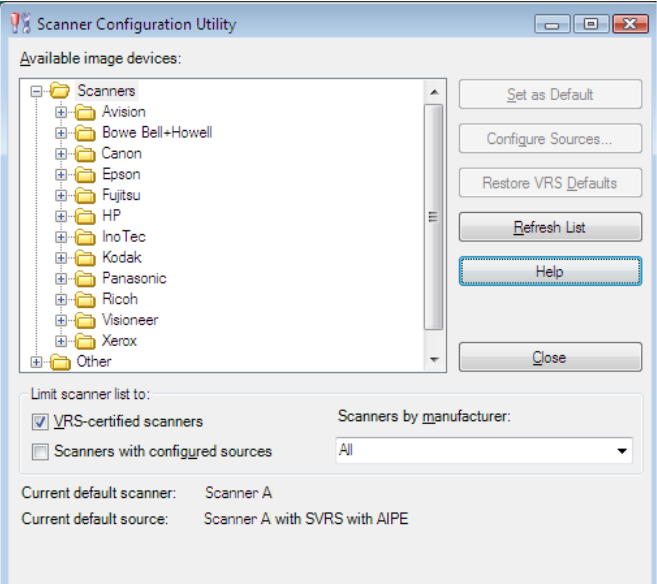

**그림** A-6. **스캐너 구성 유틸리티**

## <span id="page-90-0"></span>아이콘

스캐너 구성 유틸리티에는 " 사용 가능한 이미지 장치 " 목록의 항목에 대한 중요 정보 를 나타내는 아이콘이 있습니다 . 다음은 목록에 표시되는 아이콘에 적용되는 규칙입 니다.

- VRS 아이콘 : VRS 인증 스캐너를 나타냅니다.
- 일반 스캐너 아이콘 : VRS 비인증 스캐너 (" 호환 " 스캐너 ) 를 나타냅니다 .
- 적색 X: 컴퓨터에서 드라이버를 사용할 수 없는 스캐너를 나타냅니다 .
- 확인 표시 : 현재 선택된 기본 스캐너를 나타냅니다.
- CD: 파일 가져오기 장치를 나타냅니다 .

목록에서 스캐너 이름 위에 커서를 놓으면 도구 설명에서 스캐너를 지원하는 드라이버 유형 (ISIS, TWAIN 또는 Kofax SCSI) 을 표시합니다 .

다음 표에서 " 사용 가능한 이미지 장치 " 목록에 사용되는 각 아이콘의 의미를 설명합 니다.

#### **표** A-1. **스캐너 구성 유틸리티 아이콘**

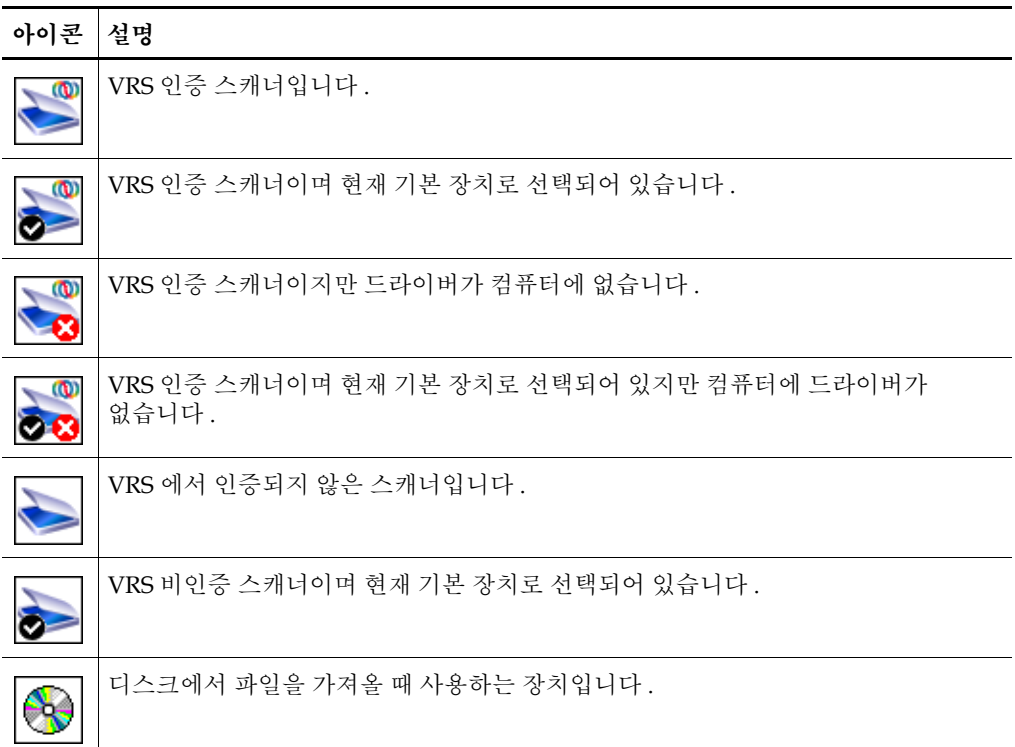

## <span id="page-91-0"></span>스캐너 목록의 필터링 옵션

다음 필터링 옵션 중 하나를 사용하여 " 사용 가능한 이미지 장치 " 목록에 표시되는 스캐너 목록을 제한할 수 있습니다 .

- VRS 인증 스캐너: 이 확인란을 선택하면 목록에 VRS 인증 스캐너만 표시됩니다. 다른 모든 스캐너는 목록에서 제외됩니다 . 이 확인란을 선택하지 않으면 스캐너 목록에 VRS 인증 스캐너는 물론 컴퓨터에 드라이버가 설치되어 있는 스캐너도 함께 표시됩니다 .
- 소스가 구성되어 있는 스캐너 : 이 확인란을 선택하면 목록에 소스가 구성된 스캐너만 표시됩니다 . 구성된 소스가 없는 스캐너는 목록에서 제외됩니다 .

또는 다음 중 하나를 지정하여 스캐너 목록을 보는 환경설정을 표시할 수도 있습니다 .

- 모두: 이 옵션을 선택하면 모든 스캐너 제조업체를 포함하는 전체 스캐너 목록이 표시됩니다.
- 제조업체 이름: 이 옵션을 선택하면 특정 제조업체의 스캐너만 표시됩니다. 이때 제조업체 이름을 선택합니다 .

참고목록에서 스캐너 이름 위에 커서를 놓으면 스캐너를 지원하는 드라이버 유형 (ISIS, TWAIN 또는 Kofax SCSI) 을 나타내는 도구 설명이 표시됩니다 .

원하는 경우 , 다른 필터링 옵션을 통해 스캐너 제조업체를 선택하여 환경설정에 맞게 목록을 제한할 수도 있습니다 . 예를 들어 , 특정 제조업체의 소스가 구성된 VRS 인증 스캐너만 표시하도록 목록을 제한할 수 있습니다 .

## 스캐너 구성 유틸리티 대화 상자 옵션

이 절에서는 [ 스캐너 구성 유틸리티 ] 대화 상자에서 선택할 수 있는 옵션을 설명합니다 ( [그림](#page-92-0) A-7).

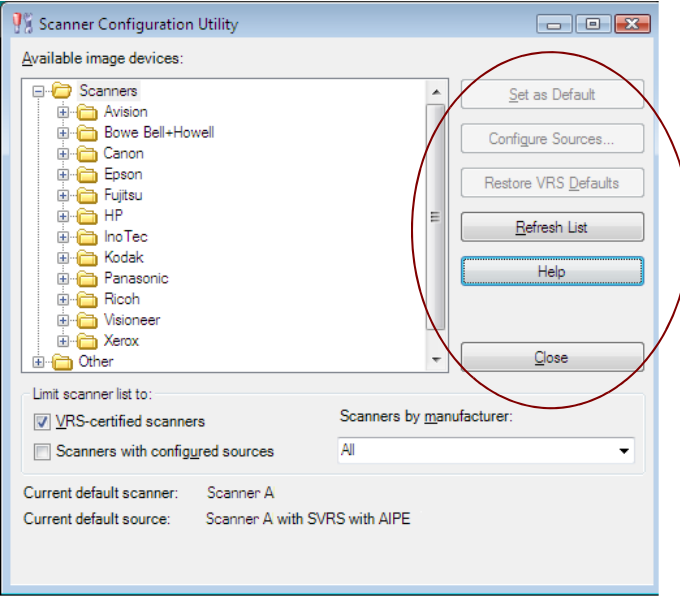

<span id="page-92-0"></span>**그림** A-7. **스캐너 구성 유틸리티 대화 상자 옵션**

- 기본값으로 설정 : " 사용 가능한 이미지 장치 " 목록에 현재 선택되어 있는 항목을 기본 장치로 설정하려면 이 옵션을 사용합니다 . 해당 장치가 VRS 인증 또는 호환 스캐너인 경우 해당 소스가 없으면 자동으로 생성되어 구성됩니다 . 선택한 항목 이 파일 가져오기 장치인 경우 기본 소스인 "My Kofax File Import with AIPE" 가 생성됩니다 . 또한 기본 VRS 설정이 설정되어 선택한 스캐너의 기본 프로파일에 저장됩니다 .
- 소스 구성: 이 옵션을 사용하면 [소스 구성] 대화 상자가 열립니다. 이 대화 상자에서 는 " 사용 가능한 이미지 장치 " 목록에서 현재 선택된 장치에 대한 소스를 생성하거 나 구성하거나 볼 수 있습니다 . 자세한 내용은 88 페이지의 " [스캔 소스 구성 - 사](#page-87-0) [용자 정의 방법](#page-87-0) " 을 참조하십시오 .
- VRS 기본값 복원 : 선택한 스캐너에 대해 VRS 기본 설정을 복원하고 이를 기본 VRS 소스로 설정하려면 이 옵션을 사용합니다 . 이 옵션을 선택하려면 지정된 장치에 대한 소스가 이미 있어야 합니다 . 자세한 내용은 98 [페이지의](#page-97-0) "VRS 기본 설정 [복원](#page-97-0) " 을 참조하십시오 .
- 목록 새로고침 : 장치 목록을 업데이트하려면 이 옵션을 사용합니다 . 현재 세션에서 드라이버 추가 또는 삭제 등 목록에 영향을 미치는 변경 사항을 수행한 경우 이 옵션을 사용하는 것이 좋습니다 .
- 도움말 : 이 옵션을 사용하면 [ 스캐너 구성 유틸리티 ] 대화 상자에 대한 온라인 도움말 항목을 볼 수 있습니다 .
- 닫기 : 이 옵션을 사용하면 스캐너 구성 유틸리티가 종료됩니다.

## <span id="page-94-0"></span>소스 구성 대화 상자 옵션

이전 절에서는 표준 VRS 소스와 사용자 정의 소스를 만드는 절차를 설명했습니다 . [ 소스 구성 ] 대화 상자 ( [그림](#page-94-1) A-8) 를 사용하면 소스 유형에 상관없이 [ 스캐너 구성 유틸리티 ] 대화 상자의 " 사용 가능한 이미지 장치 " 목록에서 현재 선택된 장치에 대해 구성된 소스 목록을 볼 수 있습니다 .

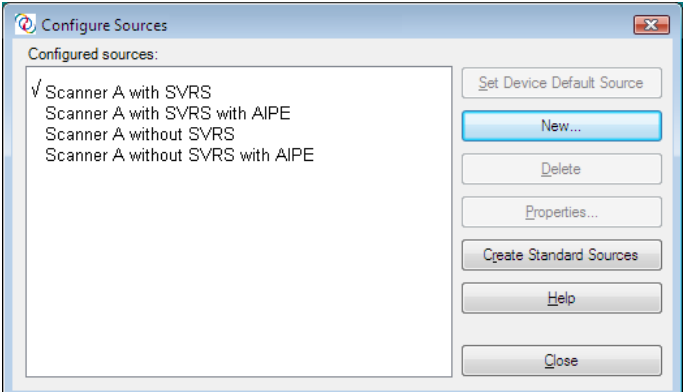

<span id="page-94-1"></span>**그림** A-8. **소스 구성 대화 상자 옵션**

[ 스캐너 구성 유틸리티 ] 대화 상자에서 " 기본값으로 설정 " 옵션을 선택하여 소스를 만든 경우 다음 옵션 중 하나를 사용하지 않는 한 , [ 소스 구성 ] 대화 상자는 사용하지 않아도 됩니다.

- - 장치를 기본 소스로 설정: 이 옵션을 사용하면 "구성된 소스" 목록에 있는 소스가 현재 선택된 장치의 기본 소스로 지정됩니다 . 각 장치에는 고유한 기본 소스가 있으며 이는 현재 기본 장치와 연관된 기본 소스에 따라 다를 수 있습니다 .
- 새로 만들기 : 이 옵션을 사용하면 [ 소스 만들기 ] 대화 상자가 열립니다 . 이 대화 상자를 사용하여 새 소스를 추가합니다. 자세한 내용은 88페이지의 "[스캔 소스](#page-87-0)  [구성 - 사용자 정의 방법](#page-87-0) " 을 참조하십시오 .
- 삭제 : 이 옵션을 사용하면 " 구성된 소스 " 목록에서 현재 선택된 소스가 제거됩 니다.
- 속성: 이 옵션을 사용하면 JPEG 압축과 같은 옵션과 연관된 이미지 포맷팅 속성이 표시되거나 업데이트됩니다 . 보통 Kofax 기술 지원에서 지시하지 않는 한 , 이 설정은 사용하지 않아도 됩니다 .
- 표준 소스 만들기 : 이 옵션을 사용하면 선택된 장치의 표준 VRS 소스가 만들어 집니다 . [ 스캐너 구성 유틸리티 ] 대화 상자에서 " 기본값으로 설정 " 옵션을 선택하여 표준 VRS 소스를 만들 수도 있습니다 .
- 도움말: 이 옵션을 사용하면 [소스 구성] 대화 상자에 대한 온라인 도움말 항목을 볼 수 있습니다.
- 닫기 : 이 옵션을 사용하면 [ 소스 구성 ] 대화 상자가 종료됩니다 .

## **VRS** 기본 설정 복원

VRS 기본 설정은 VRS에서 별도로 조정할 필요 없이 다양한 문서 및 스캐너에서 최적의 성능을 발휘하도록 신중하게 선택되었습니다 . 각 VRS 인증 스캐너에 대해 고유한 VRS 속성 설정 세트를 사용할 수 있으며 , 각 스캐너를 사용할 때 해당 설정이 적용됩니다 . 그러나 VRS 를 자주 사용하는 경우 부주의로 인해 이 기본 설정이 변경되는 경우가 있습니다 . 스캐너 구성 유틸리티에서 [VRS 기본값 복원 ] 기능을 사용하면 선택한 장치에 대한 원래 VRS 기본 설정을 복원하고 이를 기본 스캐너 소스로 설정할 수도 있습니다 .

이전 VRS 버전에서는 Restore Default Values(RDV) 유틸리티가 VRS 기본값을 재설정 하는 데 사용되었습니다 . RDV 유틸리티는 이제 더 이상 사용되지 않으며 스캐너 구성 유틸리티의 " 기본값 복원 " 기능으로 교체되었습니다 .

이전 릴리스의 RDV 유틸리티 사본이 있을 경우 Kofax Capture 8.0 이나 VRS 4.2 를 설치하면 해당 유틸리티는 자동으로 제거됩니다 .

#### ▶ VRS 기본 설정을 복원하려면

- **1** [ 스캐너 구성 유틸리티 ] 대화 상자에서 " 사용 가능한 이미지 장치 " 목록을 사용하여 VRS 에서 사용하기 위해 구성한 스캐너를 찾습니다 .
- **2** 목록에서 스캐너를 선택합니다 .
- **3** [VRS 기본값 복원 ] 을 클릭합니다 .

참고[VRS 기본값 복원 ] 기능은 선택한 스캐너에 대해 소스를 구성하지 않은 경우에는 사용할 수 없습니다 .

[ 스캐너 구성 유틸리티 ] 대화 상자의 하단에 있는 " 현재 기본 스캐너 " 및 " 현 재 기본 소스 " 항목이 업데이트됩니다 .

**4** [ 닫기 ] 를 클릭하여 스캐너 구성 유틸리티를 종료합니다 .

VRS 를 시작할 때 VRS 조정 컨트롤에 있는 패널이 원래 기본 설정으로 업데이트되는 것을 알 수 있습니다 .

## <span id="page-96-0"></span>**VRS** 표준 소스 유형

이 절에서는 설치 시 사용하는 장치 유형 ( 스캐너 또는 파일 가져오기 ) 에 따라 VRS 표 준 소스 유형 및 소스 이름 지정 규칙을 보여 줍니다 .

아래 나열된 소스 유형은 VRS 인증 및 호환 스캐너에서 사용할 수 있습니다 . 스캐너 소스 유형은 특정 스캐너를 지원하는 데 필요한 드라이버 (ISIS, TWAIN 또는 Kofax) 에 따라 달라집니다 . 대용량 스캔 환경에서는 AIPE(Adrenaline Image Processing Engine) 또는 Hardware VirtualReScan(HVRS) 에 대한 지원을 추가로 고려합니다 .

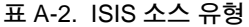

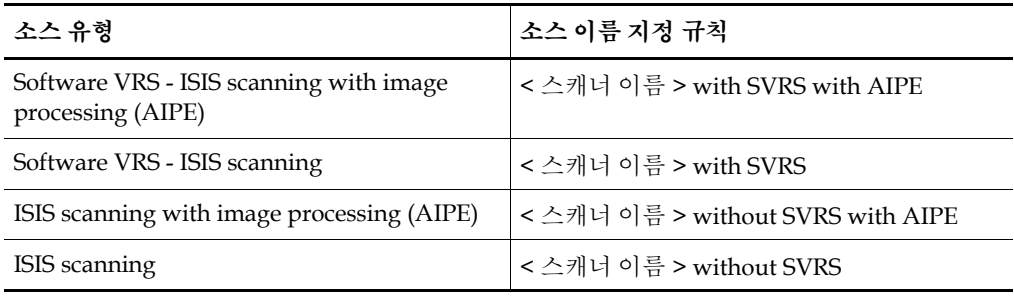

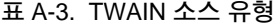

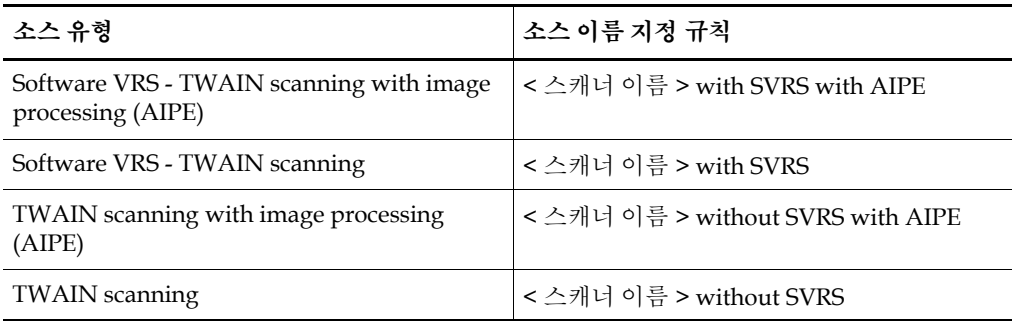

#### **표** A-4. HVRS SCSI **소스 유형**

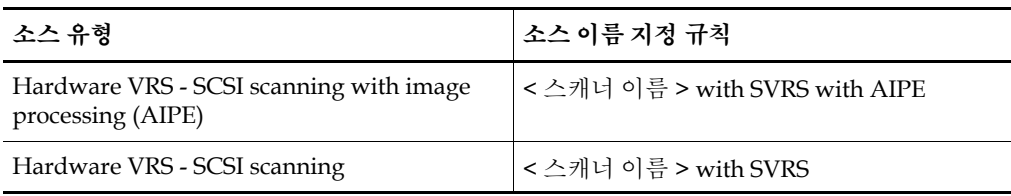

#### **표** A-5. HVRS TWAIN **소스 유형**

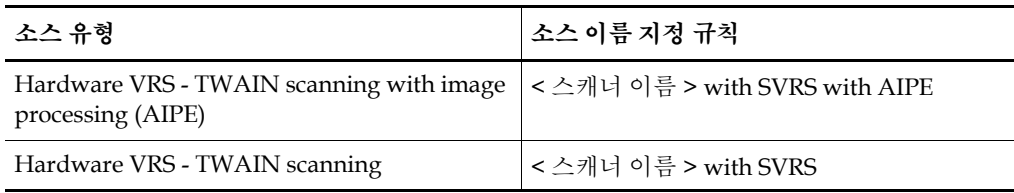

#### **표** A-6. **파일 가져오기 소스 유형**

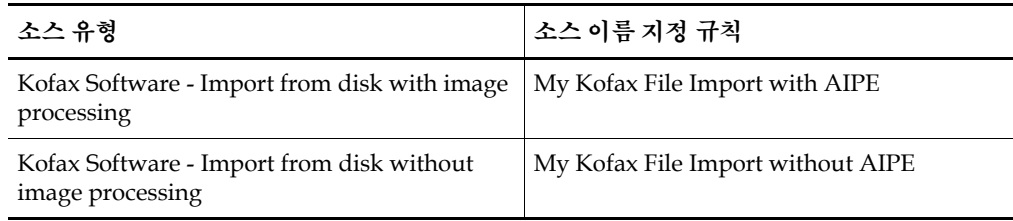

# <span id="page-97-0"></span>**VRS** 기본 설정 복원

VRS 기본 설정은 VRS 에서 별도로 조정할 필요 없이 다양한 문서에서 최적의 성능을 발휘하도록 신중하게 선택되었습니다 . 그러나 VRS 를 자주 사용하는 경우 부주의로 인해 이 기본 설정이 변경되는 경우가 있습니다 . 스캐너 구성 유틸리티에서는 [VRS 기본값 복원 ] 기능을 사용하여 선택한 장치에 대한 VRS 기본 설정을 복원하여 기본 VRS 스캔 소스로 다시 설정할 수 있습니다 .

- ▶ VRS 기본 설정을 복원하려면
	- **1** [ 스캐너 구성 유틸리티 ] 대화 상자에서 " 사용 가능한 이미지 장치 " 목록을 사용하여 VRS 에서 사용하기 위해 구성한 스캐너를 찾습니다 .
	- **2** 목록에서 스캐너를 선택합니다 .

**3** [VRS 기본값 복원 ] 을 클릭합니다 .

참고[VRS 기본값 복원 ] 기능은 선택한 스캐너에 대해 소스를 구성하지 않은 경우에는 사용할 수 없습니다 .

대화 상자 하단에 있는 " 현재 기본 스캐너 " 와 " 현재 기본 소스 " 항목이 업데이트됩니다 . VRS 를 시작할 때 VRS 조정 컨트롤에 있는 패널이 원래 기본 설정으로 업데이트되는 것을 알 수 있습니다 .

**4** [ 닫기 ] 를 클릭하여 스캐너 구성 유틸리티를 종료합니다 .

# 긴 용지 지원

# 소개

VRS 에서는 일부 프로덕션급 스캐너를 위해 긴 용지 스캔을 지원합니다 . 이 부록의 지침에 따라 긴 용지를 지원하도록 VRS 를 구성할 수 있습니다 .

# 긴 용지 지원 활성화

VRS 를 사용하여 300DPI 이하의 흑백 모드에서 긴 양면 문서를 스캔할 수 있습니다 . 긴 용지 지원이 활성화되면 이미지를 회전할 수 없습니다 .

- ▶ VRS 에서 긴 용지를 스캔하려면
	- **1** 스캔 응용 프로그램 ( 이 예에서는 VCDemo 가 사용됨 ) 을 시작하고 [Source] | [Properties] 를 선택합니다 .
	- **2** [Scanner Porperties] 대화 상자에서 [Continuous Sheet] 를 선택합니다 .

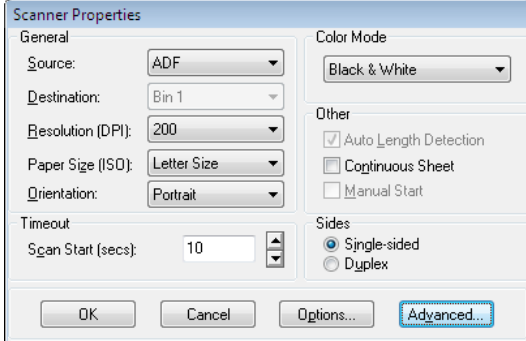

**그림** B-1. Scanner Properties **대화 상자**

**3** [OK] 를 클릭합니다 .

이제 긴 문서를 스캔할 수 있습니다 .

# 고급 바코드 엔진

# 소개

Kofax 표준 바코드 인식 엔진은 스캔 응용 프로그램을 통해 제공됩니다 . VRS 프로페셔 널 워크그룹 또는 VRS 프로페셔널 프로덕션 라이센스를 활성화했거나 Adrenaline 650i 어댑터를 설치한 경우 고급 바코드 기능에 액세스할 수 있습니다 .

참고고급 바코드 엔진은 Kofax Capture 라이센스 체계를 통해 라이센스가 부여될 수도 있습니다 . 자세한 내용은 Kofax Capture 설명서를 참조하십시오 .

이 부록에서는 지원되는 바코드 유형 , 표준 바코드 엔진과 고급 바코드 엔진의 차이 및 두 엔진 간에 전환하는 방법에 대해 설명합니다 . 자세한 내용은 106 페이지의 "[Bar Code](#page-105-0)  [Properties](#page-105-0) 대화 상자 사용 " 을 참조하십시오 .

## 표준 바코드와 고급 바코드

Adrenaline Image Processing Engine 의 사용으로 바코드를 캡처하고 판독하는 기능이 컬러 기술 적용을 통해 확장되었습니다 . 컬러 이미지는 바코드 해석에 도움이 되는 더 많은 정보를 제공하기 때문에 고급 바코드 리더는 낮은 dpi 레벨과 다양한 품질 레벨에서도 모든 지원 바코드 유형을 보다 정확하게 판독할 수 있습니다 . 고급 바코드 는 향상된 흑백 인식 기능 외에도 회색조 이미지 처리 기능을 제공합니다 . 또 한가지 중요한 장점은 2 차원 (2D) 바코드를 지원한다는 점입니다 .

이 대화 상자에 익숙하지 않은 사용자는 106 페이지의 "[Bar Code Properties](#page-105-0) 대화 상자 [사용](#page-105-0) " 을 참조하십시오 .

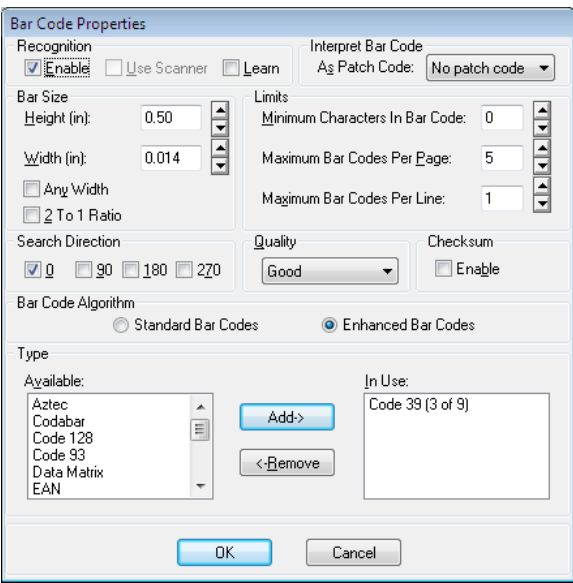

**그림** C-1. Bar Code Properties **대화 상자**

고급 바코드 엔진을 사용하면 향상된 인식률로 모든 표준 바코드 유형을 스캔할 수 있음은 물론이고 , 2D 바코드도 스캔할 수 있습니다 . 고급 바코드 엔진에서는 다음 바코드를 지원합니다 .

- Aztec
- Codabar
- Code 128
- Code 39 (3 of 9)
- $\text{-} \text{Code } 93$
- **DataMatrix**
- $EAN$
- Interleaved 2 of 5
- **Maxi Code**
- $\blacksquare$  PDF 417
- **Postnet**
- $\blacksquare$  QR
- UPC-A
- UPC-E

표준 바코드에는 다음이 포함됩니다 .

- Codabar
- $\text{-}$  Code 128
- Code 39  $(3 \text{ of } 9)$
- $\text{-} \text{Code } 93$
- EAN
- $\blacksquare$  Interleaved 2 of 5
- $\blacksquare$  Linear 2 of 5
- **Postnet**
- UPC-A
- UPC-E

## 바코드 엔진 간 전환 방법

Kofax 고급 바코드 인식 엔진은 표준 바코드 인식 엔진과 비교할 때 많은 장점이 있지만 , 경우에 따라 처리 속도가 저하될 수도 있습니다 . 인식 품질보다 처리 속도를 우선시하는 사용자의 경우에는 표준 바코드 알고리즘을 선호할 수도 있습니다 . 두 알고리즘 모두 스캔 응용 프로그램을 다시 시작하지 않고 언제라도 선택할 수 있습니다 .

#### X **활성 바코드 엔진을 전환하려면**

- **1** [Bar Code Properties] 대화 상자에서 [Bar Code Algorithm] 그룹을 선택합니다 .
- **2** 다음 중 하나를 선택합니다 .
	- **Standard Bar Codes**
	- Enhanced Bar Codes

해당 바코드 유형을 즉시 사용할 수 있게 됩니다 .

- **3** 원하는 바코드 유형을 선택하고 [Add] 를 클릭합니다 . 그러면 해당 바코드 유형이 [Available] 목록에서 [In Use] 목록으로 이동합니다 . Ctrl 키를 누른 상태에서 여러 개의 바코드를 동시에 선택할 수도 있습니다 .
- **4** [OK] 를 클릭합니다 **.**

참고표준 바코드 알고리즘으로 전환하면 2D 바코드가 지원되지 않습니다 .

## **Bar Code Properties** 대화 상자 액세스

[Bar Code Properties] 대화 상자에 액세스하는 방법은 스캔 응용 프로그램에 따라 다릅니다 . VCDemo 데모 응용 프로그램의 [Imaging] 메뉴에서 [Bar Code Properties] 대화 상자를 선택할 수 있습니다 . 그러면 스캔 응용 프로그램에서 스캔 중에 자동으로 특정 바코드를 인식합니다 .

참고VCDemo 는 Kofax VRS 프로그램 폴더에서 사용할 수 있습니다 .

[Bar Code Properties] 대화 상자에서 바코드 처리 방법을 사용자 정의할 수 있습니다 . 응용 프로그램에서는 바코드를 발견할 경우 바코드를 살펴보고 사용자가 선택한 요구 사항과 일치하는지 확인합니다 . 일치하는 경우에는 바코드가 디코딩되고 바코드 데이터가 스캔 응용 프로그램으로 반환됩니다 . 그리고 나면 이 바코드 데이터를 색인 및 워크플로우 작업이나 재고 추적용 등으로 사용할 수 있습니다 .

## <span id="page-105-0"></span>**Bar Code Properties** 대화 상자 사용

이 절에서는 [Bar Code Properties] 대화 상자의 옵션을 설명합니다 .

## **Recognition** 그룹

[Bar Code Properties] 대화 상자의 [Recognition] 그룹을 사용하면 바코드 인식 기능을 사용하고 스캐너 특정 바코드 인식 기능 ( 사용 가능한 경우 ) 을 선택하며 바코드 "Learn ( 확인 )" 기능을 구현할 수 있습니다 .

#### **Enable**

바코드 인식 기능을 사용하려면 [Enable] 확인란을 선택합니다 . 바코드 인식 기능을 사용하지 않으려면 이 확인란의 선택을 취소합니다 .

#### **Use Scanner**

[Use Scanner] 옵션은 바코드 인식 기능이 있는 스캐너에만 사용할 수 있습니다 .

#### **Learn**

바코드 [Learn] 기능은 이미지의 바코드와 관련된 가장 적절한 값을 자동으로 확인합니다 . 선택한 바코드 유형과 검색 방향을 사용하여 현재 이미지에서 바코드를 감지하여 다음 값들을 업데이트합니다 .

- 높이
- 너비
- 비율
- 품질

최상의 결과를 얻으려면 이미지를 처리하는 데 사용할 동일한 스캐너 및 스캐너 설정을 사용하여 바코드를 "Learn( 확인 )" 해야 합니다 . 또한 , [Learn] 기능이 올바르게 작동 되도록 하려면 사용하고 있는 바코드 유형도 알아야 합니다 .

참고[Learn] 기능은 Postnet 바코드에서는 작동하지 않습니다 . 또한 , Learn 모드는 한 번 에 하나의 바코드에만 작동합니다 . 여러 바코드 또는 혼합된 바코드를 단일 "Learn( 확인 )" 작업에서 "Learn( 확인 )" 할 수 없습니다 .

#### **Interpret Bar Code** 그룹

[Interpret Bar Code] 옵션을 사용하여 바코드를 패치 코드로 변환할 수 있습니다 . 목록에 서 패치 코드를 선택하거나 [No Patch Code] 를 선택하여 이 기능을 비활성화합니다 .

- Patch I
- **Patch II**
- Patch III
- Patch IV
- Patch T
- **Patch VI**

#### **Bar Size** 그룹

[Bar Size] 아래에서 바 크기의 높이와 너비를 입력하거나 선택합니다 .

#### **Height**

바코드의 높이는 바의 맨 위에서부터 맨 아래까지의 거리입니다 . 최소 높이는 0.015 인 치이며 최대 높이는 1.25 인치입니다 . 목록에서 바코드 높이를 선택하거나 입력합니다 .

#### **Width**

바 너비는 바코드에서 가장 좁은 요소의 실제 두께를 나타내며 , 0.010 ~ 0.050 인치입니 다 . 목록에서 너비를 선택하거나 입력합니다 .

#### **Any Width**

바 너비를 알 수 없는 경우 이 확인란을 선택하면 응용 프로그램에서 바코드를 검색할 때 바 너비를 자동으로 확인할 수 있습니다.

#### **2 to 1 Ratio**

일부 바코드 유형의 경우 코드 내 가장 좁은 요소와 넓은 요소의 비율 선택을 지원합니다. 2 대 1 비율에서는 가장 넓은 요소의 너비가 가장 좁은 요소의 두 배입니다 . 예를 들어 , 가장 좁은 요소의 너비가 0.20 인치이면 가장 넓은 요소의 너비는 0.40 인치일 것입니다 .

참고이 비율 설정은 Codabar, Code 39, Code 93, Interleaved 2 of 5 및 Linear 2 of 5 바코드 유형에만 적용됩니다 .

#### **Search Direction** 그룹

응용 프로그램에서는 바코드 검색 영역을 검사하여 직선 형태의 바코드를 검색합니다 . 예를 들어, 세로 바코드의 경우 상단 가장자리에서 시작하여 위쪽에서 아래쪽 방향으로 이미지에서 바코드를 검색합니다 . 이미지에서 바코드는 네 가지 기본 방향으로 놓여질 수 있습니다 . 검색할 방향에 해당하는 확인란 (0, 90, 180, 270) 을 선택할 수 있습니다 .

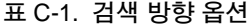

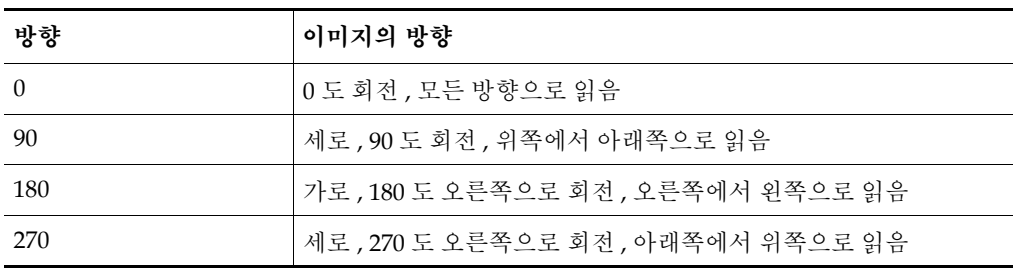
#### <span id="page-108-1"></span>**Quality** 그룹

바코드 품질은 이미지에서 바코드 요소의 상태를 의미합니다 . 예를 들면 , 바코드 요소 가 잘 정의된 경우 ( 검은색 바의 윤곽이 선명하고 이미지에 노이즈가 거의 없는 경우 ) 도 있지만 , 검정색 바가 너무 흐리거나 바코드의 빈 영역에 노이즈가 있는 경우도 있습 니다 . 이러한 요인은 응용 프로그램에서 바코드를 정확히 판독하는 성능에 영향을 미치 므로 , 사용자는 판독되는 바코드의 품질을 지정할 수 있습니다 .

- **Good**  윤곽이 선명하고 가장자리가 부드러우며 노이즈가 없습니다 .
- **Normal**  대체로 윤곽이 선명한 편이지만 약간의 노이즈가 있고 가장자리가 거칩니다.
- **Poor**  가장자리가 들쭉날쭉하거나 기타 특성으로 인해 판독하기가 어렵습니다 .

참고최적의 결과를 얻으려면 기본 설정인 "Good" 을 선택해야 합니다 .

#### <span id="page-108-0"></span>**Checksum** 그룹

참고Checksum 확인은 Code 39, Interleaved 2 of 5 및 Linear 2 of 5 바코드 유형에만 적용됩니다 . 그 밖의 바코드 유형에서는 무시됩니다 .

일반적으로 바코드의 마지막 문자에 해당하는 checksum 문자는 바코드의 유효성을 확인하는 데 도움이 됩니다 . [Checksum] 그룹의 [Enable] 확인란을 선택하면 응용 프로그램에서 checksum 확인을 수행할 수 있습니다 .

부록 **D**

# 패치 코드 인식

# 소개

패치 코드를 사용하면 문서를 구분하거나 스캐너를 중지하거나 스캐너 모드를 변경할 수 있습니다 . 패치 코드 자체는 전체 페이지 크기의 바코드와 비슷한 가로 형태의 검정색 바 패턴입니다 . VRS 에서는 VRS 워크그룹 라이센스 또는 VRS 프로덕션 라이센스로 ImageControls 응용 프로그램에서 패치 코드 인식을 지원합니다. 또한, Adrenaline 650i 스캐너 컨트롤러를 포함하는 구성에서도 ImageControls 응용 프로그램의 패치 코드 인식을 지원합니다 .

[Patch Code Properties] 대화 상자 ( [그림](#page-110-0) D-1) 를 사용하여 패치 코드를 활성화 / 비활 성화하거나 패치 코드의 위치를 지정할 수 있습니다 . VCDemo 에서는 [Patch Code] 대화 상자가 [Imaging] 메뉴를 통해 액세스됩니다 . 다른 패치 코드 옵션은 VCDemo 의 [File] 메뉴에 있는 [Units] 옵션에서 설정됩니다 .

참고VRS 를 인증 스캐너와 함께 사용할 경우 "Stop On Patch Code" 그룹의 옵션이 선택할 수 없도록 회색으로 표시됩니다 ( [그림](#page-110-0) D-1).

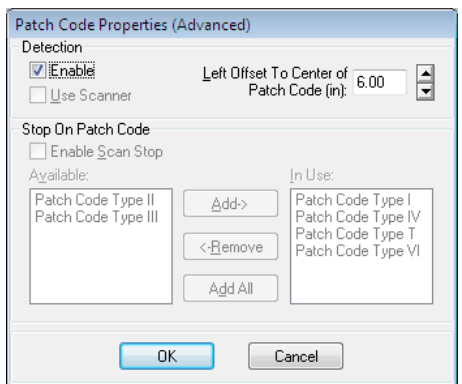

<span id="page-110-1"></span><span id="page-110-0"></span>**그림** D-1. Patch Code Properties(Advanced) **대화 상자**

# **Patch Code Properties** 대화 상자 사용

다음 옵션을 사용하여 패치 코드 감지 기능을 활성화합니다 .

#### **Enable**

[Enable] 확인란을 선택하면 패치 코드 감지 기능을 사용할 수 있습니다 .

#### <span id="page-111-0"></span>**Left Offset to Center of Patch Code**

[Left Offset to Center of Patch Code] 는 패치 코드의 중심 부근에 있는 한 점을 정의하 는 페이지의 왼쪽 가장자리에서 선택하는 값입니다 . 옵셋 값을 사용하면 패치 코드 감 지 기능을 통해 페이지에서 패치 코드를 신속히 찾을 수 있습니다 . 이 옵셋은 0 ~ 최대 페이지 너비 ( 인치 ) 의 값입니다 . 0 의 값은 패치 코드에 대해 가로 방향의 임의 위치를 검색하도록 지정합니다 .

모든 패치 코드는 다음과 같이 좁은 바와 넓은 바로 구성됩니다 .

- 좁은 바의 높이는 0.08 인치여야 합니다.
- 넓은 바의 높이는 0.20 인치여야 합니다 .
- 전체 패치 코드의 높이는 0.80 인치여야 합니다 .
- 전체 패치 코드의 너비는 최소 2.0 인치여야 합니다 .

패치 코드를 감지하려면 패치 코드가 페이지 위에 올바르게 배치되어 있어야 합니다 .

- 패치 코드는 가로로 되어 있어야 합니다 .
- 이미지의 전단에서 최소 0.20 인치에 놓여 있어야 합니다 .
- 이미지의 전단에서 3.75 인치 이상 벗어나서는 안 됩니다 .

양면 스캔 작업용 패치 코드 사양에 따라 패치 코드는 페이지의 앞면에서만 감지됩니다. 페이지 뒷면의 패치 코드는 무시됩니다 .

참고패치 코드를 사용하는 방법 대신에 , 바코드가 바코드뿐만 아니라 패치 코드로도 해석되도록 지정할 수 있습니다 . 예를 들어 , 각 문서의 첫 페이지에 항상 바코드가 있는 경우에는 이 방법이 유용할 수 있습니다 . [Bar Code Properties] 대화 상자는 패치 코드 로 사용할 바코드를 구성하는 데 사용됩니다 . 자세한 내용은 106 페이지의 "[Bar Code](#page-105-0)  [Properties](#page-105-0) 대화 상자 사용 " 을 참조하십시오 .

# 부록 **E**

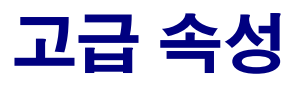

# <span id="page-112-0"></span>소개

이 부록에서는 [ 고급 속성 ] 대화 상자에 대해 설명합니다 . 이 대화 상자는 VRS 인터랙티 브 뷰어가 [ 미리보기 ] 모드로 실행되는 동안 [ 도구 ] 메뉴에서 [ 스캐너 드라이버 설정 ] 옵션을 선택하여 액세스할 수 있습니다 .

참고[ 고급 속성 ] 대화 상자의 사용 가능 여부 및 모양은 VRS 와 함께 사용하도록 구성된 스캐너에 따라 달라집니다 .

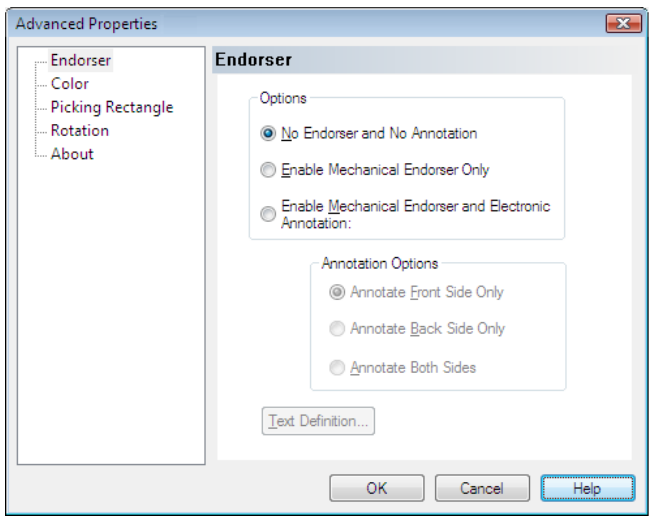

**그림** E-1. **고급 속성 대화 상자**

이미지가 처리될 때 VRS 조정 컨트롤의 일부 설정이 [고급 속성] 대화 상자의 설정보다 우선합니다 . 이미지 처리 작업은 다음과 같은 순서로 이루어집니다 .

- **1** [ 기울기 조정 ] 패널의 [ 기울어짐 보정 ] 설정 ( 사용하는 경우 )
- **2** [ 기울기 조정 ] 패널의 [ 자동 잘라내기 ] 설정 ( 사용하는 경우 )
- **3** [ 고급 속성 ] 대화 상자에 있는 [ 선택 사각형 ] 패널의 설정
- <span id="page-113-2"></span><span id="page-113-1"></span>**4** [ 고급 속성 ] 대화 상자에 있는 [ 회전 ] 패널의 설정

# <span id="page-113-0"></span>엔도서 패널

VRS 에서는 기본적인 엔도싱 및 주석 기능을 지원합니다 . 엔도서가 장착된 VRS 프로덕션급 스캐너의 경우 [ 고급 속성 ] 대화 상자의 [ 엔도서 ] 패널을 사용하여 엔도싱 속성을 설정할 수 있습니다 . [ 엔도서 ] 패널을 통해 텍스트 접두어 및 숫자 카운터 값에 서 텍스트 문자열을 구축하고 문자열을 사용하여 페이지 및 이미지에 엔도서나 주석을 삽입할 수 있습니다 . 그러나 일단 페이지 또는 이미지에 추가되면 엔도서 및 주석 문자열은 영구적입니다 .

[ 엔도서 ] 패널은 [ 옵션 ] 그룹과 [ 주석 옵션 ] 그룹으로 구성됩니다 . [ 옵션 ] 그룹에서 는 다음 옵션 중 하나를 선택할 수 있습니다 .

- 엔도싱 Off, 주석 Off( 기본 설정 )
- 엔도싱 On, 주석 Off( 기계적 엔도싱만 )
- 엔도싱 On, 주석 On(전자 주석을 포함하는 기계적 엔도싱 )

[ 엔도서 없음 / 주석 없음 ] 이 선택되면 스캔한 페이지나 최종 이미지 중 하나에 문자열 이 생성되지 않습니다 . [ 기계적 엔도서만 사용 ] 을 선택할 경우 엔도싱 문자열이 스캔 한 페이지에 물리적으로 인쇄되지만 이미지에는 배치되지 않습니다. [ 기계적 엔도서 및 전자 주석 사용 ] 을 선택할 경우 최종 이미지에는 물론 스캔할 문서에도 엔도싱 문자 열이 표시됩니다 .

[ 기계적 엔도서 및 전자 주석 사용 ] 옵션을 선택하면 [ 주석 옵션 ] 그룹의 옵션을 사용 할 수 있습니다 . 문서 앞면 , 문서 뒷면 및 문서 양면에 주석을 삽입할 수 있지만 기본적 으로 앞면에만 주석을 삽입하도록 설정되어 있습니다 .

[ 고급 속성 ] 대화 상자에는 [ 텍스트 정의 ] 옵션도 제공됩니다 . 이 옵션을 사용하면 엔 도서 문자열의 내용을 설정하거나 수정할 수 있습니다 . 엔도싱 및 / 또는 주석을 선택하 지 않는 경우에는 [ 텍스트 정의 ] 버튼이 활성화되지 않습니다 .

#### <span id="page-114-2"></span>텍스트 정의 대화 상자

[ 기계적 엔도서만 사용 ] 또는 [ 기계적 엔도서 및 전자 주석 사용 ] 의 옵션이 활성화되어 있는 경우 [ 고급 속성 ] 대화 상자에서 [ 텍스트 정의 ] 버튼을 선택하면 [ 텍스트 정의 ] 대 화 상자가 실행됩니다 . 이 대화 상자를 사용하여 엔도서나 주석 문자열을 사용자 정의할 수 있습니다 . [ 텍스트 정의 ] 대화 상자를 사용하면 다음과 같은 엔도싱 문자열 설정을 지정할 수 있습니다 .

- <span id="page-114-1"></span>■ 접두어 ( 텍스트 및 데이터 형식 선택 )
- 페이지의 상단 및 왼쪽과 관련된 문자열의 위치
- 페이지 카운터의 자릿수
- 페이지 카운터의 시작 번호
- 페이지 카운터의 단계 값 ( 증가 또는 감소 값 )

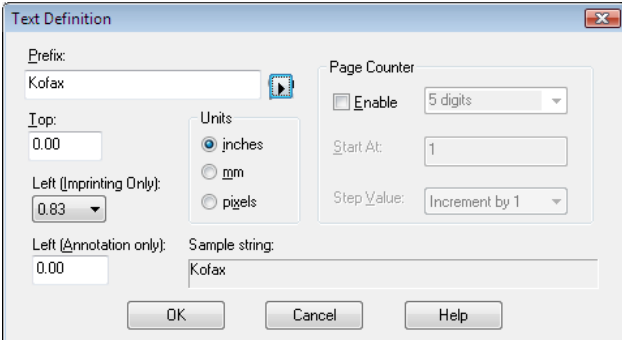

**그림** E-2. **텍스트 정의 대화 상자**

#### 접두어

접두어는 나머지 임프린팅 문자열 앞에 위치하도록 설정할 수 있는 선택적인 일련의 문자열입니다 . 일반적으로 접두어는 텍스트 문자열과 날짜로 구성됩니다 . [ 접두어 ] 상자에 수동으로 접두어를 입력하지 않으면 공백 문자열이 반환됩니다 . 텍스트 문자열을 만들 때 표 [E-1](#page-114-0) 의 문자만 사용할 수 있습니다 .

#### <span id="page-114-0"></span>**표** E-1. **접두어 텍스트 문자열에 사용할 수 있는 문자**

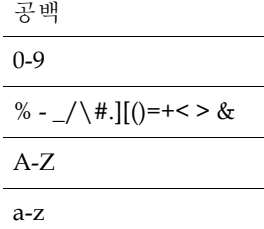

<span id="page-115-1"></span>주석 작업 중에 사용될 텍스트 문자열 또는 날짜를 직접 입력하거나 [ 접두어 ] 드롭다운 목록에서 선택하여 형식이 미리 설정된 날짜 정보를 접두어 문자열에 삽입할 수 있습 니다 . 표 [E-2](#page-115-0) 는 선택 가능한 데이터 형식 목록을 보여줍니다 .

<span id="page-115-0"></span>**표** E-2. **데이터 형식**

| 데이터 형식             | 예                   | 데이터 형식      | 예                 |
|--------------------|---------------------|-------------|-------------------|
| YYYY-MM-DD         | 2010-07-07          | MM.DD.YYYY  | 07.07.2010        |
| DD-MMM-YY          | 07-JUL-10           | MMM. DD, YY | <b>IUL.07, 10</b> |
| <b>DD MMM YYYY</b> | 07 JUL 2010         | <b>YYYY</b> | 2010              |
| MMM/DD/YYYY        | JUL/07/2010         | YY          | 10                |
| MMM/DD/YY          | JUL/07/10           | <b>MMM</b>  | JUL               |
| MM/DD/YYYY         | 07/07/2010          | MМ          | 07                |
| MM/DD/YY           | 07/07/10            | DD          | 07                |
| MMM DD, YYYY       | <b>IUL 07, 2010</b> | YYDDD(서수)   | 10188             |

참고일단 설정되면 배치 처리를 위해 각 엔도싱 및 주석에 필요한 접두어의 내용이 동 일해집니다 . 카운터는 사용될 경우 접두어 ( 기본 ) 문자열 다음에 항상 인쇄됩니다 . 허 용되는 글자수는 스캐너마다 다릅니다 . 최대 문자열 길이를 초과하면 최대 길이까지 문 자열이 잘리게 되고 경고음이 울립니다 . 엔도서 / 주석 문자열은 텍스트 접두어와 카운 터로 구성되므로 문자열 길이를 설정할 때 조합된 길이를 고려하십시오 .

[ 접두어 ] 상자 바로 아래에 [ 상단 ] 및 [ 왼쪽 ] 텍스트 상자가 있으며 이 상자는 주석 텍 스트 문자열의 수직 및 수평 위치를 지정하는 데 사용할 수 있습니다 . [ 단위 ] 그룹의 옵 션을 사용하면 텍스트 위치 값을 인치 , 밀리미터 또는 픽셀 (DPI 의존 ) 로 지정할 수 있 습니다 . 기본 측정 단위는 인치입니다 .

[ 상단 ] 텍스트 상자에서 각 페이지 상단으로부터 엔도싱 및 주석 문자열의 거리를 지정 할 수 있습니다 . 기본값 및 최소값은 영 (0) 이지만 최대값은 용지 크기에 따라 달라집니 다 . 픽셀과 밀리미터를 입력할 때는 전체 숫자를 입력해야 하지만 값이 인치로 지정되 는 경우에는 0.01 인치 단위로 입력할 수 있습니다 .

[ 왼쪽 ] 상자에서 페이지 왼쪽 가장자리로부터 주석 문자열의 거리를 지정할 수 있습니 다 . 기본값 및 최소값은 영 (0) 이지만 엔도싱 문자열은 페이지 상단으로부터 20mm 이 내에서는 인쇄가 되지 않습니다 . 최대값은 용지 크기에 따라 달라집니다 . 단위가 픽셀 및 밀리미터인 경우에는 전체 숫자를 입력해야 합니다 . 그러나 값이 인치로 되어 있는 경우 0.01 인치 단위로 입력할 수 있습니다 . 주석을 선택하지 않으면 [ 왼쪽 ] 편집 상자 가 비활성화 ( 회색으로 표시 ) 됩니다.

참고일부 스캐너에서는 엔도서 문자열의 상단 및 / 또는 왼쪽 위치를 선택할 수 없을 수도 있습니다 . 자세한 내용은 스캐너 설명서를 참조하십시오 .

[ 텍스트 정의 ] 대화 상자의 오른쪽에는 [ 페이지 카운터 ] 그룹이 있습니다 . 이 그룹을 통해 페이지 카운터를 활성화하고 자동 엔도서 / 주석 카운터의 시작 번호를 지정하며 , 사용할 자릿수를 설정하고 , 카운터가 증가될 단위를 지정할 수 있습니다 .

#### 사용

[ 페이지 카운터 ] 기능을 활성화하려면 [ 사용 ] 확인란을 선택합니다 . [ 사용 ] 확인란의 선택을 취소하면 [ 페이지 카운터 ] 그룹의 다른 모든 요소가 비활성화됩니다 .

#### 자리

<span id="page-116-0"></span>[ 사용 ] 확인란이 선택된 경우에만 사용할 수 있는 드롭다운 목록에서 페이지 카운터 길이를 지정할 수 있습니다 . 사용 가능한 값은 스캐너와 설치된 엔도싱 하드웨어에 따 라 달라집니다 . 목록에는 사용 가능한 페이지 카운터 길이에 대한 값만 포함됩니다 . 카 운터를 증가시키지 않으려면 [ 없음 ] 을 선택합니다 .

#### 시작

시작 페이지 카운터 값은 처음에 1 로 설정되지만 [ 시작 ] 텍스트 상자를 사용하여 재설 정될 수 있습니다 . 새 배치를 시작할 때 페이지 카운터 시작 값은 이전 배치의 최종 페이 지 카운터 값에 따른 순서에서 다음 번호입니다 . 또는 [ 시작 ] 텍스트 상자에 새 값을 다 시 입력할 수 있습니다 .

#### 단계 값

[ 단계 값 ] 드롭다운 목록에서 선택하여 자동 엔도서 / 주석 카운터가 페이지마다 증가되 는 방식을 결정합니다 . 카운터는 스캔할 문서와 배치 처리가 구성되는 방식 및 특정 사용 자 요구 사항에 기초하여 설정되어야 합니다 . 드롭다운 목록에서 다음 [ 단계 값 ] 을 사용 할 수 있습니다 .

- 1씩 증가 (기본값)
- 2 씩 증가
- 1씩 감소
- 2 씩 갂소

참고감소를 사용할 수 없는 스캐너도 있습니다 .

#### 이 대화 상자의 기타 요소

[ 견본 문자열 ] 에 표시된 텍스트에서는 날짜 스탬프 옵션 또는 카운터 확장을 통해 현 재 임프린팅 텍스트가 나타나는 방식을 보여줍니다 . 현재 날짜가 사용됩니다 .

# <span id="page-117-0"></span>색상 패널

VRS 에서는 [ 고급 속성 ] 대화 상자의 [ 색상 ] 패널을 통해 일부 스캐너에 대해 선택적 색 상 기능을 지원합니다 . [ 색상 ] 패널을 사용하여 [ 색 제거 ] 및 [JPEG 압축 ] 등 색상 관련 기능을 설정할 수 있습니다 . [ 색상 ] 패널은 세 그룹 ( 앞면 드롭아웃 색상 , 뒷면 드롭아웃 색상 , JPEG 압축 ) 으로 구성됩니다 .

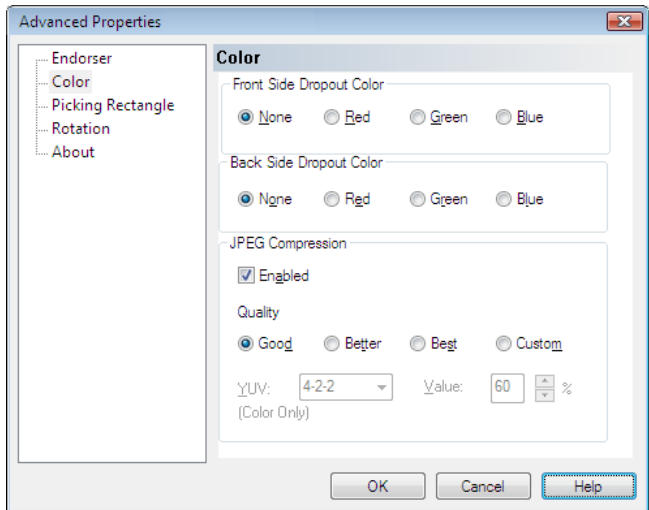

**그림** E-3. **고급 속성 대화 상자 - 색상 패널**

일부 경우에 OCR 엔진 등에 대한 필요한 데이터의 액세스 수준을 향상시키기 위해 문서에서 배경색과 같은 한 가지 색상의 모든 단계를 제거할 수 있습니다 . 스캔 작업 중에 이처럼 원하지 않는 색상을 효과적으로 " 지우는 " 한 방법은 색상 드롭아웃 ( 색 제거 ) 을 사용하는 것입니다 . " 제거 " 할 색상을 선택하는 경우 스캐너에서 해당 색상을 무시하지만 나머지는 모두 캡처합니다 .

<span id="page-118-0"></span>[ 앞면 드롭아웃 색상 ] 및 [ 뒷면 드롭아웃 색상 ] 그룹에서는 [ 없음 ], [ 적색 ], [ 녹색 ], [ 청색 ] 을 제공합니다 . 기본값은 [ 없음 ] 입니다 . 스캐너에서 양면을 지원하는 경우 앞면과 뒷면에 서로 다른 드롭아웃 색상을 선택할 수 있습니다 .

참고단면 스캔만을 지원하는 일부 스캐너에서는 뒷면 드롭다운 색상 옵션을 사용할 수 없습니다.

JPEG(Joint Photographic Expert Group) 는 컬러 및 회색조 이미지를 압축하기 위한 표준화된 이미지 형식입니다 . [ 색상 ] 패널의 [JPEG 압축 ] 그룹에서 [ 사용 ] 확인란을 통해 JPEG 압축을 활성화할 수 있습니다 . [ 사용 ] 확인란을 선택하면 이미지 품질 레벨 로 [ 양호 ](65), [ 고급 ](80), [ 최상 ](95) 또는 [ 사용자 정의 ] 를 선택할 수 있습니다 .

[ 사용자 정의 ] 이미지 품질 레벨 옵션을 선택하면 [YUV] 값과 [ 사용자 정의 JPEG 압축 ] 값을 모두 설정할 수 있습니다 . [ 사용자 정의 ] 값의 범위는 1 에서 100 까지이며 기본값 은 65 입니다 . 매우 일반적인 예로서 [JPEG 압축 ] 값을 100 으로 설정하면 이미지 압축률 이 매우 낮으므로 원본 크기와 거의 비슷해질 수 있습니다 . 그러나 [JPEG 압축 ] 값을 10 으로 설정하면 주요 데이터가 손실될 수 있습니다 .

텍스트 상자에 사용자 정의 품질 [JPEG 압축 ] 값을 입력하거나 위쪽 및 아래쪽 화살표를 사용하여 값을 선택할 수 있습니다 . 사용자 정의 JPEG 압축 값의 결과는 확실히 예측할 수 없으므로 이 설정을 사용할 때는 주의해야 합니다. 핵심은 최적 압축을 통해 이미지의 품질과 성능 향상 간의 적절한 균형을 유지하는 것입니다 . 스캔 속도는 향상되지만 필요한 데이터가 손실되는 압축은 피하시기 바랍니다 .

필요할 경우 드롭다운 목록에서 휘도 ( 프레임과 필드 밝기 , 즉 "Y") 및 색차 ( 색상 정보 , 즉 "UV") 와 관계된 색상 인코딩 방법인 YUV 를 선택할 수도 있습니다 . [YUV] 옵션은 스캐너마다 다를 수 있습니다 . [JPEG 압축 사용 ] 확인란의 선택을 취소하면 [ 품질 ], [YUV] 및 품질 [ 값 ] 옵션을 사용할 수 없습니다 .

# <span id="page-119-0"></span>선택 사각형 패널

<span id="page-119-1"></span>[ 선택 사각형 ] 패널 사용하면 스캔하거나 처리할 이미지의 부분을 선택할 수 있으므로 원치 않는 데이터를 쉽게 잘라낼 수 있습니다 . 특정 스캐너에서만 이 기능을 사용할 수 있습니다 .

[ 선택 사각형 ] 패널은 [ 앞면 ] 및 [ 뒷면 ] 과 같은 두 그룹으로 구성됩니다 . 스캐너에서 양 면 스캔을 지원하는 경우에는 앞면 , 뒷면 또는 앞뒤면 모두에 대한 선택 사각형 설정을 선택할 수 있습니다 . 단면 스캐너의 경우 앞면 설정만 사용할 수 있습니다 . 뒷면 옵션은 흐리게 표시됩니다 .

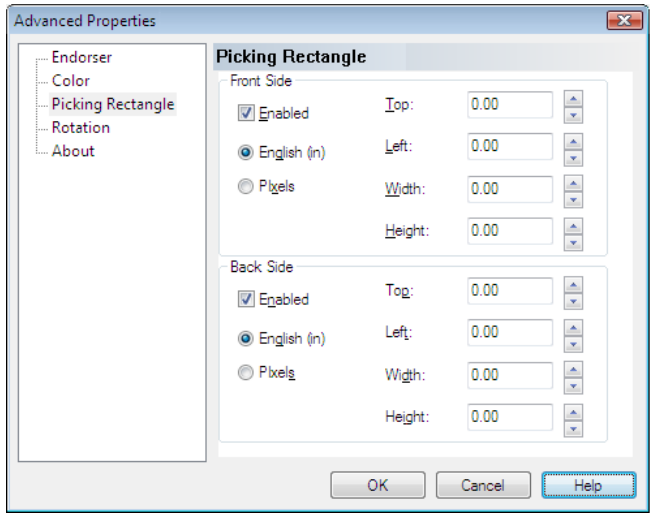

**그림** E-4. **고급 속성 대화 상자 - 선택 사각형 패널**

[ 선택 사각형 ] 패널을 사용하여 다음과 같은 속성을 활성화하고 설정할 수 있습니다 .

- [ 인치 ] 또는 [ 픽셀 ] 옵션을 통해 사용할 측정 단위
- 문서에서의 서택 사각형 배치보다 구체적으로는 문서 가장자리의 상단과 왼쪽 ( 옵셋 ) 에서 거리 ( 위쪽과 아래쪽 화살표를 사용하거나 [ 상단 ] 및 [ 왼쪽 ] 텍스트 상자에 거리를 입력 ).
- 선택 사각형의 너비와 높이 ( 위쪽과 아래쪽 화살표를 사용하거나 해당 텍스트 상자에 선택 사각형 크기를 입력 ).

### <span id="page-120-0"></span>회전 패널

[ 회전 ] 패널은 앞면과 뒷면 회전을 위한 옵션으로 구성됩니다 . 스캐너에서 양면 스캔 을 지원하는 경우 스캔한 이미지의 앞면 및 / 또는 뒷면을 90 도 , 180 도 또는 270 도 회 전할 수 있습니다 . 0 을 선택하면 회전되지 않습니다 . 단면 스캐너에서는 앞면 회전만 사용할 수 있습니다 .

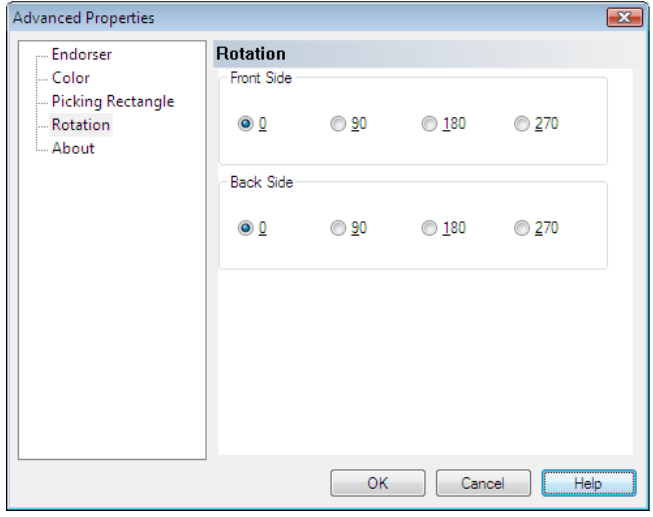

**그림** E-5. **고급 속성 대화 상자 - 회전 패널**

VRS 인터랙티브 뷰어에 이미지가 표시되는 경우 이미지는 [ 기울기 조정 ] 패널에서 설정된 각도 + 회전 각도로 표시됩니다 . 또한 , ImageControls 기반 응용 프로그램에서 회전은 [ 회전 ] 패널에서 설정한 회전과는 독립적으로 수행됩니다 . [ 회전 ] 패널 설정 은 기울어짐 보정 , 잘라내기 및 [ 선택 사각형 ] 패널의 설정 이후에 적용됩니다 . 즉 , 이미지 처리 작업은 다음 순서로 수행됩니다 .

- VRS 기울어짐 보정 (사용하는 경우)
- VRS 잘라내기 ( 사용하는 경우 )
- [ 고급 속성 ] 대화 상자의 [ 선택 사각형 ] 패널에 있는 설정
- [ 고급 속성 ] 대화 상자의 [ 회전 ] 패널에 있는 설정

참고이 패널의 회전 옵션은 VRS [ 기울기 조정 ] 패널의 [ 자동 방향 ] 확인란을 선택하여 사용할 수 있는 VRS 내용 기준 회전 기능과 충돌할 수도 있습니다 . 최상의 결과를 위해 [ 회전 ] 패널 옵션과 [ 자동 방향 ] 옵션을 동시에 선택하지 마십시오 .

# <span id="page-121-1"></span>정보 패널

<span id="page-121-3"></span><span id="page-121-2"></span><span id="page-121-0"></span>[ 고급 속성 정보 ] 패널에서는 기술 지원 시 유용한 정보를 제공합니다 . [ 정보 ] 패널에 서는 스캐너 펌웨어 버전과 Enhanced Grayscale Adapter(EGSA) 펌웨어 버전 외에도 , 스캐너 엔도서의 설치 여부와 엔도서가 16 비트인지 24 비트인지 ( 해당하는 경우 ) 도 표시합니다.

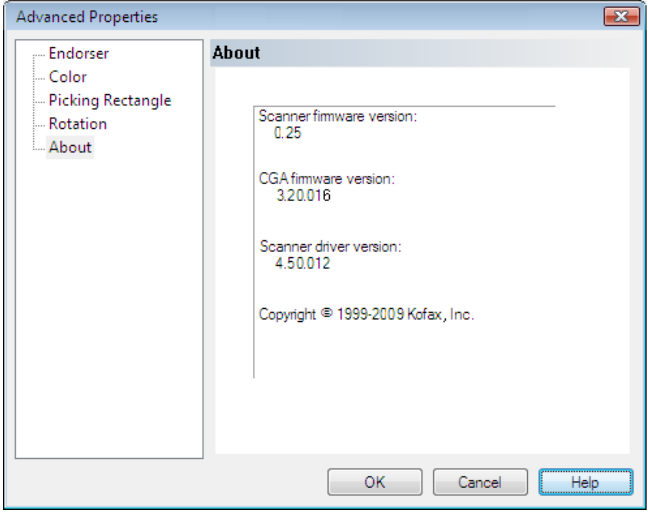

**그림** E-6. **고급 속성 대화 상자 - 정보 패널**

# 색인

### **A**

Ascent Capture [Kofax Capture](#page-12-0) 참조

#### **B**

Bar Code Properties 대화 상자 [, 104,](#page-103-0) [106](#page-105-1)

#### **C**

Checksu[m, 109](#page-108-0) Codaba[r, 105](#page-104-0) Code 128[, 105](#page-104-1) Code 39 (3 of 9)[, 105](#page-104-2) Code 9[3, 105](#page-104-3)

#### **E**

EAN[, 105](#page-104-4) EGSA 펌웨어 버전 [, 122](#page-121-0)

#### **I**

Interleaved 2 of 5[, 105](#page-104-5) Interpret Bar Code 옵션 [, 107](#page-106-0) ISI[S, 23](#page-22-0) 인터페이스[, 21](#page-20-0)

#### **K**

Kofax Capture( 구 Ascent Capture)[, 13,](#page-12-0) [37](#page-36-0) Kofax Demo 스탬프 [, 79](#page-78-0) Kofax VRS 스캔 인터페이스 [, 18](#page-17-0) Kofax VRS 프로그램 폴더 [, 82](#page-81-0) Kofax 스캐너 구성 유틸리티 [, 85](#page-84-0) Kofax 연락처 정보 [, 54](#page-53-0)

# **L**

Linear 2 of [5, 105](#page-104-6)

#### **P**

Patch Code Properties 대화 상자 [, 111](#page-110-1) Postnet[, 105](#page-104-7)

#### **Q**

QC Late[r, 13,](#page-12-0) [37](#page-36-0) QC 모드 [, 37](#page-36-1)

#### **S**

Scanner Properties 대화 상자 [, 101](#page-100-0)

# **T**

TWAIN 인터페이스 [, 23](#page-22-0) TWAIN 소스 유형 [, 97](#page-96-0)

#### **U**

UPC-A[, 105](#page-104-8) UPC-[E, 105](#page-104-9)

#### **V**

VCDemo[, 84](#page-83-0) VRS 구성 [, 27](#page-26-0) 기본 설정 [, 9](#page-8-0) 설명서 세트[, 7](#page-6-0) 수동 이미지 향상 [, 9](#page-8-1) 자동 이미지 향상 [, 9](#page-8-2)

작동 [, 15](#page-14-0) 프로페셔널 기능 [, 51,](#page-50-0) [54](#page-53-1) VRS ISIS 인터페이스 [, 21](#page-20-1) VRS TWAIN 인터페이스 [, 23](#page-22-0) VRS 고급 속성 대화 상자 색상 패널 [, 118](#page-117-0) 선택 사각형 패널 [, 120](#page-119-0) 엔도서 패널 [, 114](#page-113-0) 정보 패널 [, 122](#page-121-1) 회전 패널 [, 121](#page-120-0) VRS 관리 유틸리티 가속 스캔 탭 [, 27,](#page-26-1) [34](#page-33-0) 경고 탭 [, 27,](#page-26-1) [29](#page-28-0) 오류 탭 [, 27,](#page-26-1) [32](#page-31-0) VRS 구성 [, 27](#page-26-0) VRS 기본 라이센스 등록 VRS 등록 [, 83](#page-82-0) VRS 등록 [, 83](#page-82-0) VRS 워크플로우 다이어그램 [, 10](#page-9-0) VRS 인터랙티브 뷰어 [, 30,](#page-29-0) [33](#page-32-0) VRS 작동 [, 15](#page-14-0) VRS 정보 대화 상자 [, 54](#page-53-0) VRS 조정 컨트롤 공백 페이지 패널 [, 75](#page-74-0) 기울기 조정 패널 [, 66](#page-65-0) 노이즈 패널 [, 64](#page-63-0) 배경 패널 [, 72](#page-71-0) 색상 패널 [, 70](#page-69-0) 선명도 패널 [, 57](#page-56-0) VRS 프로페셔널 기능 Kofax Demo 스탬프 [, 79](#page-78-0) VRS 프로페셔널 라이센스 활성화 [, 83](#page-82-1) VRS 활성화 [, 83](#page-82-1)

# **가**

가속 스캔 탭 [, 27,](#page-26-2) [34](#page-33-1) 가장자리 감지 [, 58](#page-57-0) 가장자리 정리 [, 66](#page-65-0) 경고 유형 [, 30](#page-29-1) 대비가 범위를 벗어남 [, 30](#page-29-2) 명도가 범위를 벗어남 [, 30](#page-29-3) 색상 신뢰도가 범위를 벗어남 [, 30](#page-29-3) 경고 탭 [, 27,](#page-26-3) [29](#page-28-1) 고급 기능 [, 53,](#page-52-0) [55,](#page-54-0) [80](#page-79-0) 고급 바코드 엔진 [, 103](#page-102-0) 고급 선명도 [, 60](#page-59-0)

고급 속성 대화 상자 [, 113](#page-112-0) 색상 패널 [, 118](#page-117-0) 선택 사각형 패널 [, 120](#page-119-0) 엔도서 패널 [, 114](#page-113-1) 정보 패널 [, 122](#page-121-1) 회전 패널 [, 121](#page-120-0) 공급장치 시간 초과 오류 [, 33](#page-32-1) 공백 페이지 패널 공백 페이지 감지 [, 75](#page-74-0) 공백 페이지 삭제 [, 75](#page-74-0) 구멍 무시 [, 75](#page-74-0) 내용 감도 [, 75](#page-74-0) 관리 유틸리티 [, 27](#page-26-1) 구멍 무시 [, 77](#page-76-0) 구멍 채우기 [, 65](#page-64-0) 기본 설정 [, 9](#page-8-0) 관리 유틸리티 [, 28](#page-27-0) 기본 스캐너 [, 84](#page-83-1) 기본 프로파일 [, 39,](#page-38-0) [56](#page-55-0) 기술 지원 [, 8](#page-7-0) 기울기 조정 패널 가장자리 정리 [, 66](#page-65-0) 각도 미세 조정 [, 66](#page-65-0) 기울어짐 보정 [, 66](#page-65-0) 자동 방향 [, 66](#page-65-0) 자동 잘라내기 [, 66](#page-65-0) 기울어짐 보정 [, 66](#page-65-0) 긴 용지 지원 [, 101](#page-100-1)

### **나**

내용 감도 [, 77](#page-76-1) 노이즈 패널 [, 64](#page-63-0) 구멍 채우기 [, 65](#page-64-0) 라인 필터 [, 65](#page-64-1) 얼룩 제거 [, 65](#page-64-1)

#### **다**

대비 [, 58](#page-57-1) 대비가 범위를 벗어남 경고 [, 30](#page-29-2) 덮개 열림 오류 [, 33](#page-32-2) 도구 메뉴 스캐너 드라이버 설정 [, 53](#page-52-1) 프로페셔널 기능 데모 활성화 [, 53](#page-52-1) 도움말 , 온라인 [, 7,](#page-6-0) [54](#page-53-2) 드롭아웃 색상 [, 119](#page-118-0)

라이센스 등록 [, 83](#page-82-0) 라이센스 업그레이드 [, 83](#page-82-2) 라이센스 정보 [, 54](#page-53-0) 라이센스 활성화 [, 83](#page-82-1) 라인 필터 [, 65](#page-64-1) 릴리스 노트 [, 7](#page-6-0)

#### **마**

명도 [, 58](#page-57-2) 명도가 범위를 벗어남 경고 [, 30](#page-29-3) 명도 - 대비 사용자 정의 컨트롤 [, 59](#page-58-0)

#### **바**

바코드 Search Direction[, 108](#page-107-0) 고급 바코드 엔진 [, 104](#page-103-1) 표준 바코드 엔진 [, 105](#page-104-10) 표준과 고급 [, 103](#page-102-1) 바코드 속성 Bar Siz[e, 107](#page-106-1) codaba[r, 108](#page-107-1) Interpret Bar Code[, 107](#page-106-0) 검색 특성 [, 108](#page-107-2) 바코드 알고리즘 [, 105](#page-104-11) 바코드 엔진 [, 105](#page-104-12) 바코드 엔진 , 고급 [, 103](#page-102-0) 바코드 인식 [, 106](#page-105-2) Checksu[m, 109](#page-108-0) Code 39[, 108](#page-107-3) Code 93[, 108](#page-107-4) Interleaved 2 of [5, 108](#page-107-5) Lear[n, 107](#page-106-2) Linear 2 of 5[, 108](#page-107-6) Qualit[y, 109](#page-108-1) Search Direction[, 108](#page-107-0) 배경 부드럽게 하기 [, 74](#page-73-0) 배경 패널 배경색 [, 72](#page-71-0) 배경색 감도 [, 72](#page-71-0) 부드럽게 [, 72](#page-71-0) 흰색으로 전환 [, 72](#page-71-0) 배경색 감도 [, 74](#page-73-1) 배경색 감지 [, 70](#page-69-0)

버전 정보 [, 54](#page-53-0) 분석 정보 [, 47](#page-46-0) 비인증 스캐너 [, 14](#page-13-0)

#### **사**

VirtualReScan(VRS) 사용 설명서 **125 라** 사용 설명서 [, 54](#page-53-3) 사진 무시 [, 62](#page-61-0) 상태 정보 [, 47](#page-46-1) 색 제거 [, 119](#page-118-0) 색상 감도 [, 71](#page-70-0) 색상 감지 , 자동 [, 70](#page-69-1) 색상 분석 [, 62](#page-61-1) 색상 신뢰도가 범위를 벗어남 경고 [, 30](#page-29-3) 색상 영역 감도 [, 71](#page-70-1) 색상 패널 고급 속성 대화 상자 [, 118](#page-117-0) 배경색 감지 [, 70](#page-69-0) 색상 감도[, 70](#page-69-0) 작은 색상 영역 [, 70](#page-69-0) 출력 형식 [, 70](#page-69-0) 선명도 패널 가장자리 감지 [, 58](#page-57-0) 감마 [, 57](#page-56-0) 고급 선명도 [, 57](#page-56-0) 대비 [, 57](#page-56-0) 명도 [, 57](#page-56-0) 자동 명도 조정 [, 58](#page-57-3) 선명도 , 고급 [, 60](#page-59-0) 선택 사각형 [, 120](#page-119-1) 설명서[, 7](#page-6-0) 설치 설명서 [, 7](#page-6-0) 소스 유형 목록 [, 97](#page-96-1) 수동 이미지 향상 [, 9,](#page-8-1) [58](#page-57-4) 스캐너 드라이버 버전 [, 122](#page-121-2) 비인증 [, 14](#page-13-0) 인증 [, 14](#page-13-0) 호환 [, 14](#page-13-0) 스캐너 구성 [, 84](#page-83-1) 스캐너 구성 유틸리티 [, 84,](#page-83-1) [85](#page-84-0) 스캐너 드라이버 설정 도구 [, 55](#page-54-0) 스캐너 오프라인 오류 [, 33](#page-32-3) 스캐너 중지 키 오류 [, 33](#page-32-4) 스캐너 페이지 센서 오류 [, 33](#page-32-5) 스캔 인터페이스 [, 18](#page-17-0)

**01**<br>
126 에서 2011년 2012년 2012년 2012년 2012년 2012년 2012년 2012년 2012년 2012년 2012년 2012년 2012년 2012년 2012년 2012년 2012년 2012년 2012년 2012년 2012년 2012년 2012년 2012년 2012년 2012년 2012년 2012년 2012년 2012년 2012년 2012년 2012년 2012년 201 얼룩 제거 필터 [, 65](#page-64-1) 업데이트 확인 [, 84](#page-83-2) 엔도서 문자열 사용자 정의 [, 115](#page-114-1) 엔도싱 [, 114](#page-113-2) 연속 용지 설정 [, 101](#page-100-2) 오류 무시 조치 [, 30,](#page-29-4) [33](#page-32-6) 오류 반환 조치 [, 30,](#page-29-5) [33](#page-32-7) 오류 유형 [, 32,](#page-31-1) [116](#page-115-1) 공급장치 시간 초과 [, 33](#page-32-1) 덮개 열림 [, 33](#page-32-2) 스캐너 오프라인 [, 33](#page-32-3) 스캐너 중지 키 [, 33](#page-32-4) 스캐너 페이지 센서 [, 33](#page-32-5) 용지 걸림 [, 32](#page-31-2) 용지 없음 [, 32](#page-31-3) 이중 급지 [, 32](#page-31-4) 자동 기울어짐 보정 실패 [, 33](#page-32-8) 자동 잘라내기 실패 [, 33](#page-32-9) 오류 탭 [, 27,](#page-26-4) [32](#page-31-5) 온라인 도움말 [, 7,](#page-6-0) [54](#page-53-2) 용지 걸림 오류 [, 32](#page-31-2) 용지 없음 오류 [, 32](#page-31-3) 원치 않는 데이터 잘라내기 [, 120](#page-119-1) 이미지 미리보기 [, 46](#page-45-0) 이미지 분석 정보 [, 47](#page-46-0) 이미지 상태 정보 [, 47](#page-46-1) 이중 급지 오류 [, 32](#page-31-4) 인증된 스캐너 [, 14](#page-13-0) 인터랙티브 조치 [, 30,](#page-29-6) [33](#page-32-10) 인터페이스 ISI[S, 21](#page-20-1) TWAIN[, 23](#page-22-0) 스캔 [, 18](#page-17-0)

## **자**

자동 기울어짐 보정 실패 오류 [, 33](#page-32-8) 자동 명도 조정 [, 58](#page-57-3) 자동 방향 [, 68](#page-67-0) 자동 색상 감지 [, 70](#page-69-2) 자동 이미지 향상 [, 9](#page-8-2) 자동 잘라내기 [, 66](#page-65-0) 자동 잘라내기 실패 오류 [, 33](#page-32-9) 자동 해결 관리자 [, 81](#page-80-0)

자동 해결 조치 [, 33](#page-32-11) 작동 모드 [, 37](#page-36-2) 작은 색상 영역 감지 [, 71](#page-70-2) 제품 업데이트 [, 84](#page-83-2) 제품 업데이트 다운로드 [, 84](#page-83-2) 조치 유형 [, 30,](#page-29-7) [33](#page-32-12) 오류 무시 [, 30,](#page-29-4) [33](#page-32-6) 오류 반환 [, 30,](#page-29-5) [33](#page-32-7) 인터랙티브 [, 30,](#page-29-6) [33](#page-32-10) 자동 해결 [, 33](#page-32-11) 주석 [, 114](#page-113-2) 주석 문자열 사용자 정의 [, 115](#page-114-1) 지금 구입 [, 83](#page-82-3) 지금 업그레이드 [, 83](#page-82-2) 지원 옵션 [, 8](#page-7-0)

# **차**

출력 형식 자동 색상 감지 [, 72](#page-71-1)

#### **타**

텍스트 정의 대화 상자 [, 115](#page-114-2)

#### **파**

파일 가져오기 소스 유형 [, 97](#page-96-0) 패치 코드 중심에서 왼쪽 옵셋 [, 112](#page-111-0) 패치 코드 인식 [, 107](#page-106-3) 펌웨어 버전 [, 122](#page-121-3) 페이지 카운터 [, 115](#page-114-2) 페이지 카운트 [, 117](#page-116-0) 표준 바코드와 고급 바코드 [, 103](#page-102-1) 프로파일 [, 39,](#page-38-1) [53](#page-52-2) 만들기 [, 40](#page-39-0) 업데이트 [, 44](#page-43-0) 이름 지정 [, 40](#page-39-0) 이름 지정 규칙 [, 40](#page-39-1) 제거 [, 45](#page-44-0) 활성 변경 [, 42](#page-41-0) 프로파일 관리 대화 상자 [, 41](#page-40-0) 프로파일 메뉴 [, 53](#page-52-2) 프로파일 이름 지정 [, 40](#page-39-0) 프로페셔널 기능 데모 [, 51,](#page-50-0) [54,](#page-53-1) [79](#page-78-0)

# **하**

하드웨어 경고 옵션 [, 37,](#page-36-3) [38](#page-37-0) 호환 스캐너 [, 14,](#page-13-0) [42,](#page-41-1) [85](#page-84-1) 확대 / 축소 도구 [, 55](#page-54-1) 확대 / 축소 메뉴 [, 52](#page-51-0) 확인 옵션 [, 107](#page-106-2) 회전 [, 121](#page-120-0) 흰색으로 전환 설정 [, 74](#page-73-2)